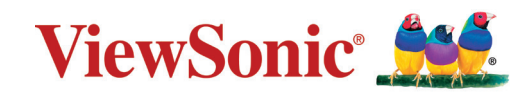

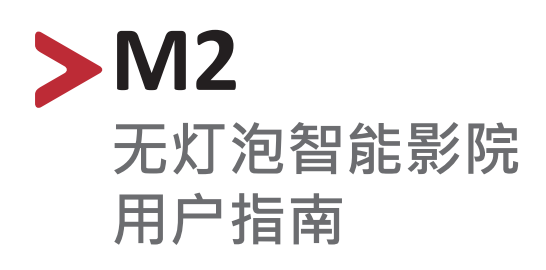

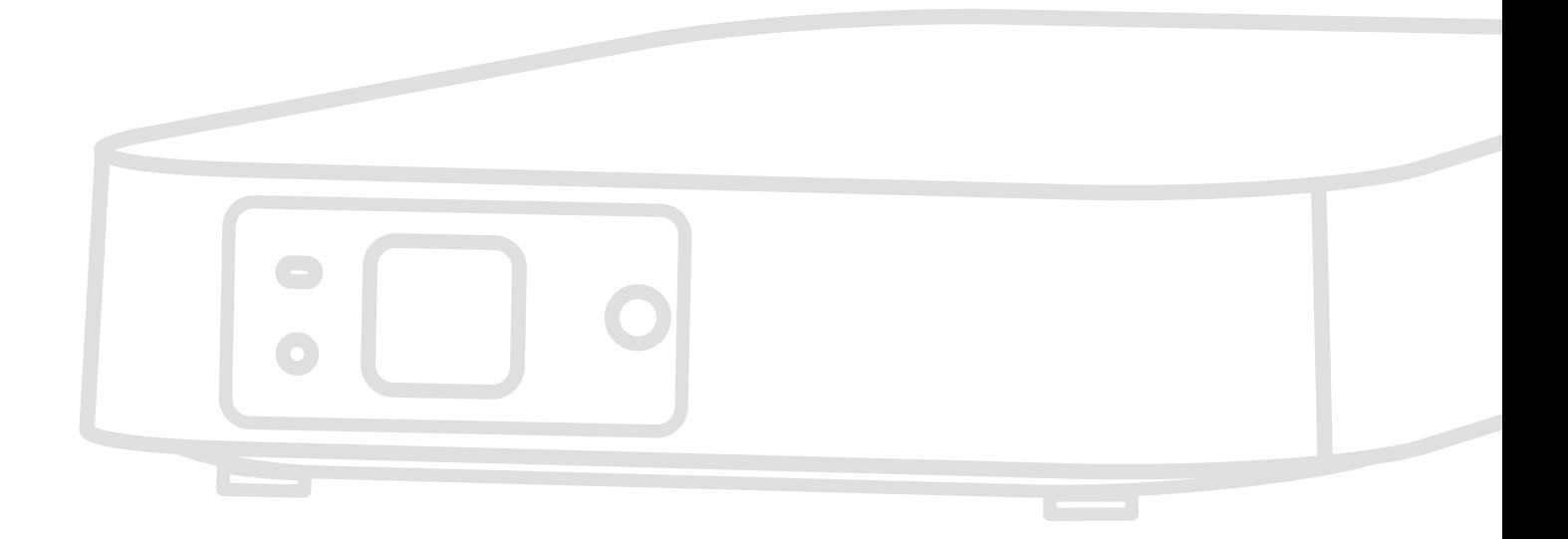

型号 VS17808 P/N:M2

## **感谢您选择 ViewSonic®**

作为全球领先的视觉解决方案提供商,ViewSonic® 一直致力于超越全球用户对 技术演进、创新和简化的期望。在 ViewSonic®, 我们坚信, 我们的产品有能力 对世界做出积极的影响,我们有信心通过您选择的 ViewSonic® 产品为您提供 更好的服务。

再次感谢您选择 ViewSonic®!

## <span id="page-2-0"></span>**安全预防措施**

开始使用投影机之前,**请阅读以下安全**预防措施。

- 请妥善保管本用户指南,以供日后参考。
- 请阅读所有警告并按照所有说明进行操作。
- •至少在投影机周围留有20" (50 cm)的间隙, 以确保正确通风。
- 将投影机放置在通风条件良好的区域。请勿在投影机上防止任何物品,以 免影响散热。
- 请勿将投影机放置在不平整或不稳定的表面上。投影机可能掉落, 进而导 致人员受伤或投影机故障。
- 如果投影机向左或向右倾斜10度以上,向前或向后倾斜角度不超过15°,请 勿使用。
- 切勿在使用过程中直视投影机镜头。强光束可能会损害眼睛。
- 投影机工作时,切勿用任何物体挡住投影镜头,否则会造成物体变热、变 形甚至起火。
- 切勿自行拆卸投影机。如果接触带电部件,内部存在的危险高压可能会导 致死亡。
- 移动投影机时,请多加留意,以免投影机掉落或撞到其他物品。
- 请勿将任何重物放在投影机或连接线上。
- 请勿垂直放置投影机。否则投影机可能掉落,进而导致人员受伤或投影机 故障。
- 请勿将投影机暴露于阳光直射或其他持续发热源之下。请勿安装在任何热 源旁边,如散热器、热调节器、火炉、或其他可能使投影机温度提升到危 险级别的的设备(包括放大器)。
- 请勿在投影机附近或投影机上面放置液体。液体如果溅入投影机内会导致 投影机故障。如果投影机受潮,请断开其与电源的连接,并致电当地的服 务中心维修投影机。
- 当投影机在运行时,您可能会感觉有热气和气味从通风栅中排出。这是正 常现象,而不是产品缺陷。
- 请勿尝试曲解极化或接地类型插头的安全用途。极性插头有一宽一窄两个 插片。接地型插头有两个插片和一个接地插片。宽插片和接地插片用于确 保用户安全。如果插头无法插入插座,请使用适配器,不要尝试强行将插 头插入插座。
- 连接到电源插座时,请勿拔下接地插片。请确保接地插片一直插入。
- 防止电源线被踩踏或受挤压,特别是在插头以及与投影机的连接点等处。
- 某些国家的电压不稳定。根据设计, 此投影机在100到240伏特的交流电压 范围内可以安全运行,但停电或电压波动超过±10伏特时无法工作。在电压 可能波动或断电的区域,建议您通过电源稳压器、电涌保护器或不间断电 源(UPS)来连接投影机。
- 如果发现冒烟、异常噪音或异味,请立即尖闭投影机并致电经销商或 ViewSonic®。继续使用投影机会有危险。
- 仅可使用制造商指定的连接件/附件。
- 如果投影机长时间不用,请将电源线从交流插座中拔下。
- 所有维修工作皆应由合格维修人员处理。

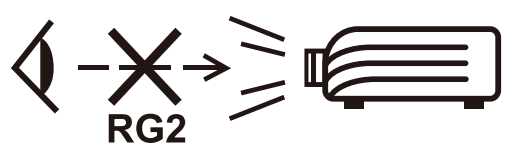

小心: 该产品会发出可能有害的光辐射。与任何明亮光源一样,请勿直视  $H\ddot{\mathbb{R}}$ , RG2 IFC 62471-5:2015

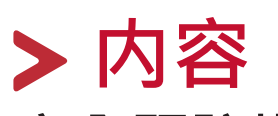

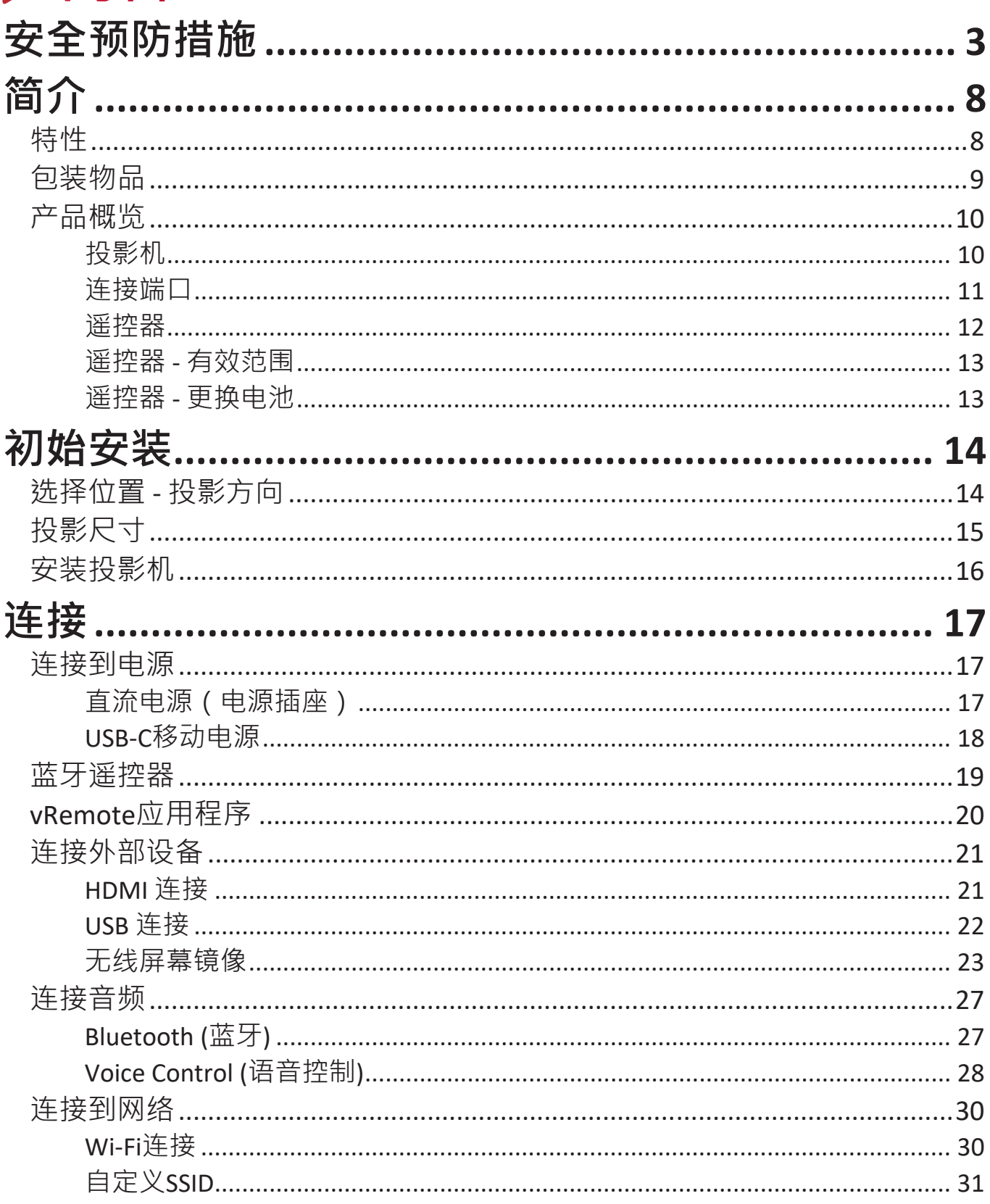

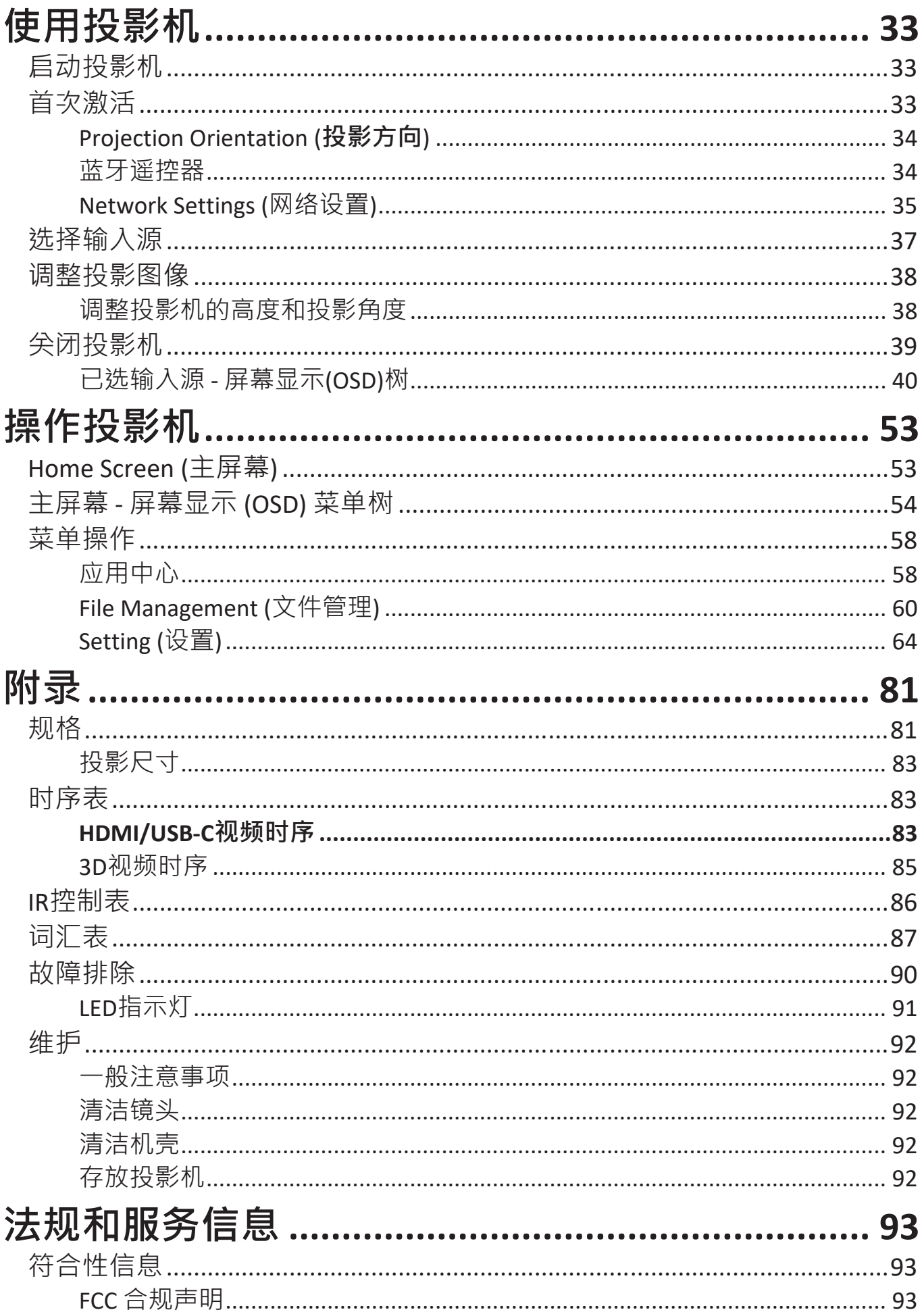

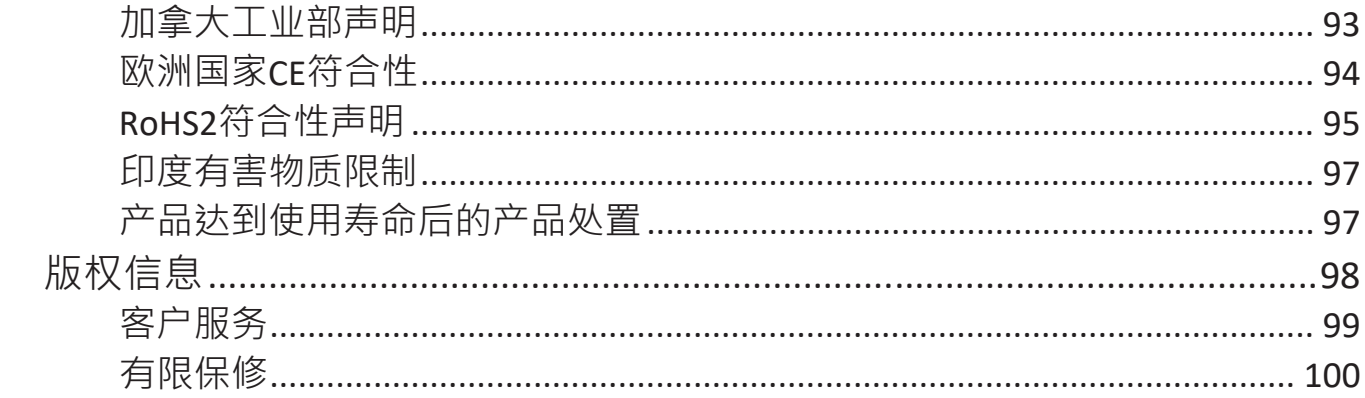

<span id="page-7-0"></span>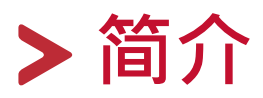

ViewSonic® M2投影机将令人惊叹的全高清分辨率与智能流媒体功能和便携式 设计相结合,可在任何房间内提供类似影院的体验。M2采用轻巧的设计和短 焦镜头,可以方便地从在各房间、室内和室外之间移动。配有亮度为1,200流 明的LED,并具有Wi-Fi连接功能,允许用户从他们喜欢的供应商传输内容。

### **特性**

- 短焦镜头设计只从距离2.18米处便可投影80英寸的屏幕。
- 自动垂直梯形校正会自动校正失真图像。
- 蓝牙设备连接、自动对焦和屏幕镜像功能。
- USB-C用于视频传输和供电。
- 物体过于靠近光源时,会提供护眼功能。
- 16 GB内部存储空间(最多10 GB可用于用户存储)。
- 各种颜色模式可用于不同投影目的。

<span id="page-8-0"></span>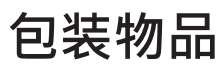

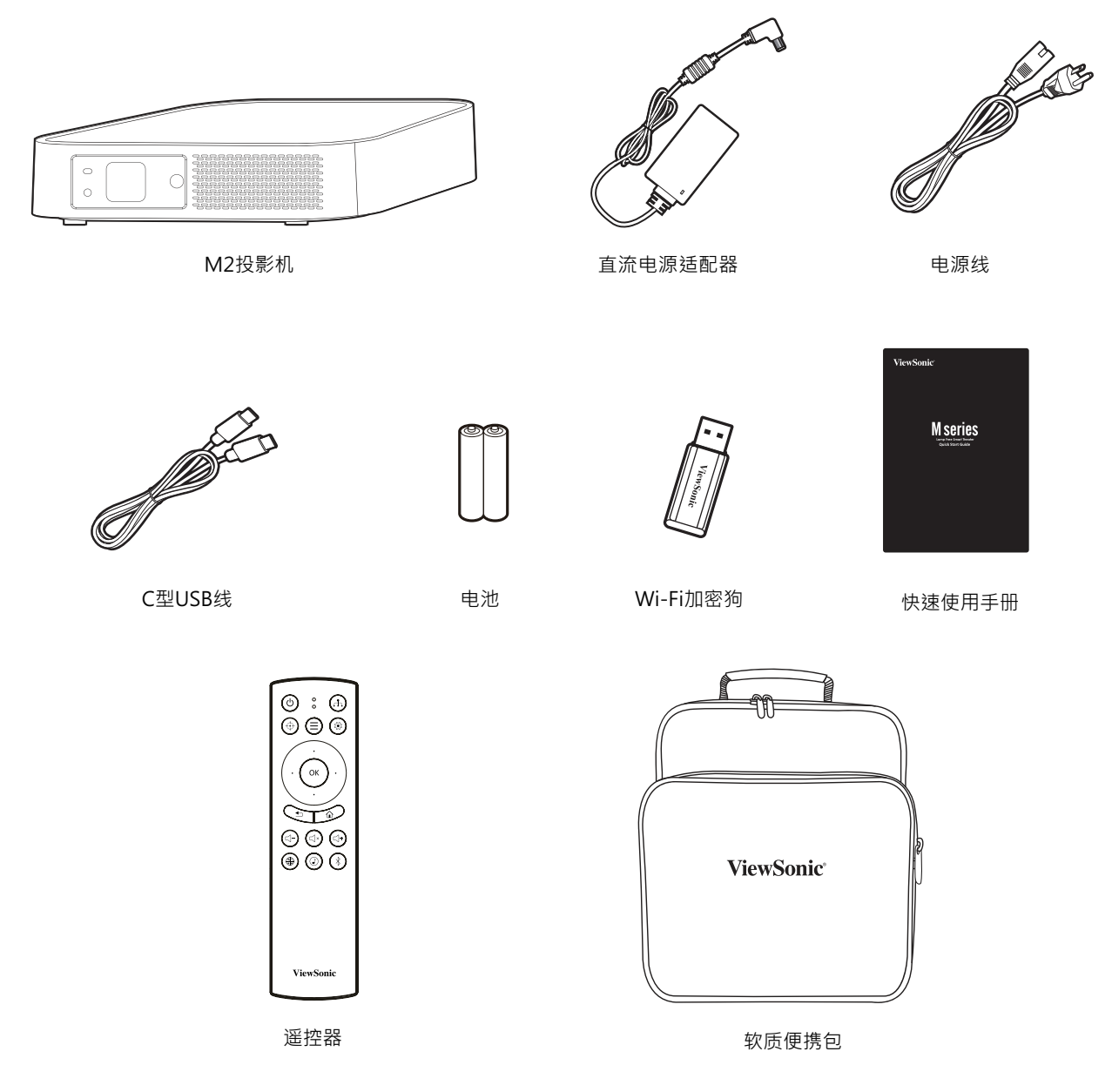

**注:** 包装中随附的电源线和视频线可能有所不同,具体视您所在国家/地 区而定。请联系您当地的经销商了解更多信息。

## <span id="page-9-0"></span>**产品概览**

**投影机**

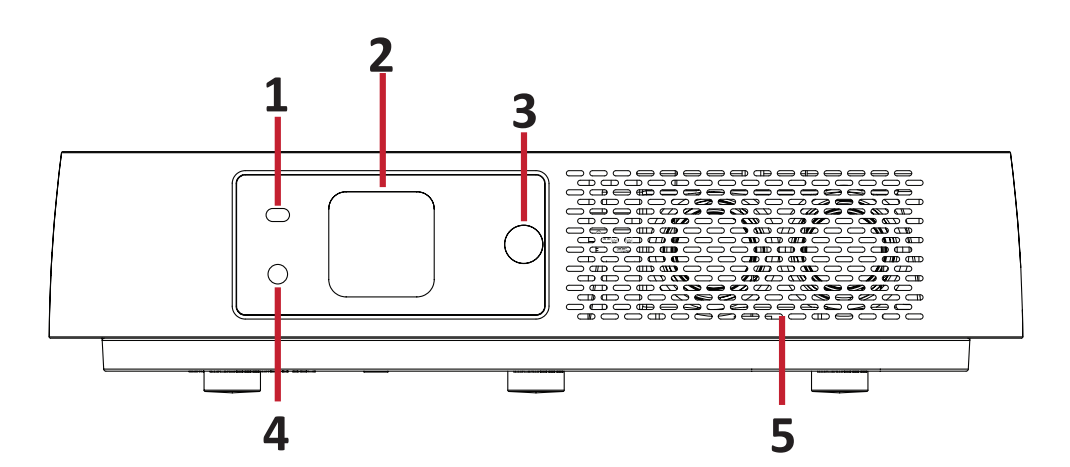

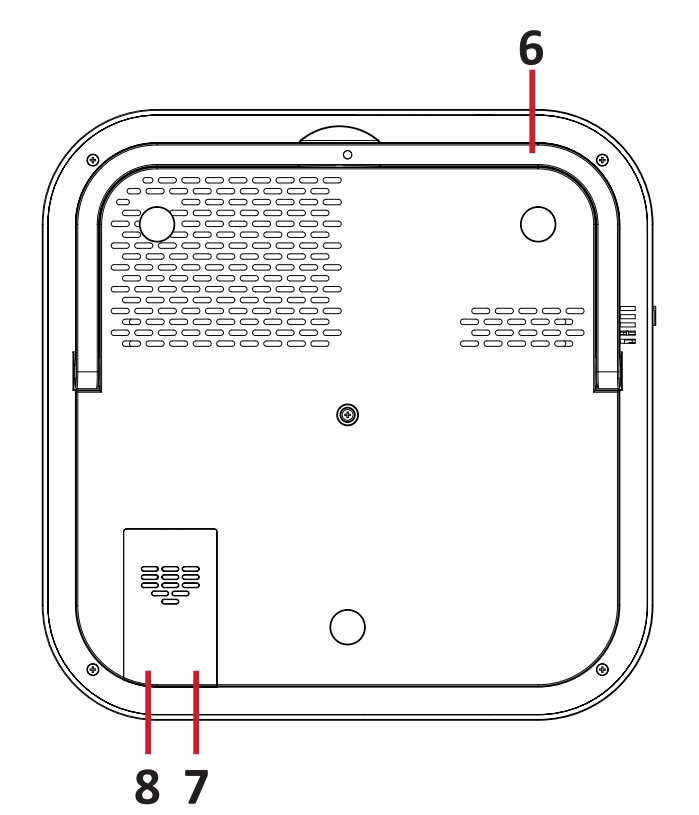

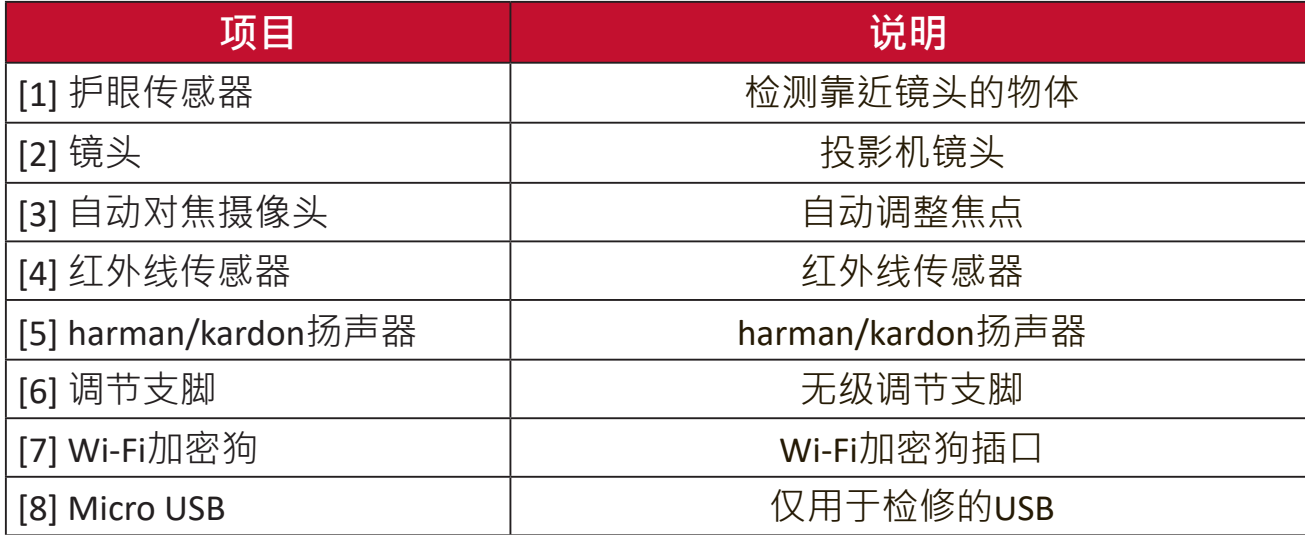

#### <span id="page-10-0"></span>**连接端口**

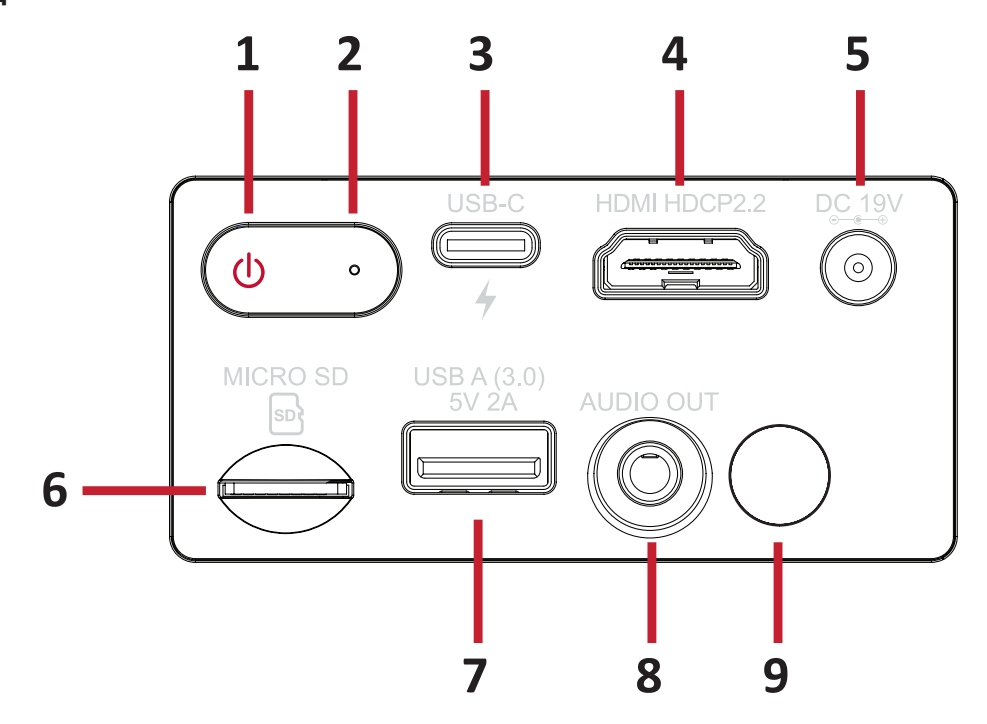

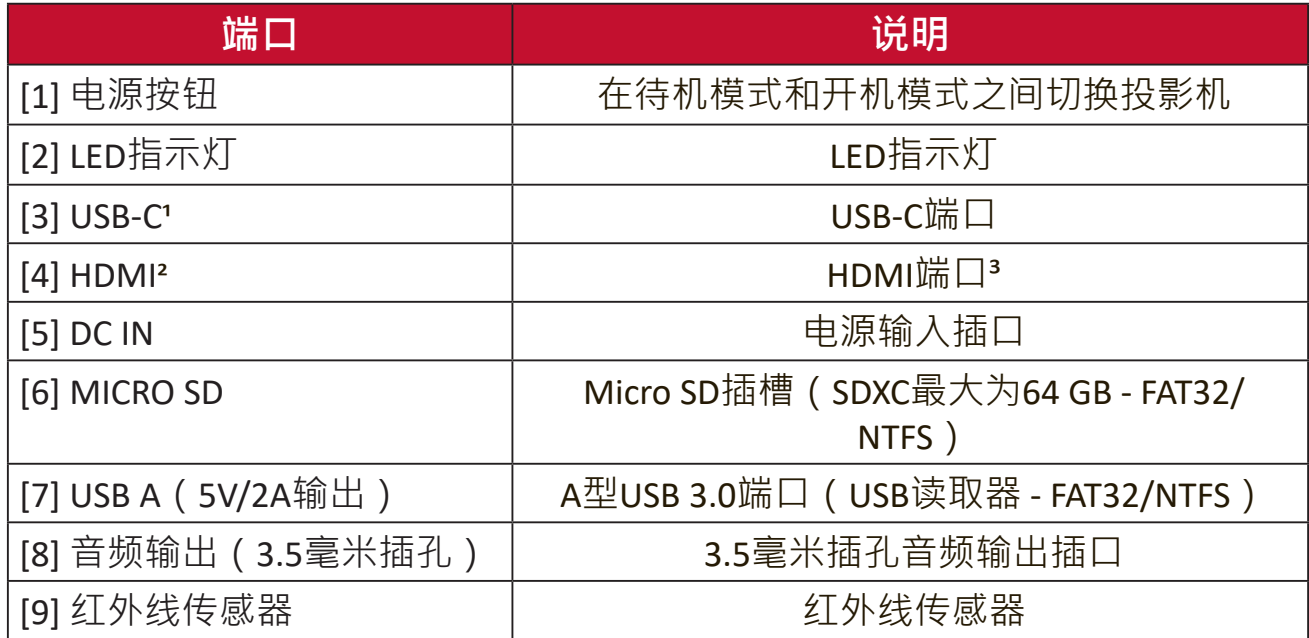

 $1$ 请使用随附的USB-C线,并确保USB-C设备支持视频传输及充电。更多关于充电的信息,请参[见第](#page-17-1)18 [页](#page-17-1)。

² 支持HDCP 1.4,2.2/HDMI 2.0。

<sup>3</sup> iPhone/iPad需要另行购买适配器。为避免兼容性问题,请使用Apple授权附件。

### <span id="page-11-0"></span>**遥控器**

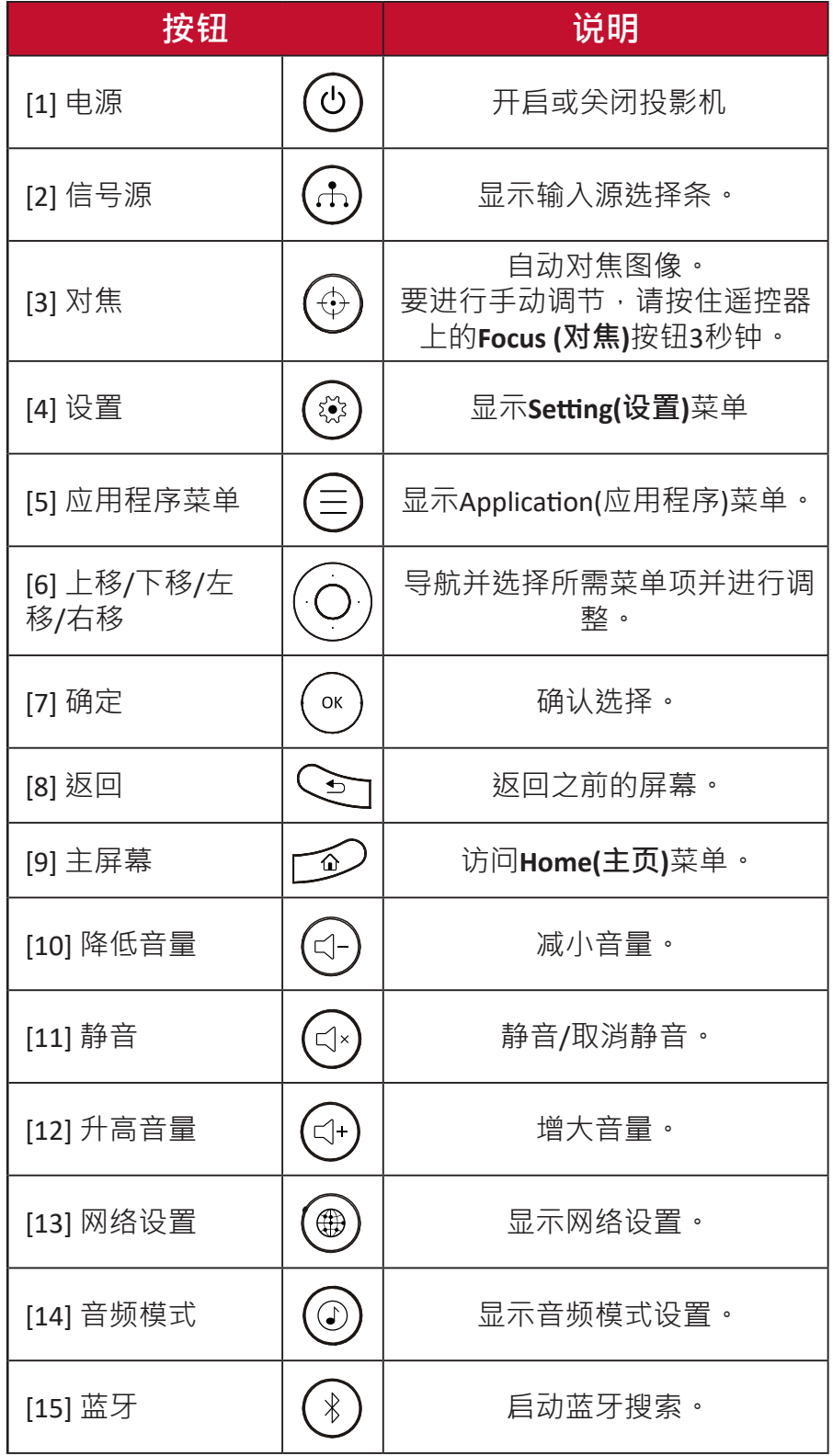

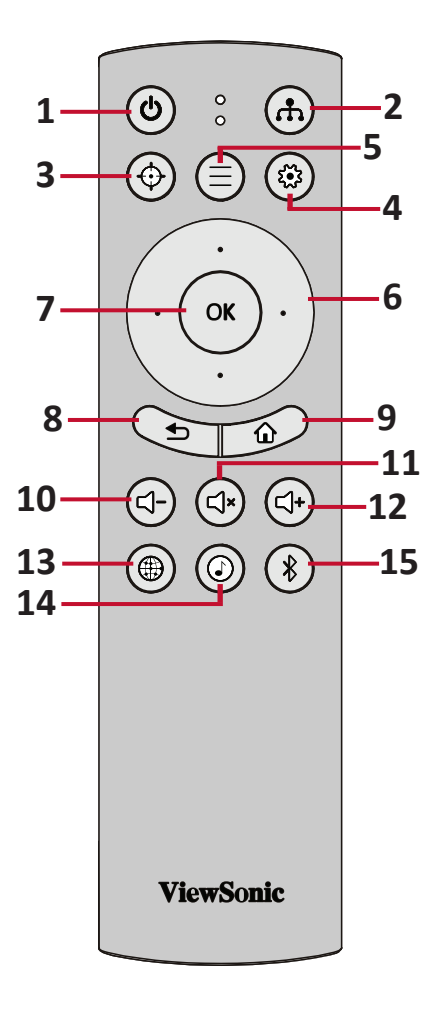

#### <span id="page-12-0"></span>**遥控器 - 有效范围**

为确保遥控器的正常使用,请按照以下步骤操 作:

- **1.** 握持遥控器的角度必须在垂直于投影机红外 线遥控传感器30°的角度范围内。
- **2.** 遥控器和传感器之间的距离不得超过8米(约 26英尺)。
	- 注: 有关红外(IR)遥控传感器的位置,请 参见插图。

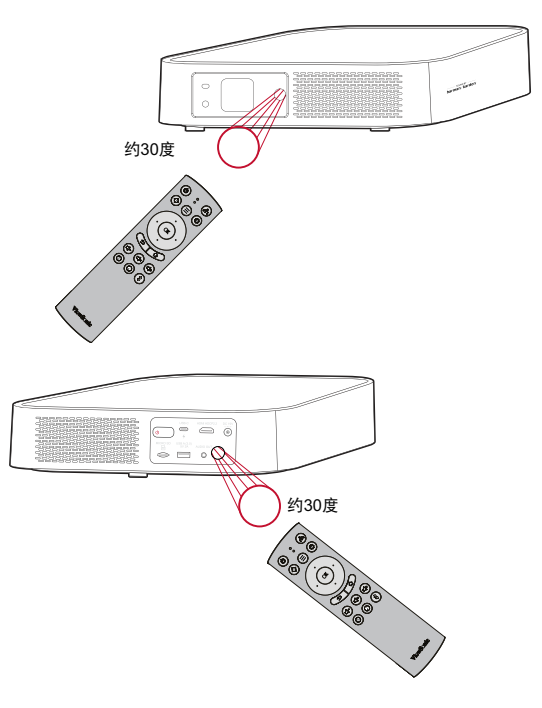

#### **遥控器 - 更换电池**

1. 按下防滑片并滑动, 取下谣控器底部的电池盖。

- **2.** 取出已装入的电池(如有必要)并安装两节AAA电池。
	- **注:** 安装时注意电池的极性。
- **3.** 将电池盖与底座对齐并将其推回原位,装回电池盖。

**注:**

- 避免将遥控器和电池置于过热或潮湿的环境中。
- 只应使用电池制造商推荐的相同或同类电池进行更换。
- 如果电池电量耗尽或您将长时间不用遥控器, 请将电池取出, 以防谣 控器损坏。
- 请根据制造商说明和您所在地区的当地环境法规处理废旧电池。

# <span id="page-13-0"></span>**初始安装**

本节提供了初次安装投影机的详细说明。

### **选择位置 - 投影方向**

个人喜好和房间布局将决定安装位置。安装时应考虑以下因素:

- 屏幕的尺寸和位置。
- 适当电源插座的位置。
- 投影机与其他设备之间的位置和距离。

投影机设计为安装在以下位置之一:

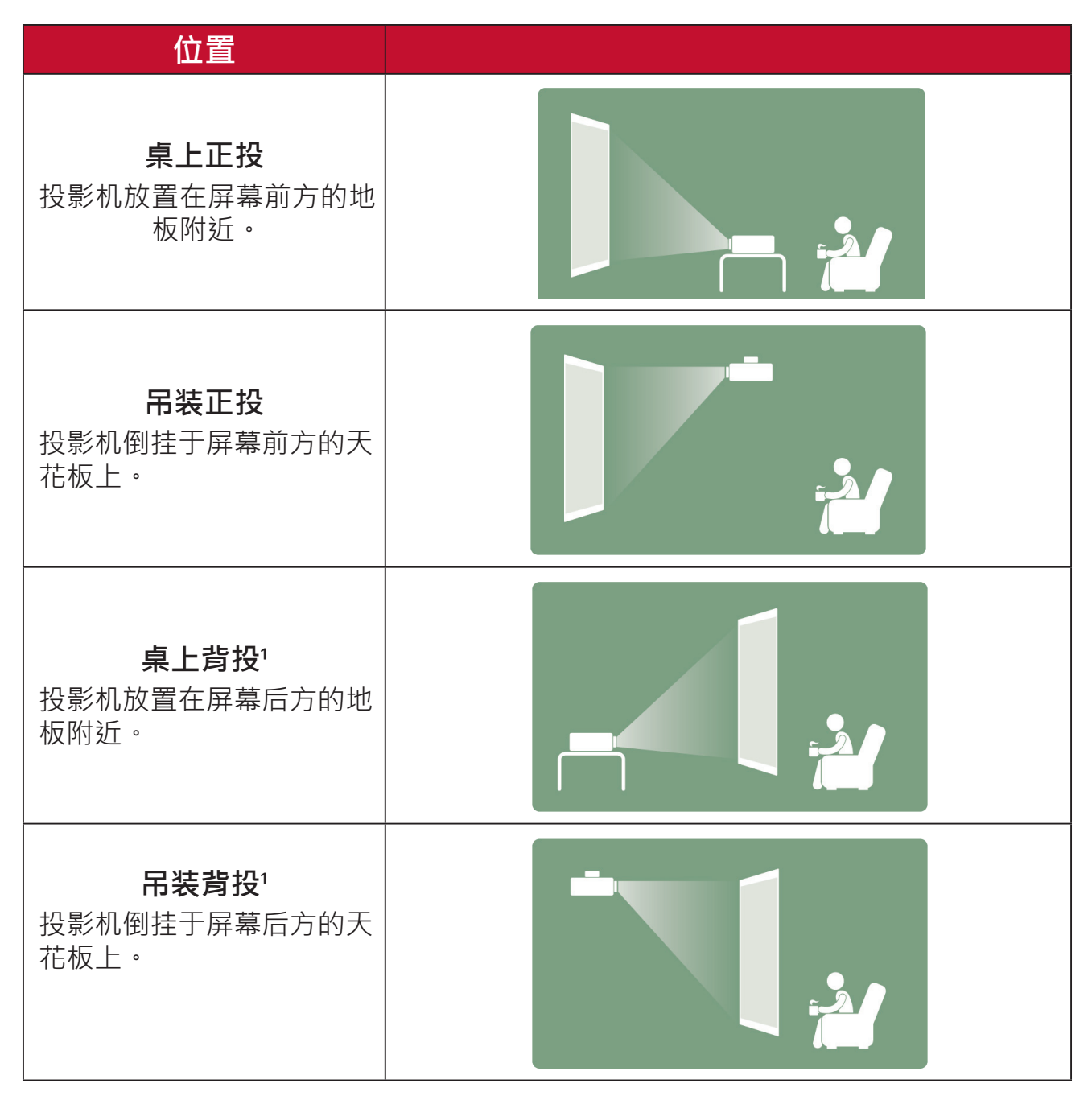

1此安装位置需要一个背投屏幕。

### <span id="page-14-0"></span>**投影尺寸**

• 16:9图像投影在16:9屏幕上

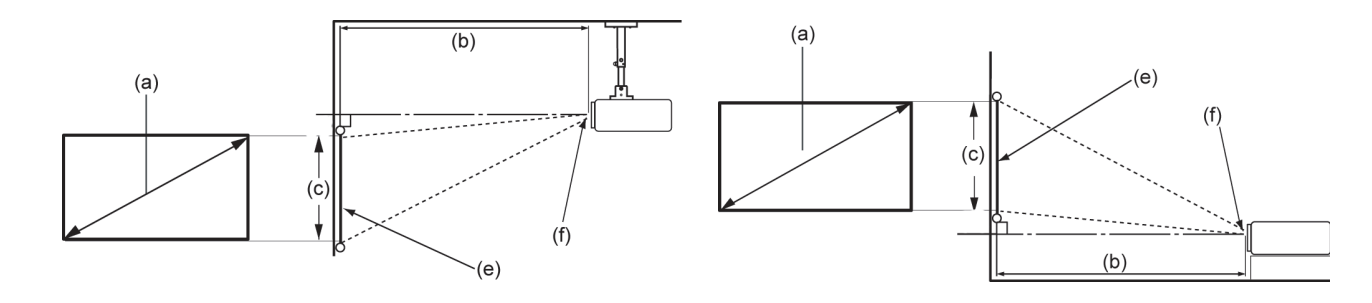

**注:** (e) = 屏幕/(f) = 镜头中心

#### **16:9图像投影在16:9屏幕上**

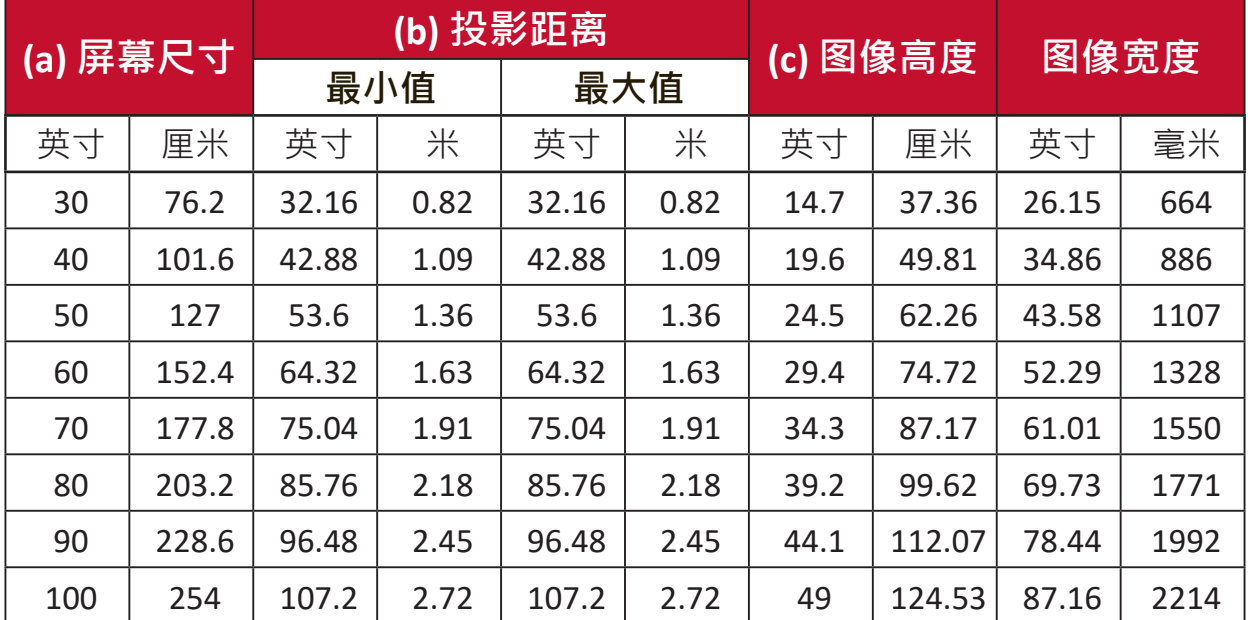

**注:** 由于光学元件的差异,这些数字之间有3**%**的容差。建议在永久安装 投影机之前对投影尺寸和距离进行实地测试。

### <span id="page-15-0"></span>**安装投影机**

**注:** 如果您购买第三方安装套件,请使用正确的螺钉尺寸。安装板的厚 度不同,螺钉尺寸也不同。

**1.** 为最大限度地确保安装的安全性,请使用ViewSonic®壁装或吊装方式。 **2.** 确保用于将安装套件连接到投影机的螺钉符合以下规格:

- 螺钉类型:M4 x 8
- 最大螺钉长度:8 mm

3. 要找到吊装点,请拆下投影机底部的三(3)个支脚垫。

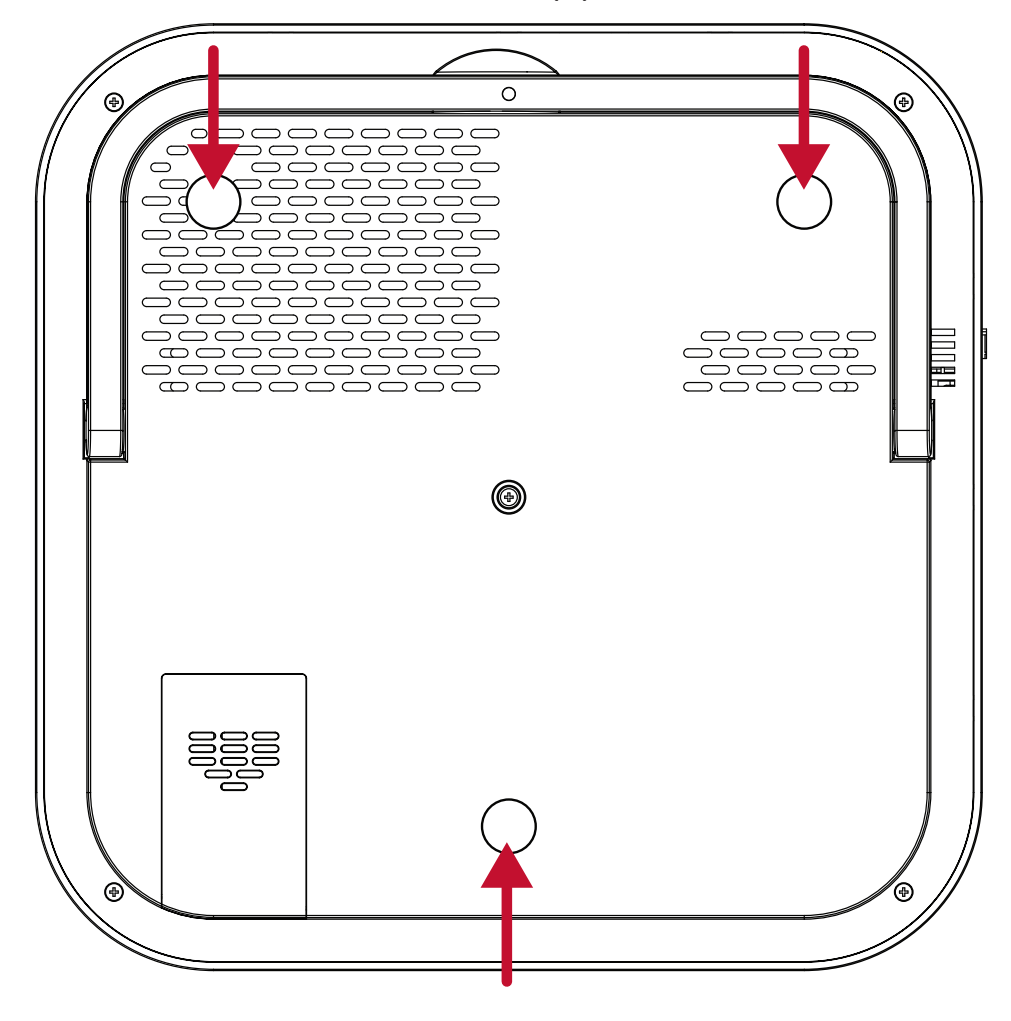

#### **小心:**

- 避免将投影机安装在热源附近。
- 天花板和投影机底部至少留有10厘米(3.9英寸)的间隙。

<span id="page-16-0"></span>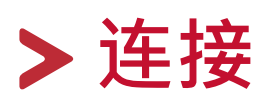

本节介绍了如何将投影机与其他设备相连。

### **连接到电源**

#### **直流电源(电源插座)**

- **1.** 将电源线连接到电源适配器。
- **2.** 将电源适配器连接到投影机后侧的直流输入插孔。

**3.** 将电源线插头连接到电源插座。连接后,状态LED指示灯将变为红色。

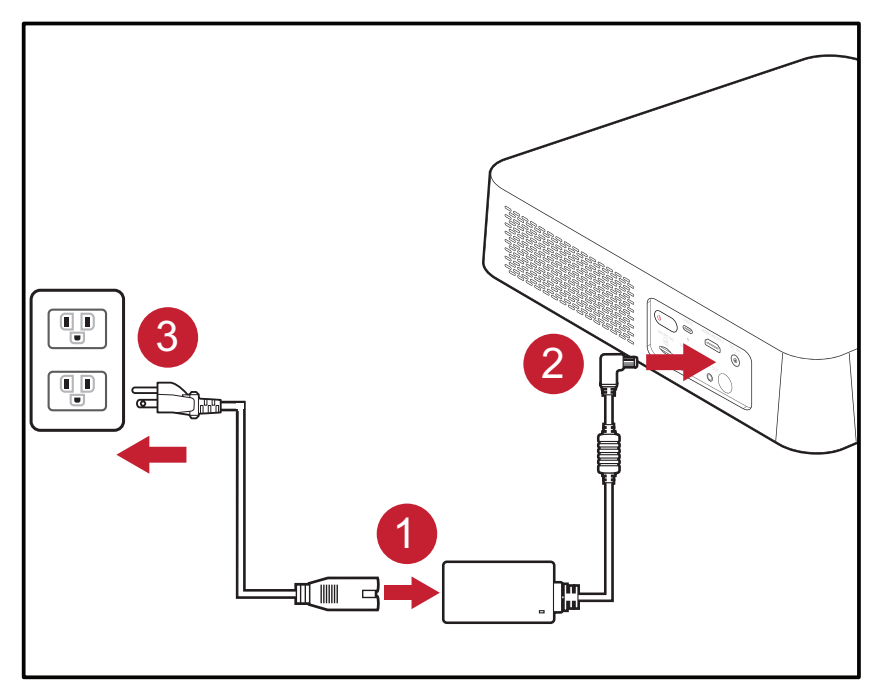

注: 安装投影机时,请在固定接线中安装便于使用的断开设备, 或将电 源插头连接到设备附近易于插拔的插座上。如果在投影机工作期间 发生故障,请使用断开设备切断电源或断开电源插头连接。

### <span id="page-17-1"></span><span id="page-17-0"></span>**USB-C移动电源**

**1.** 将C型USB线的一端连接到投影机的**USB-C**端口。

**2.** 将C型USB线的另一端连接到移动电源。

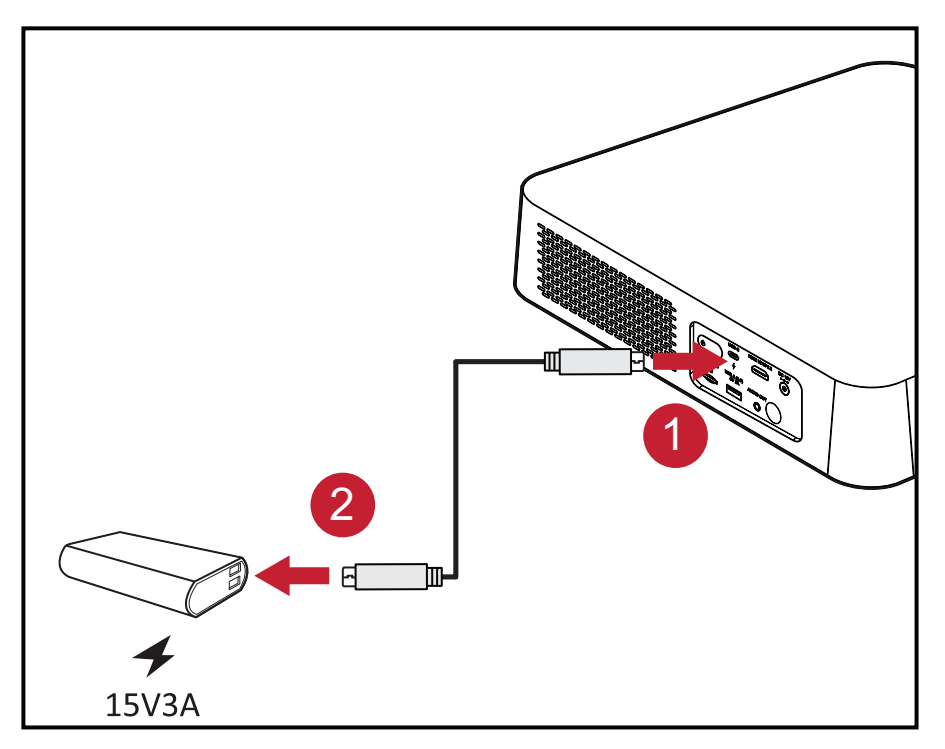

注: 移动电源电量至少应为45W (15V/3A),并支持供电(PD)协议输出。

### <span id="page-18-0"></span>**蓝牙遥控器**

**注:** 此功能仅适用于中国用户。

通过蓝牙连接遥控器后,用户不需要再将遥控器对准投影机(即用作红外线遥 控器)。

要通过蓝牙连接遥控器:

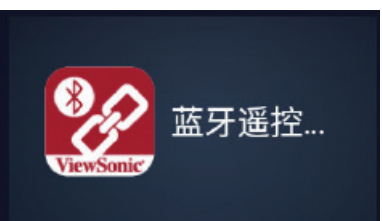

- **1.** 點擊藍芽icon app
- **2.** 按**Return(返回)**和**Home(主页)**键三(3)秒可进入配对模式。
- **3.** 指示灯开始闪烁后,按遥控器上的**Bluetooth(蓝牙)**按钮启动**Bluetooth Device Search(蓝牙设备搜索)**。
- **4.** 在列表中找到ViewSonic遥控器并选择配对。

### <span id="page-19-1"></span><span id="page-19-0"></span>**vRemote 应用程序**

vRemote应用程序允许用户通过其个人移动设备控制投影机。用户可以更改输 入源、静音/取消静音或打开/关闭投影机。

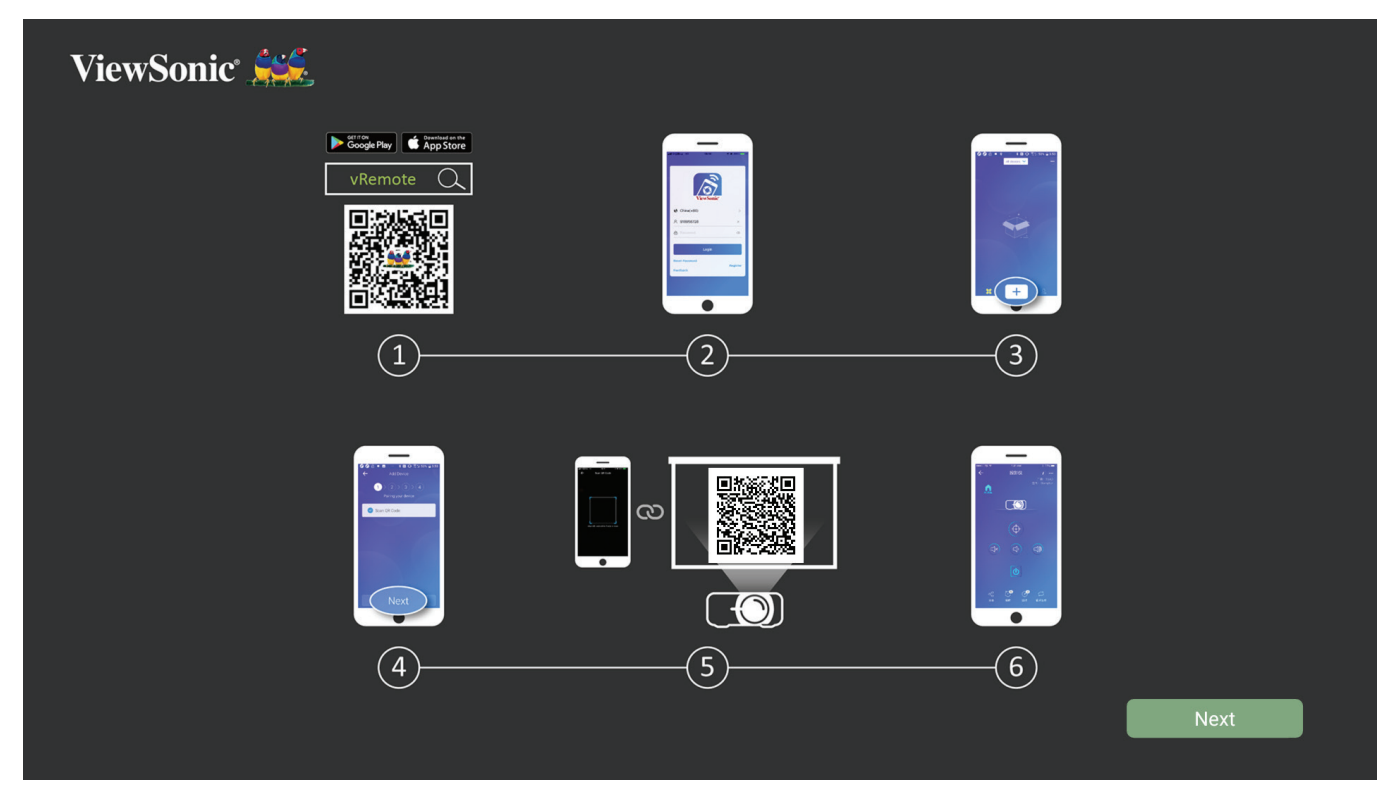

要使用ViewSonic投影机vRemote应用程序:

- **注:** 确保已在投影机上打开vRemote应用程序:**Home (主页)** > **Apps Center** (应用程序中心) > **vRemote**。
- **1.** 从Google Play或Apple App Store下载应用程序并将其安装在您的移动设备 上。
- **2.** 打开、注册(若适用)并登录应用程序。
- **3.** 按"Add Device (添加设备)"图标。
- 4. 按 "Next (下一步)"图标。
- **5.** 使用相机扫描投影机投影的二维码。
- **6.** 现在便可控制投影机。

### <span id="page-20-0"></span>**连接外部设备**

### **HDMI 连接**

将HDMI线的一端连接到视频设备的HDMI端口。然后将线缆的另一端连接到投 影机的**HDMI**端口(支持HDCP 2.2/HDMI 2.0)。

**注:** iPhone/iPad用户需要使用额外的适配器。

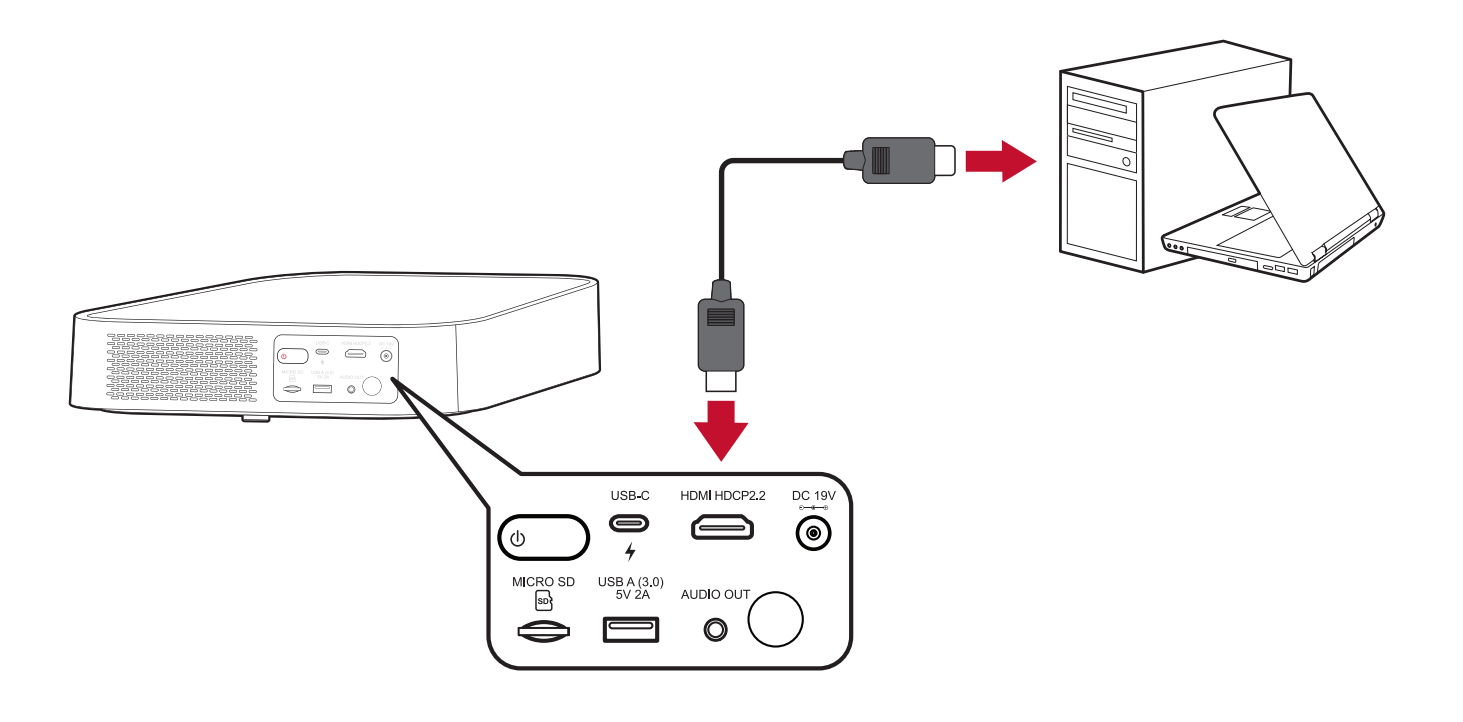

<span id="page-21-0"></span>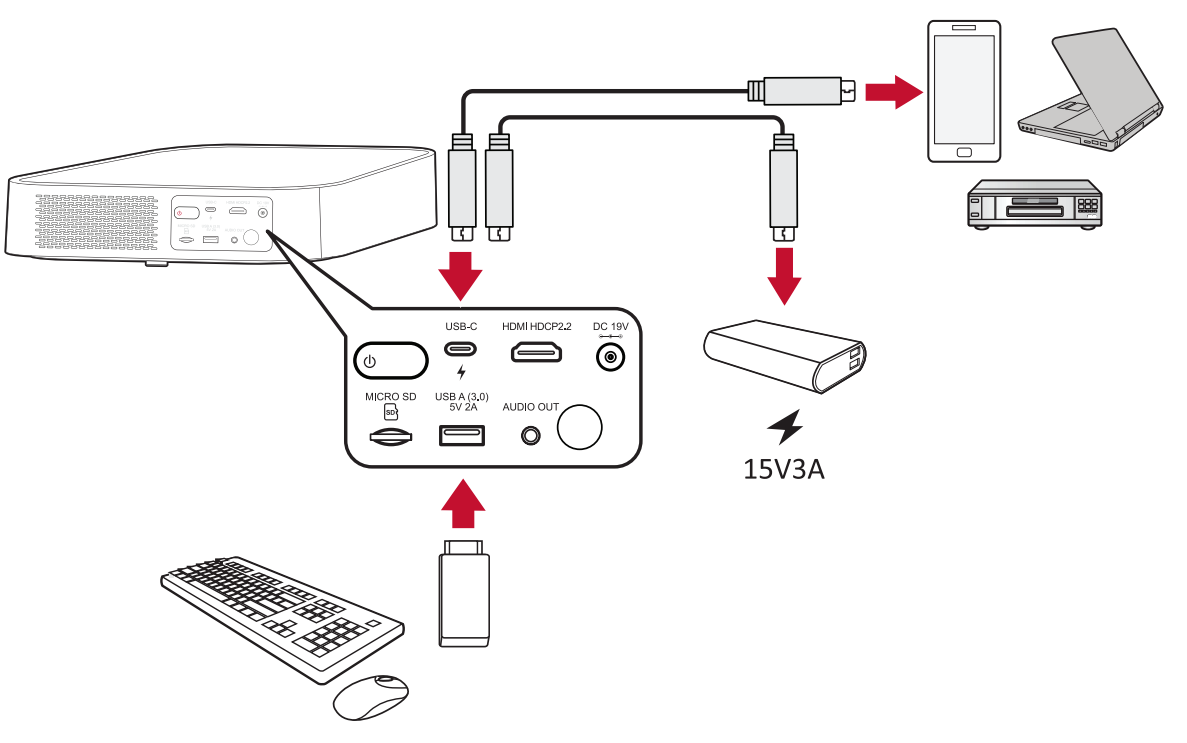

**USB-C连接**

将C型USB线的一端连接到设备的USB-C端口。然后将C型USB线的另一端连接到 投影机的**USB-C**端口。

**注:**

- 确保您的C型USB设备可以支持视频传输。
- M2还可使用USB-C端口连接的移动电源启动系统。但当**Light Source Level (光源等级)**设为**Full (全范围)**或**Eco**时,亮度等级将分别限制为50% 和30%。

#### **A型USB连接**

将A型USB线的一端连接到设备的USB-A端口(若适用)。然后将A型USB线的另 一端连接到投影机的**USB-A**端口。

此外,还可将键盘、鼠标、加密狗、存储设备等连接到投影机的**USB-A**端口。 要了解更多关于管理存储设备(例如USB闪存驱动器、内容)的信息,请参见 第60[页。](#page-59-1)

#### <span id="page-22-0"></span>**无线屏幕镜像**

屏幕镜像为用户提供5GHz Wi-Fi连接,可用于镜像其个人设备上的屏幕。

**注:** 确保设备已连接到与投影机相同的网络。

安装"乐播投屏"软件,用户可以通过镜像无线同屏个人设备之萤幕 可适用之设备:

- iOS
- Mac
- Android (不支持声音输出)
- Windows
- DLNA

\*\*不支持:

- YouTube (Airplay)
- Netflix (Airplay/Android)

使用"乐播投屏"软件。

- **1.** 开启WIFI功能。
- **2.** 出现可联机清单。
- **3.** M2和投屏设备必须使用相同Wifi环境 (或利用手机可携式Wifi热点,

分享网路予M2)。

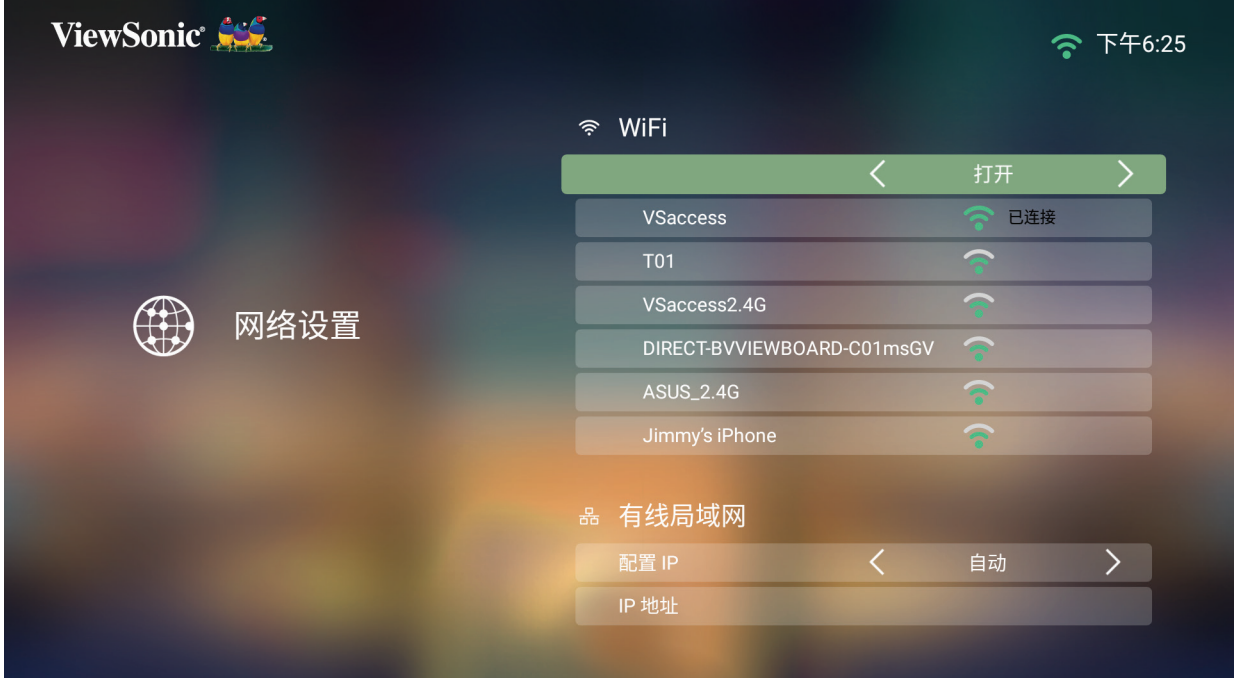

**4.** 选择"乐播

**5.** 进入乐播投屏页面

6. 用户可使用摇控器下键放大QR code, 安装乐播投屏软件

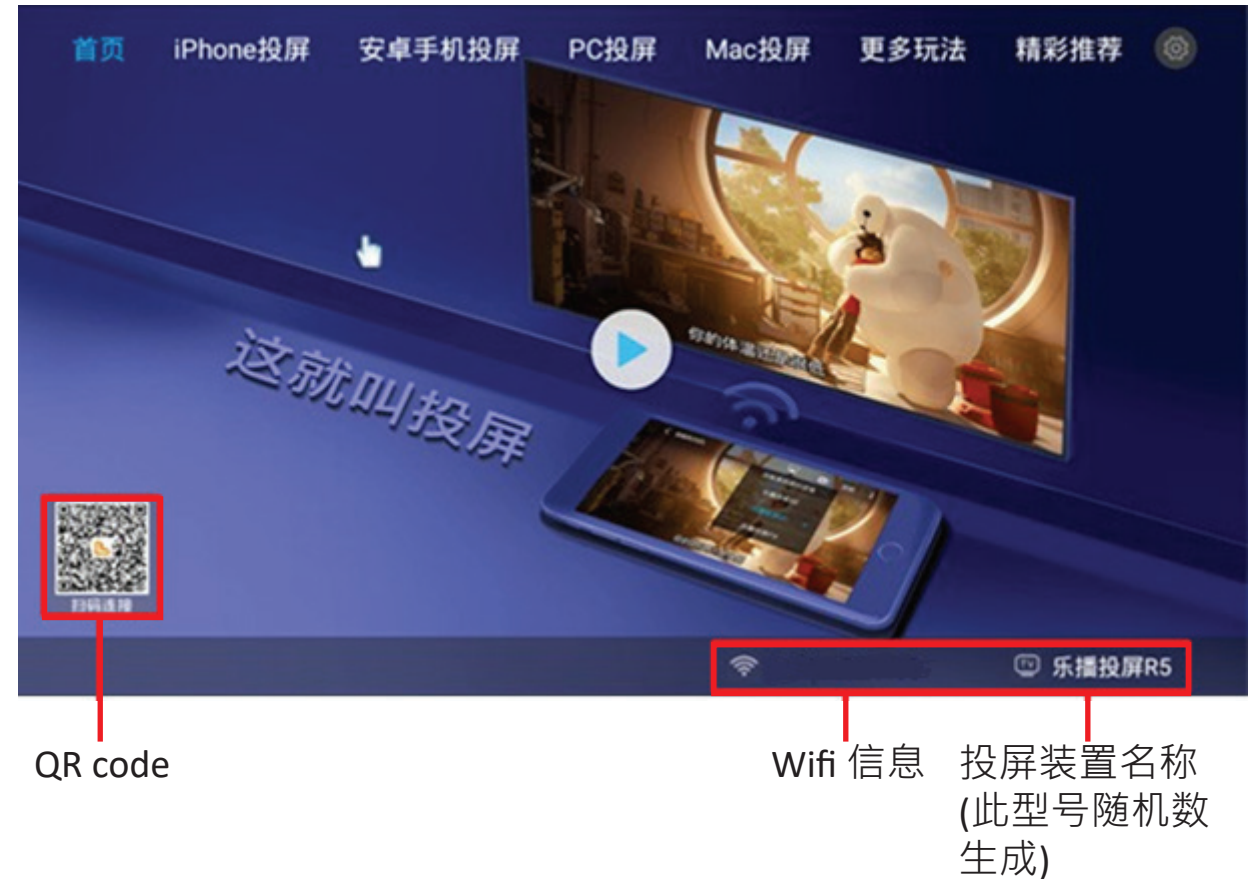

例子: 安卓手机

**1.** 安装乐播投屏软件。

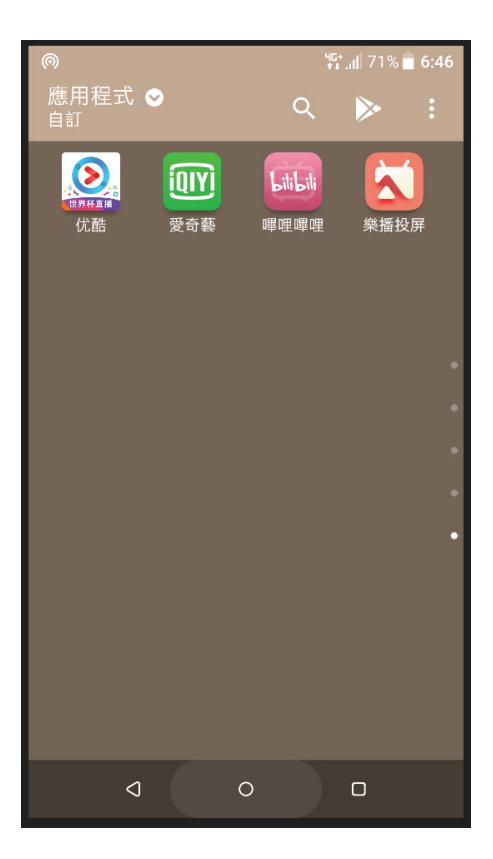

**2.** 点开投屏TV图标。

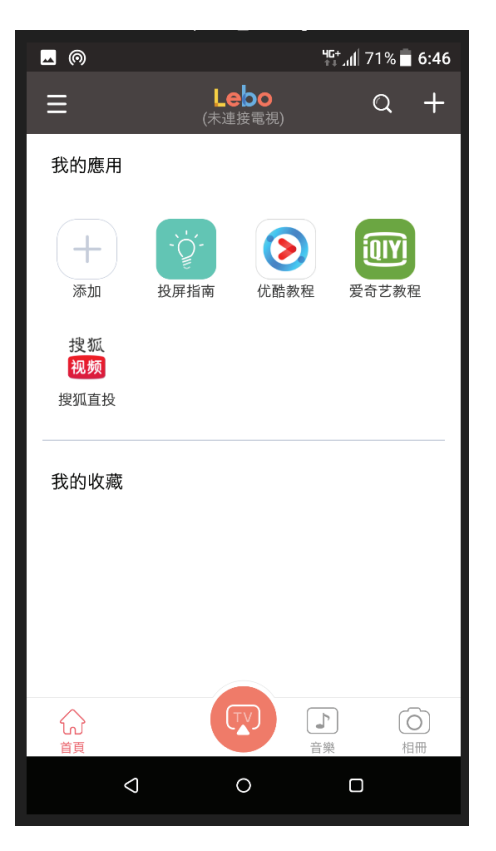

**3.** 选择投屏装置及打开镜像。

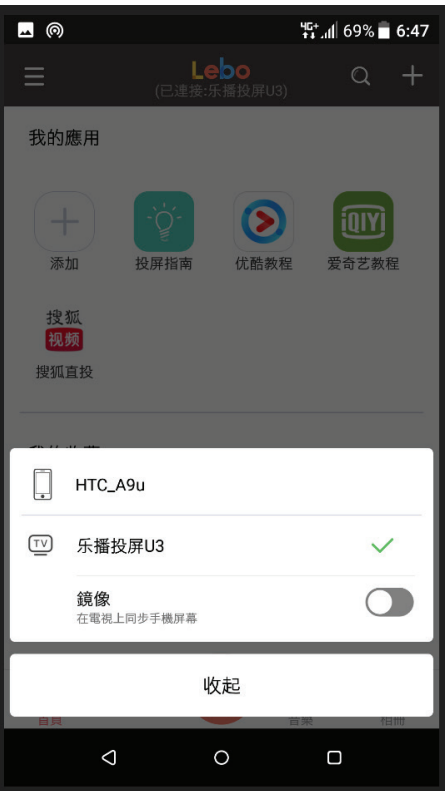

**4.** 开始投屏。

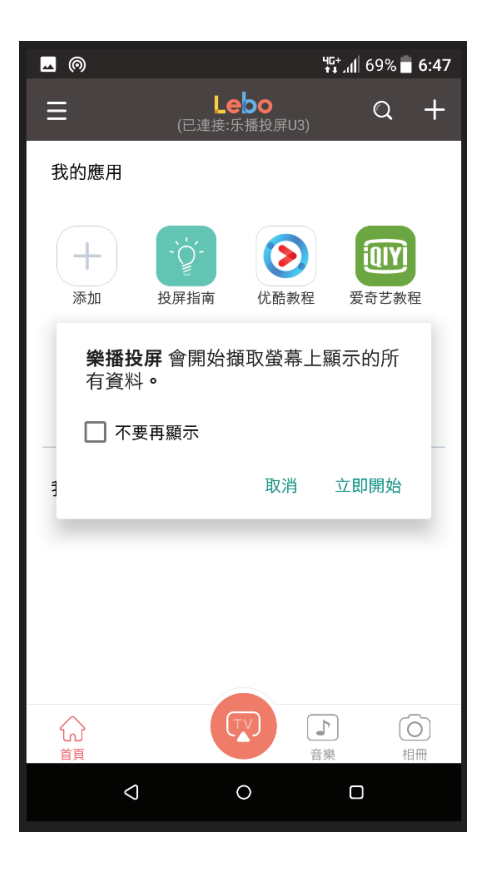

无线同屏需要注意之事项:

- 无法使用无线同屏时,请检查网路设置是否正常。
- 无线同屏是否正常运作, 取决于网路环境。
- •建议使用5GHz频段观看影片,较2.4频段更为稳定。
- 使用电脑投屏,请注意会有相容性问题。
- 不支持 Youtube (Airplay) 跟 Netflix (Airplay / Android) 软件。
- 使用安卓镜像投屏时,不支持声音输出。

### <span id="page-26-0"></span>**连接音频**

#### **Bluetooth (蓝牙)**

投影机配有蓝牙装置,因此用户可通过无线方式将投影机连接到其蓝牙设备进 行音频播放(不支持手机透过蓝芽传输音频至投影机)。

要连接设备并进行配对:

- **1.** 按遥控器上的**Bluetooth (蓝牙)**按钮,或转到:**Se�ng (设置)** > **Basic Se�ngs (基本设置)** > **Bluetooth Device Search (蓝牙设备搜索)**。
- **2.** 确保**Bluetooth Device Search (蓝牙设备搜索)**为**On (开)**,并根据需要使用遥控 器上的左移和右移方向按钮进行调节。

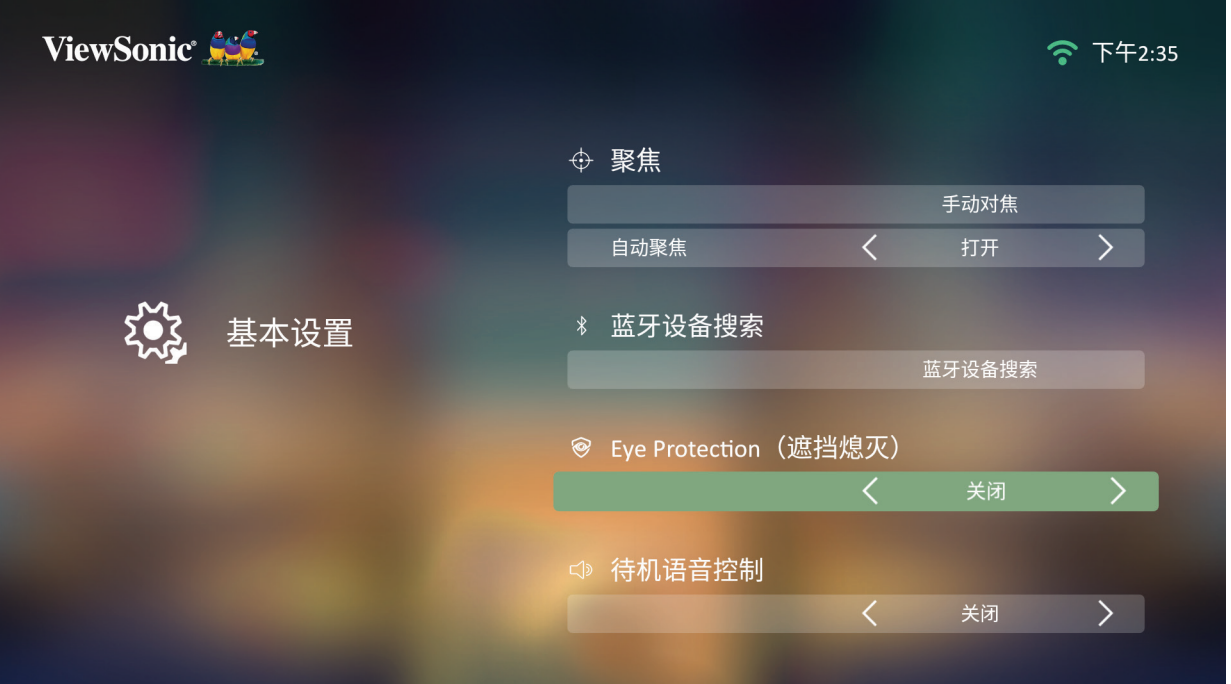

3. 设为On (开)后,投影机将搜索附近的蓝牙设备。从列表中选择您的设备,并 按遥控器上的**OK (确定)**。

### <span id="page-27-0"></span>**Voice Control (语音控制)**

M2投影机内置语音控制技术,让投影机控制变得更加轻松。 语音控制允许用 户通过天猫精灵轻松控制投影机。(开启此功能后重新插拔适配器需等待3分钟 后才能开机)

### **天猫精灵语音控制**

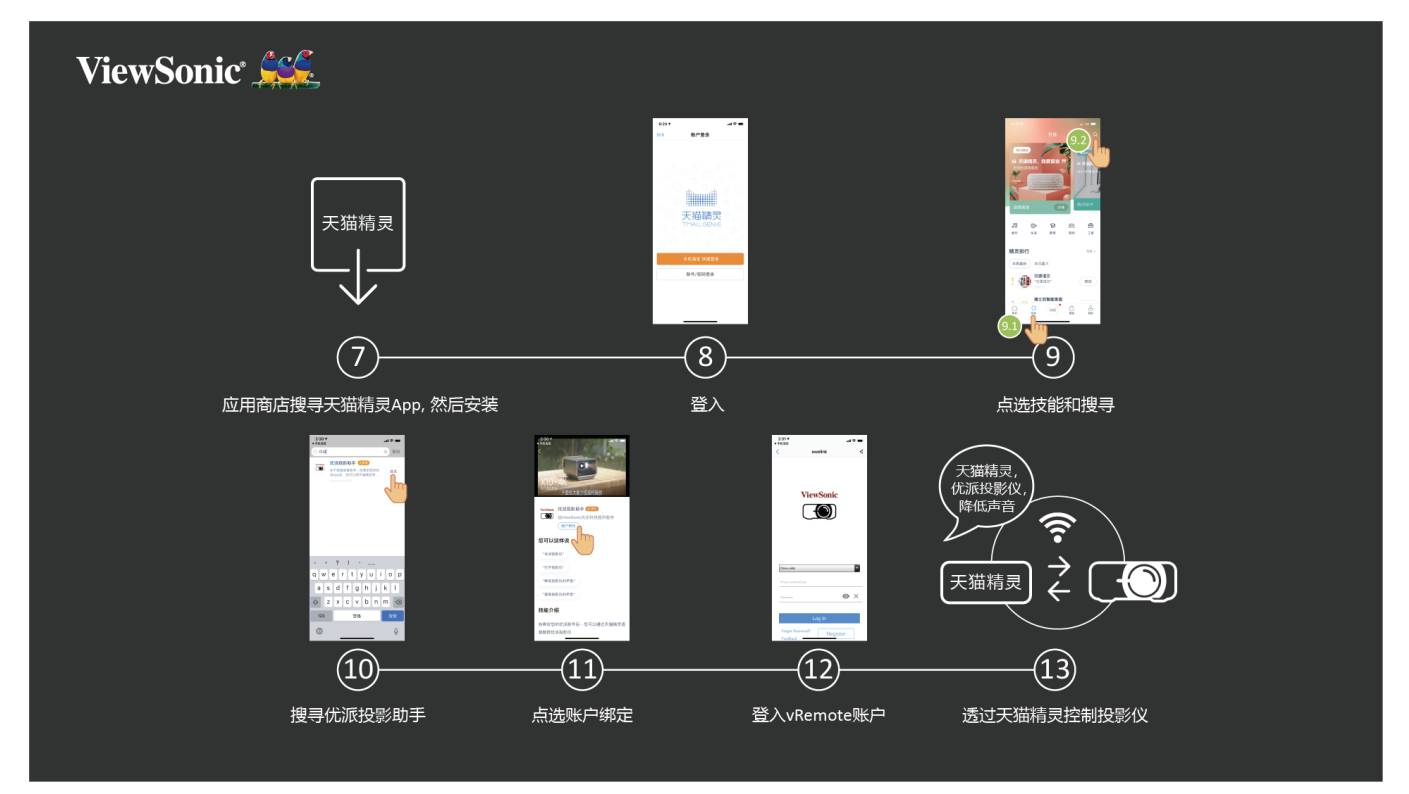

要启用天猫精灵语音控制:

**1.** 确保vRemote应用程序已安装并配对。 请参[阅第](#page-19-1)20页**步骤1-6**。

安装并配对vRemote应用程序后:

- **7.** 从Google Play或Apple App Store下载天猫精灵应用程序并将其安装在您的移 动设备上。
- **8.** 启用、打开并登录应用程序。
- **9.** 点选下方的"技能"。
- 10. 在技能中搜索"优派投影助手"。
- **11.** 选定"账户绑定"。
- **12.** 使用您的vRemote应用程序帐户登录。
- **13.** 现在可以通过语音控制投影机。

### **天猫精灵语音控制命令**

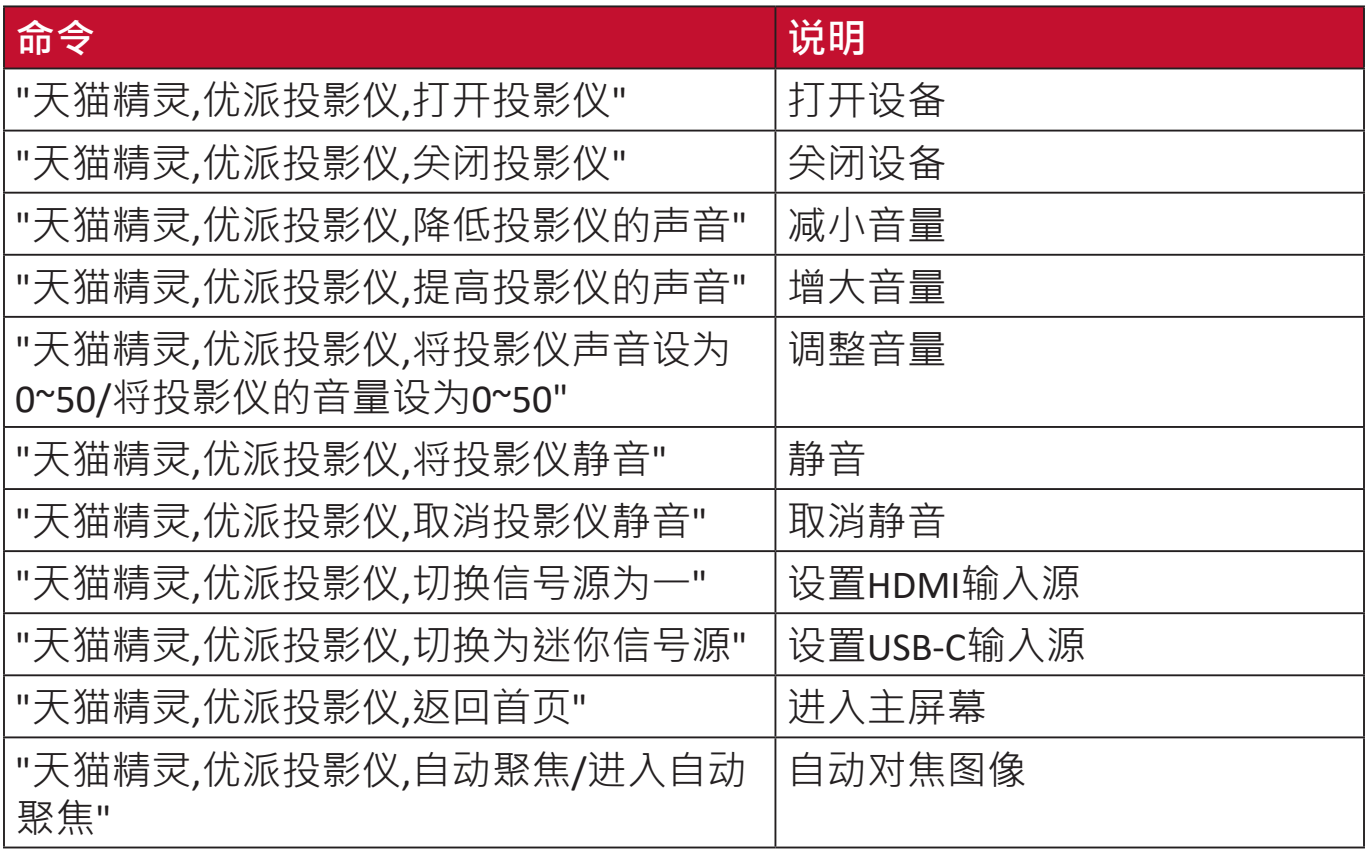

### <span id="page-29-1"></span><span id="page-29-0"></span>**连接到网络**

#### **Wi-Fi连接**

使用随附的Wi-Fi加密狗,您可以轻松连接到无线互联网。

要连接到Wi-Fi网络:

**1.** 将Wi-Fi加密狗插入投影机的Wi-Fi加密狗插口中。

**2.** 转到:**Home (主页)** > **Se�ngs (设置)** > **Network Se�ngs (网络设置)** > **Wi-Fi 3.** 按遥控器上的**Le� (左移)**或**Right (右移)**键选择**On (开)**。

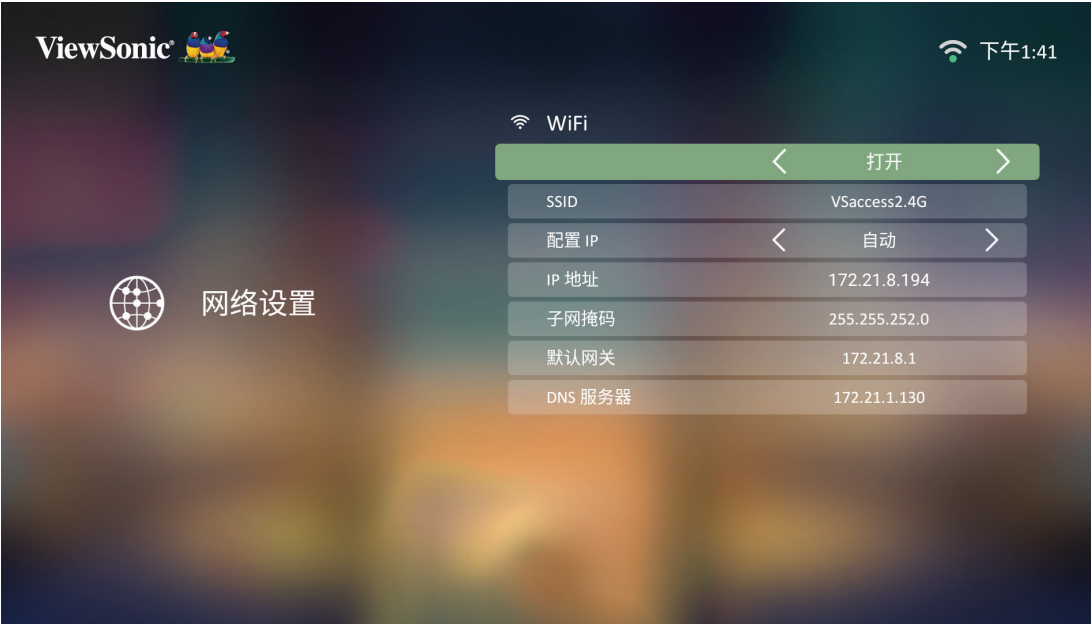

**4.** 随后将显示可用的Wi-Fi网络。选择一个可用的Wi-Fi网络。

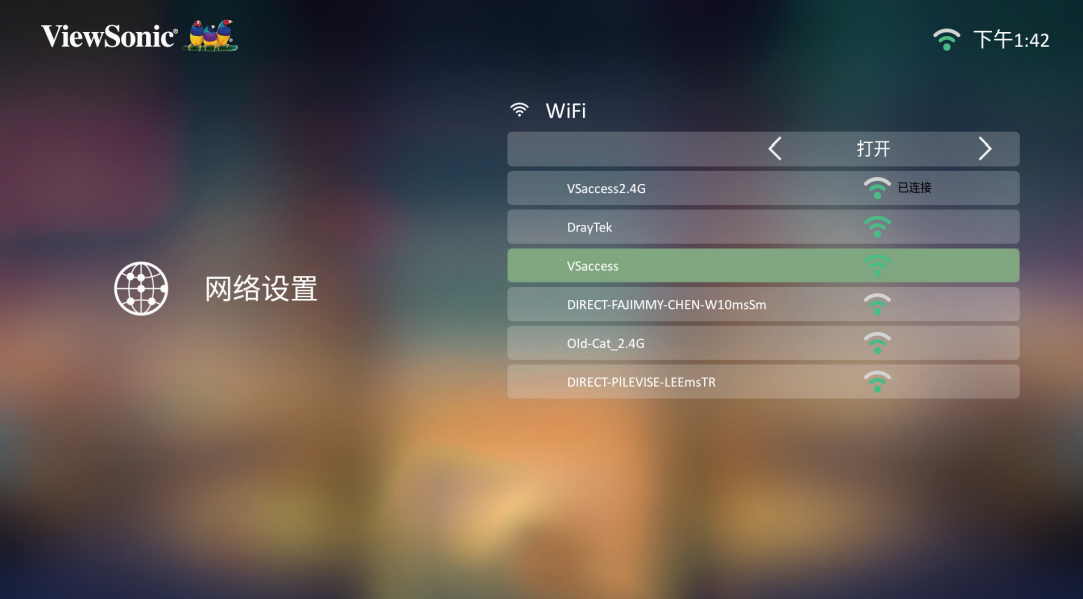

<span id="page-30-0"></span>5. 如果连接到安全Wi-Fi网络,则必须在出现提示时输入密码。

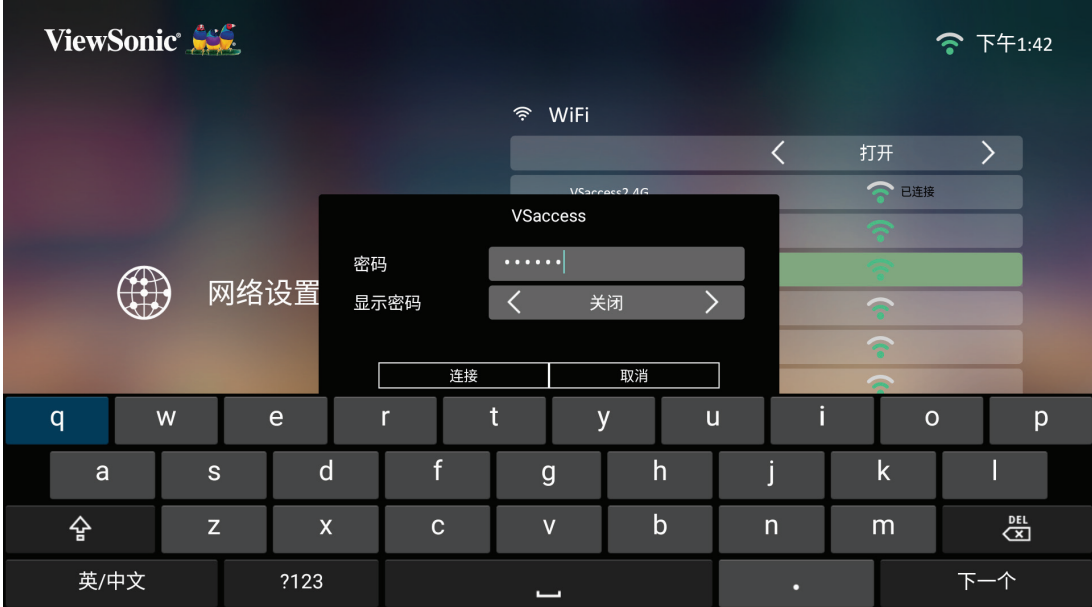

#### **自定义SSID**

- **1.** 确保将Wi-Fi加密狗插入投影机的Wi-Fi加密狗插口中。
- **2.** 转到:**Home (主页)** > **Se�ngs (设置)** > **Network Se�ngs (网络设置)** > **Wi-Fi**
- **3.** 按遥控器上的**Le� (左移)**或**Right (右移)**键选择**On (开)**。
- **4.** 从可用的Wi-Fi网络列表中选择**Others (其他)**,然后按遥控器上的**OK (确定)**。

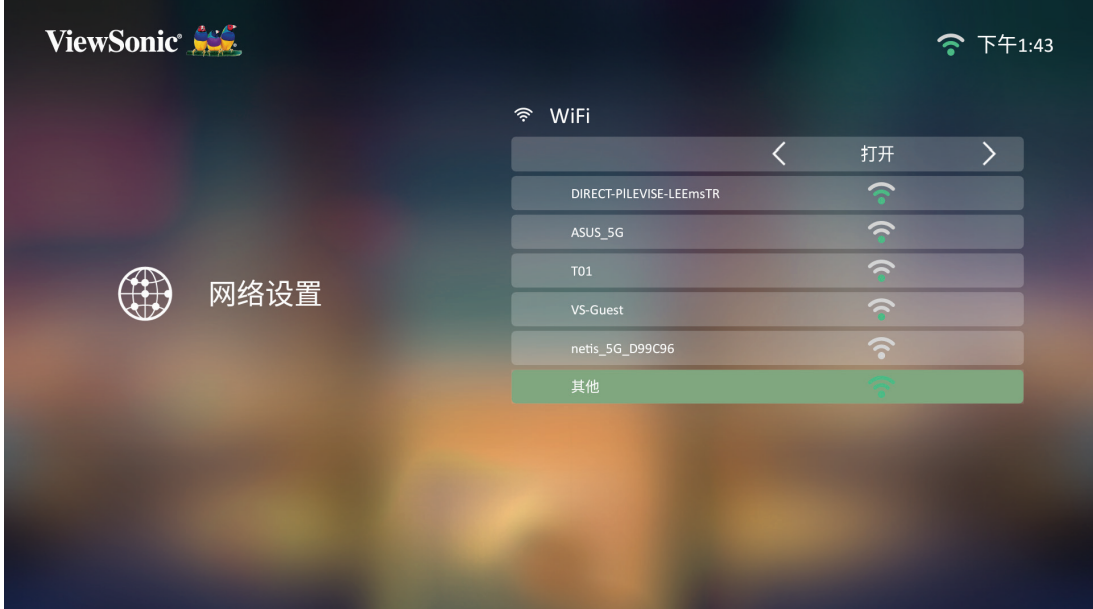

**5.** 输入SSID并选择安全级别。

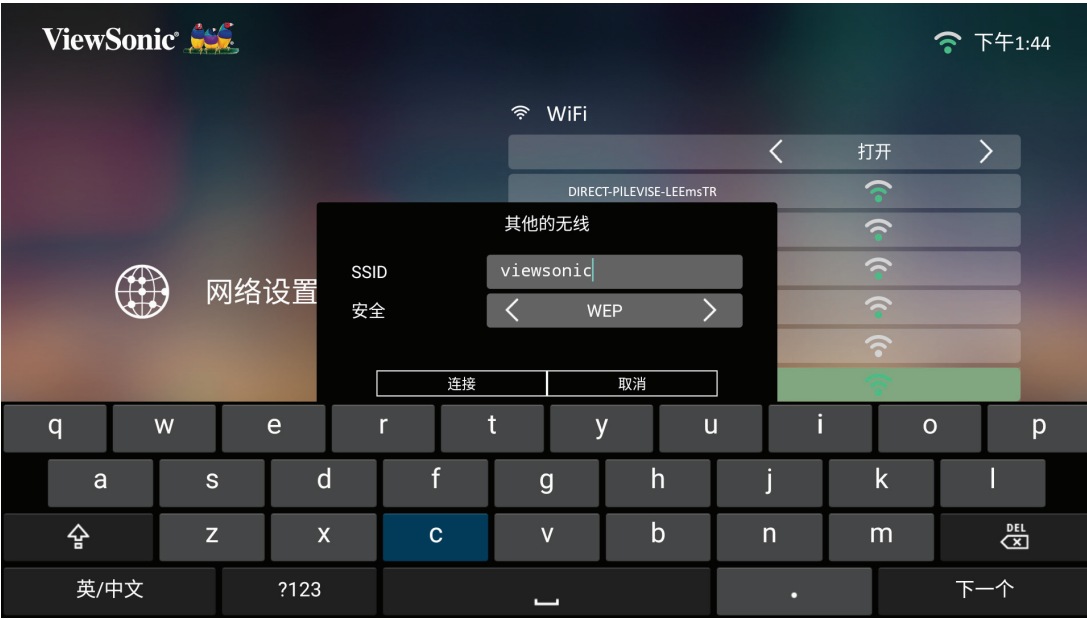

### **6.** 出现提示时输入密码。

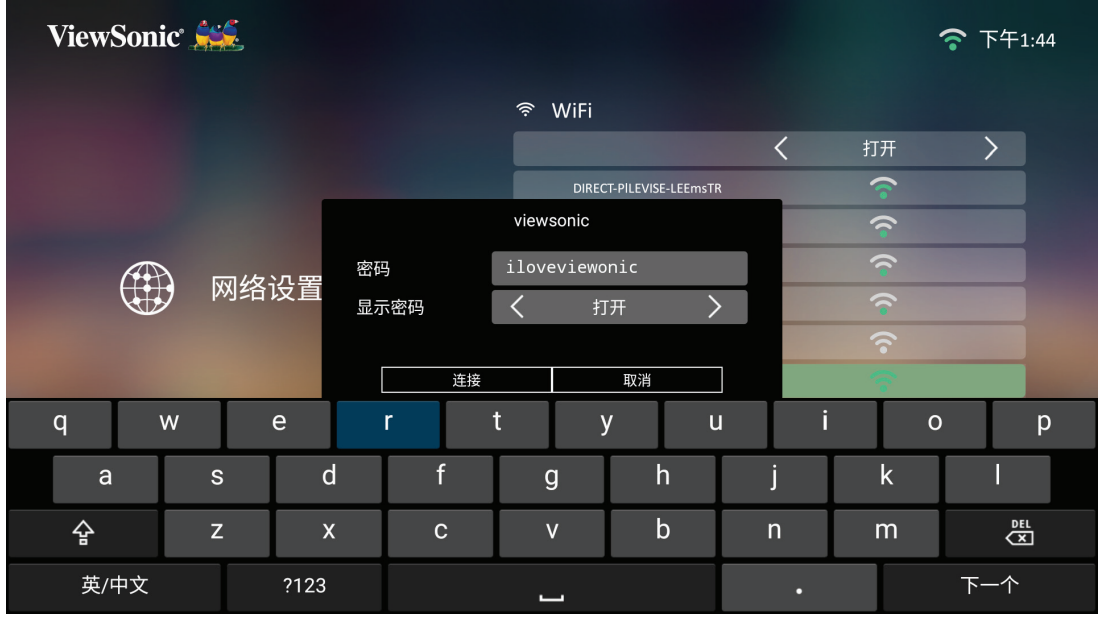

**注:** 建议为**Configure IP (配置IP)**选择**Automa�c (自动)**,让系统自动配置 网络设置。

# <span id="page-32-0"></span>**使用投影机**

### **启动投影机**

**1.** 确保投影机的电源线正确连接到电源插座。

- **2.** 按**Power (电源)**按钮打开投影机。
	- **注:** 启动期间状态LED将为蓝色。

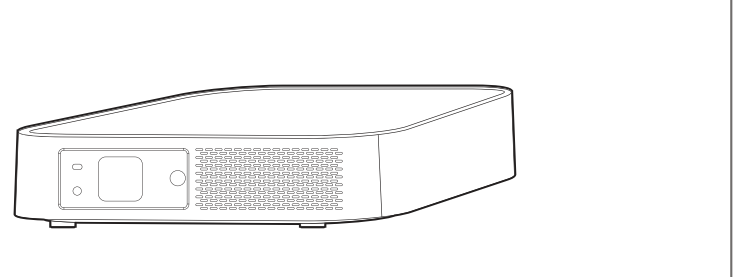

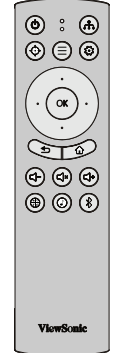

### **首次激活**

如果首次激活投影机,则需要选择首选语言、投影方向、网络设置和信号源输 入。按照屏幕上的说明使用遥控器上的**OK (确定)**和**Up/Down/Le�/Right (上移/ 下移/左移/右移)**按钮。出现Finish (完成)屏幕时,表示投影机已准备就绪。

<span id="page-34-0"></span>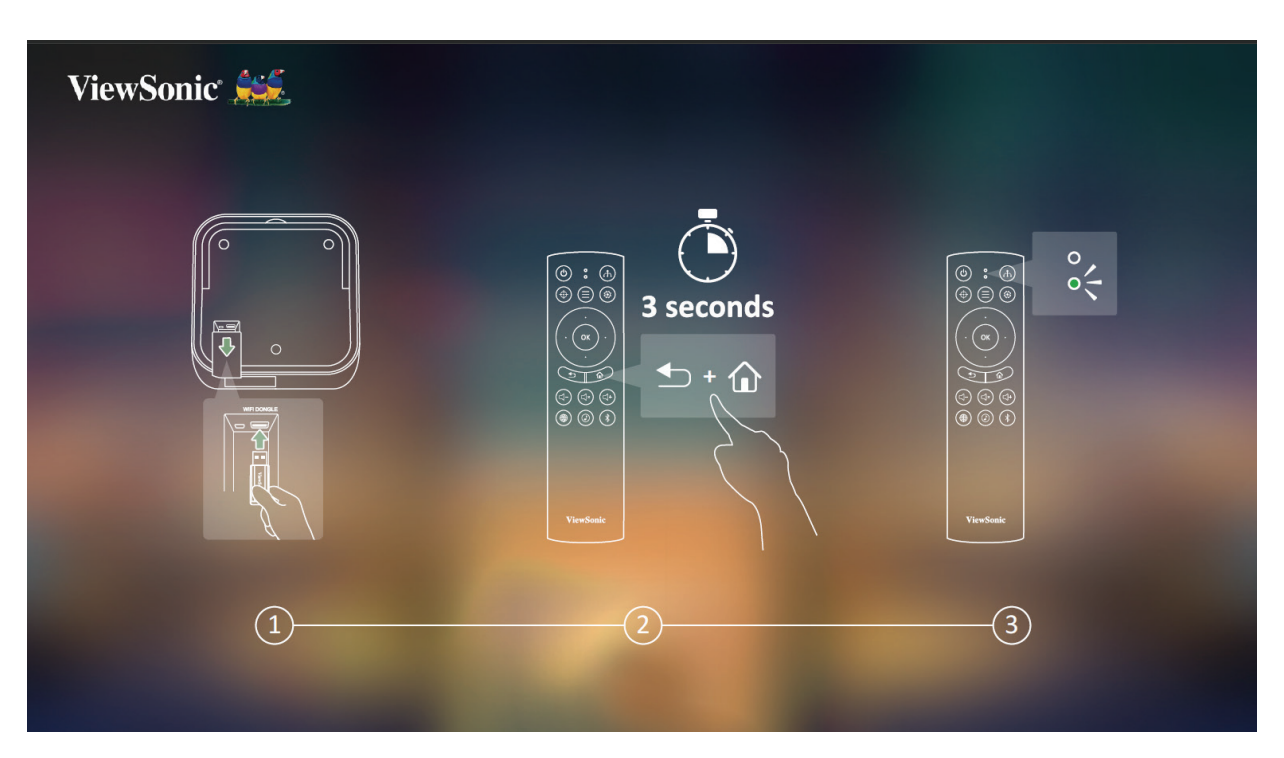

- **注:**
	- 1. 通过蓝牙连接遥控器可以使用户不再将遥控器对准投影机, 即不再用 作IR遥控器。
	- 2. 一分钟没配对成功,遥控器会退出配对模式。
	- 3. 如需要重新配对时,可以在应用中心找到蓝牙遥控器配对指南

#### **Network Se�ngs (网络设置)**

将Wi-Fi加密狗插入投影机下方的Wi-Fi加密狗插口中。选择其中一个可用选 项·有尖更多信息,请参见第30[页。](#page-29-1)

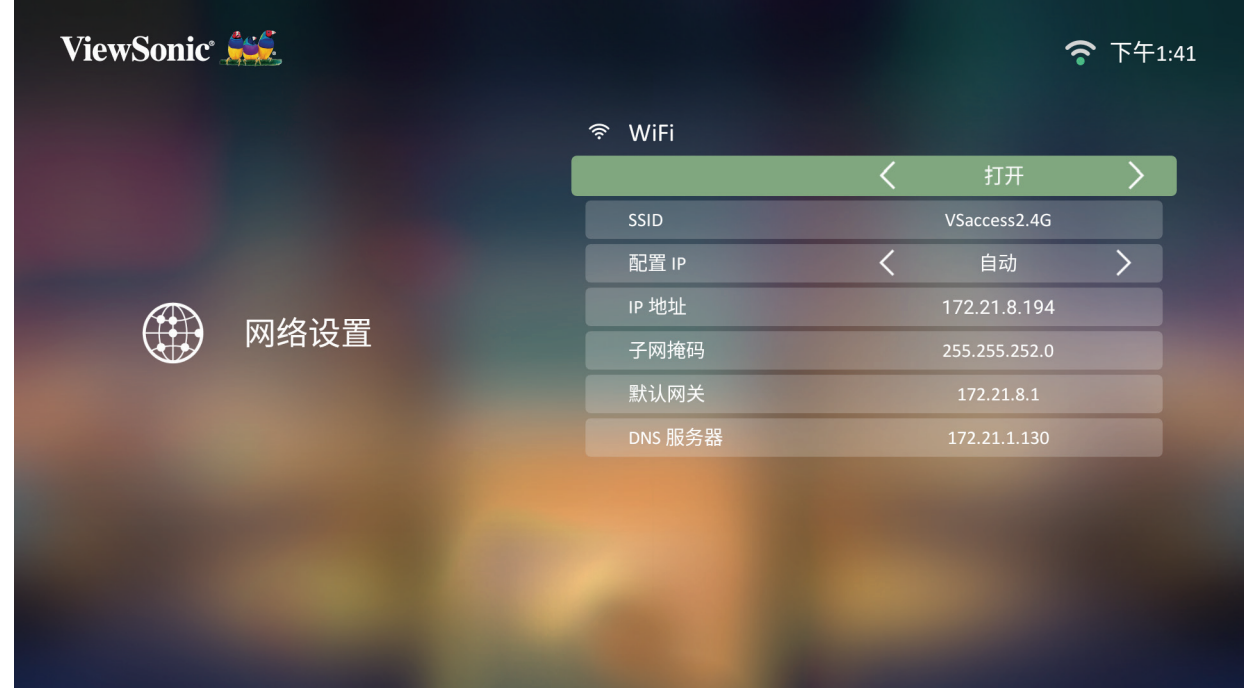

**注:** 如果**Auto Focus (自动对焦)**为On (开),则每次开启投影机时都会运行 **Automa�c Focus Adjustment (自动对焦调整)**。

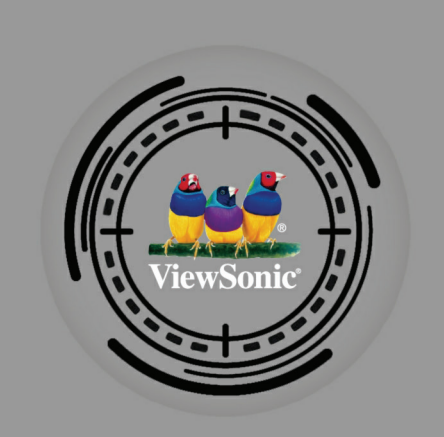
此投影机可同时连接到多个设备。但是,它一次只能显示一个全屏幕。

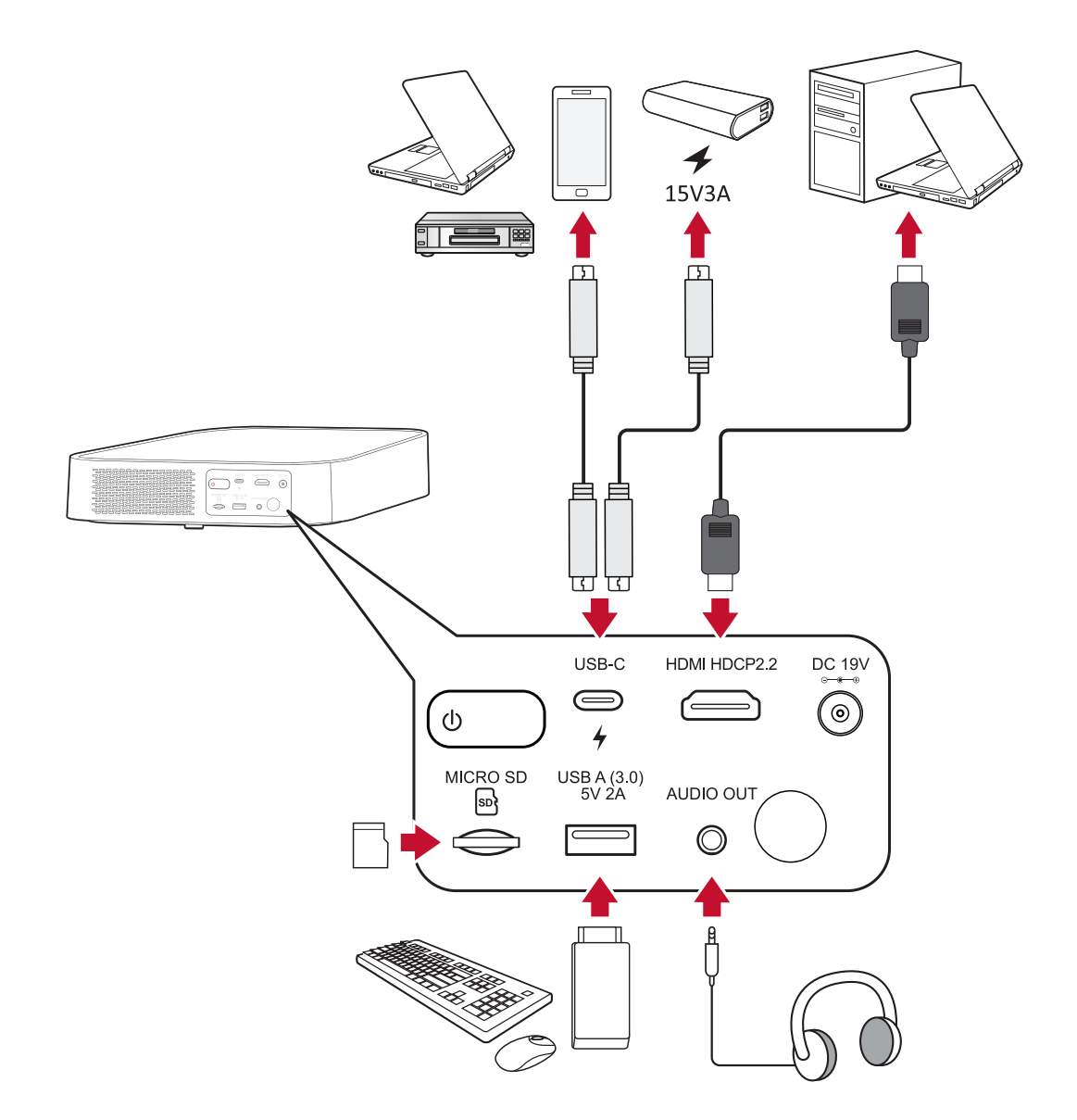

投影机将自动搜索输入源。如果连接了多个信号源,请按遥控器上的Source **(信号源)**按钮选择所需的输入,或者在处于**Home Screen (主屏幕)**时按**Down (下移)**按钮,直到显示信号源列表。

**注:** 确保已连接的信号源也已打开。

# **调整投影图像**

#### **调整投影机的高度和投影角度**

投影机配有一(1)个调节支脚。调整支脚会改变投影机的高度和垂直投影角 度。小心地调整支脚,以微调投影图像的位置。

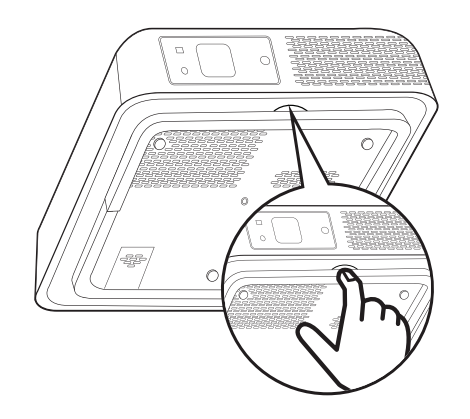

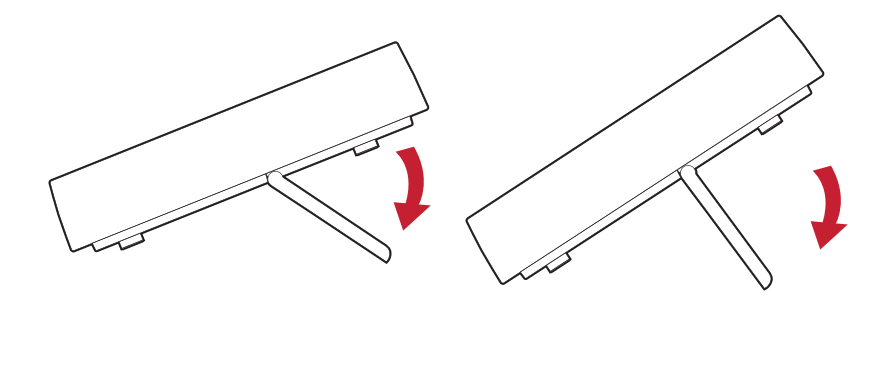

注: 如果投影机未放于平坦表面上或屏幕与投影机相互不垂直, 则投影 图像可能变为梯形。但是, "Auto Vertical Keystone (自动垂直梯形校 正)"功能将自动纠正问题。

# **关闭投影机**

1. 按投影机或遥控器上的Power (电源)按钮,将显示以下消息:

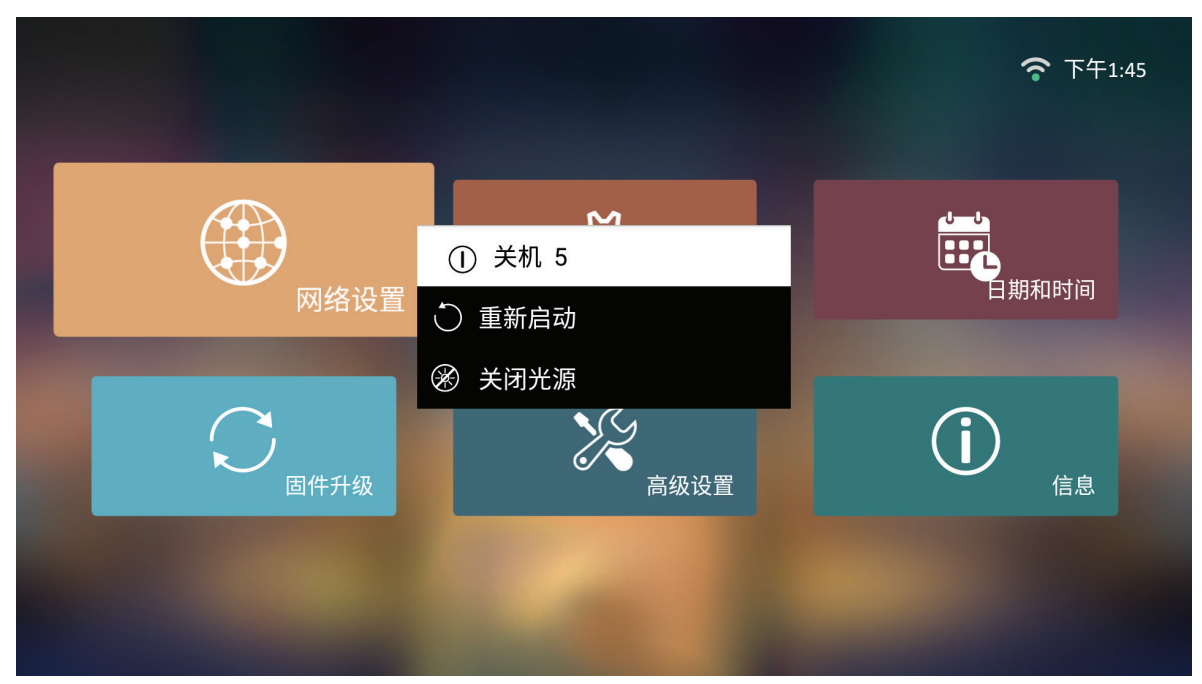

- 2. 按遥控器上的Up/Down (上移/下移)按钮选择Turn Off (关闭),然后按遥控 器上的**OK (确定)**。
- **3.** 一旦关闭,状态LED将变为红色稳定状态。
	- **注:** 按下遥控器上的**Power** (电源)键时,可以选择以下三个选项:Turn Off (关闭)、Restart (重新启动)和Turn light source Off (关闭光源)。

## **已选输入源 - 屏幕显示(OSD)树**

选择输入源后,可以调整**Image Se�ng (图像设置)**和**Advanced (高级)**菜单。

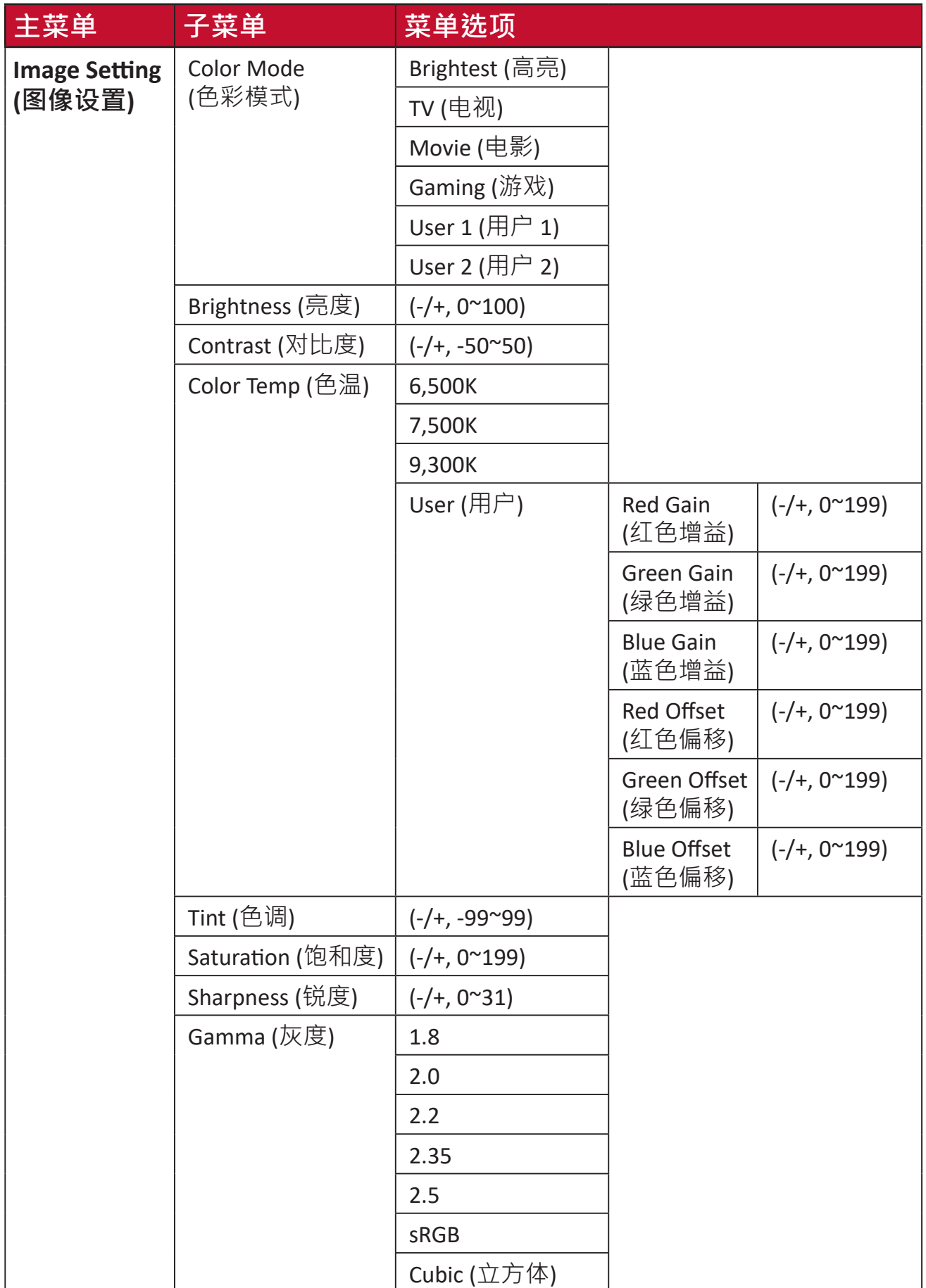

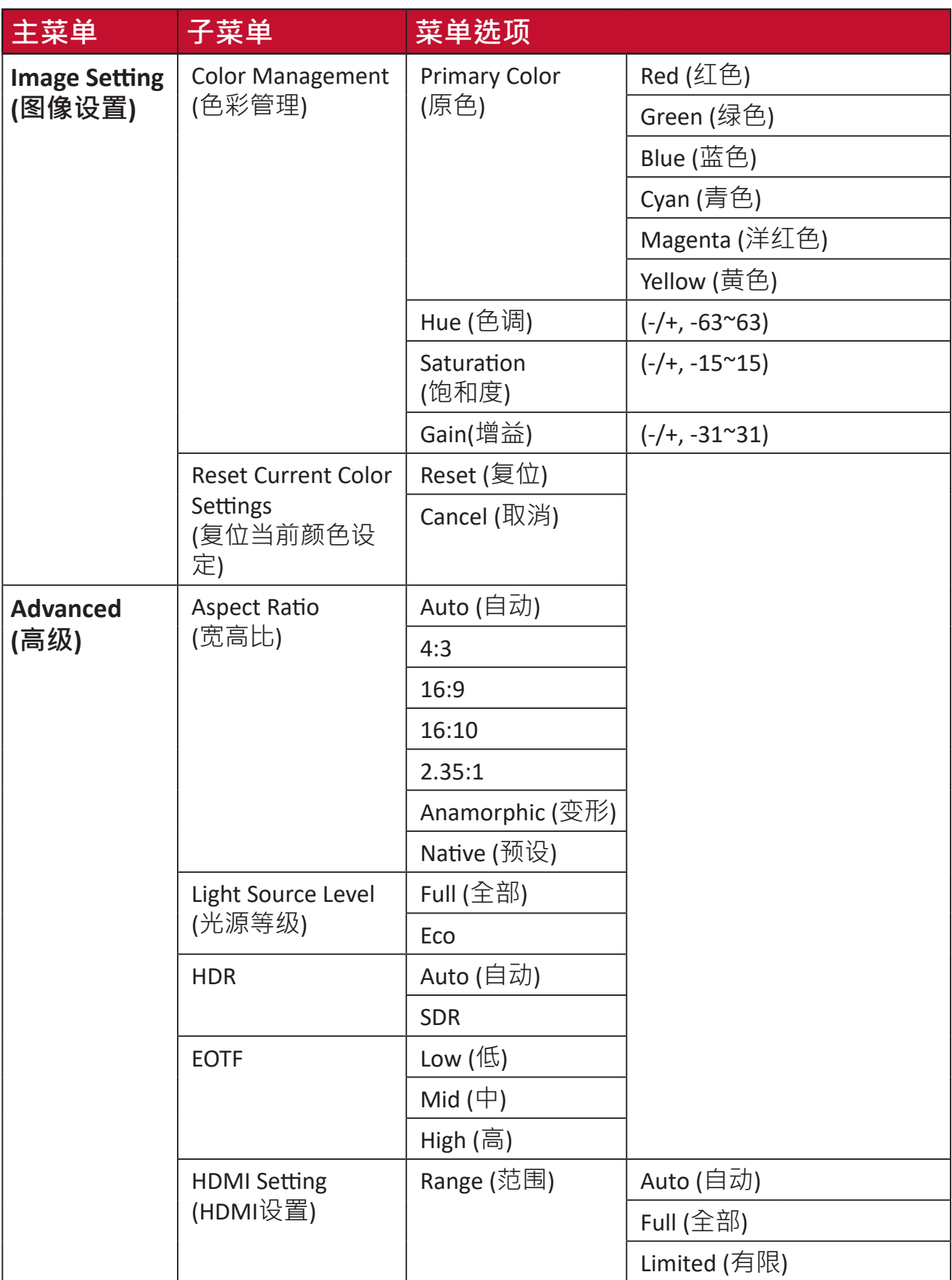

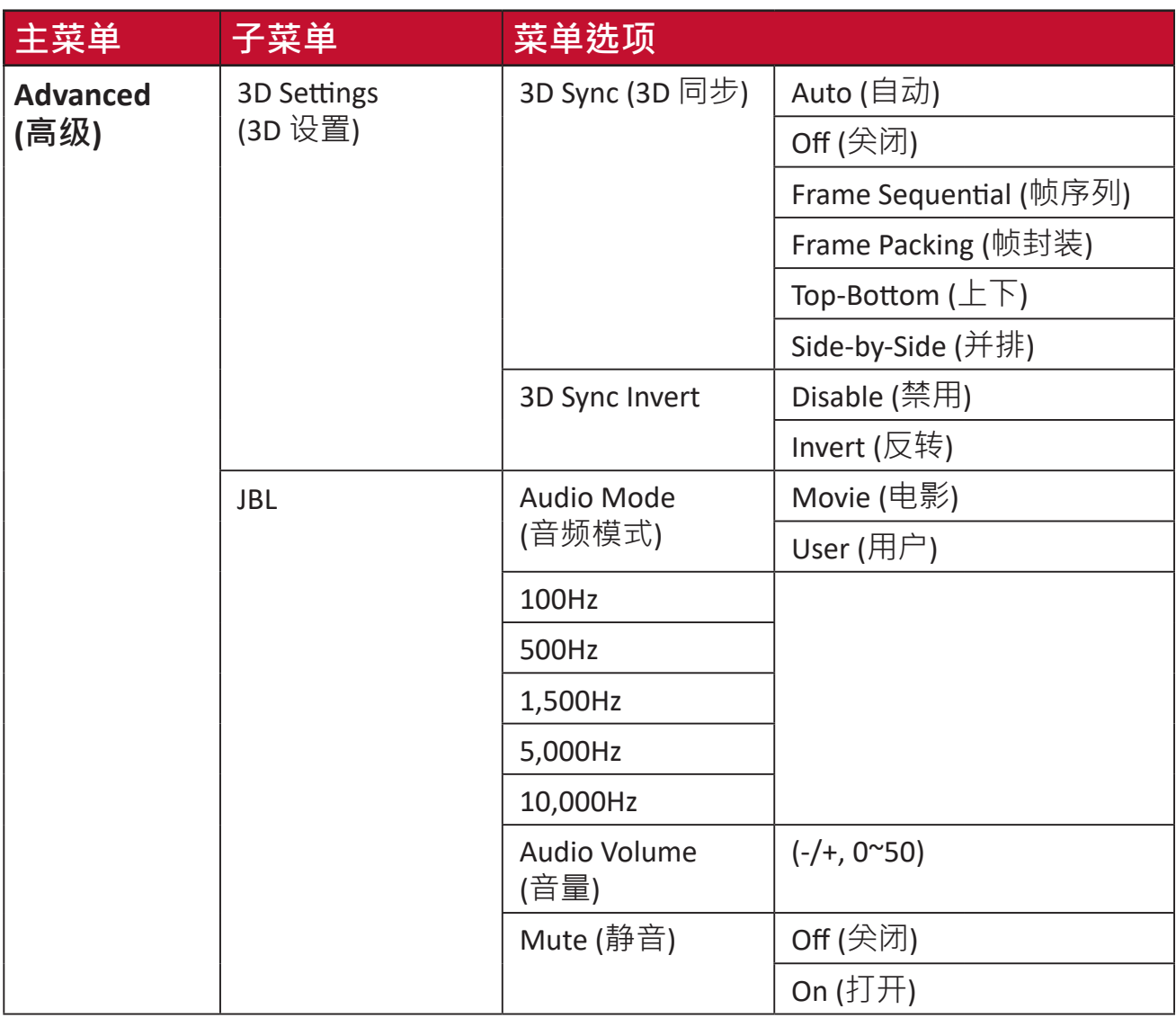

#### **图像设置菜单**

选择输入源后,可以调整**Image Se�ng (图像设置)**菜单。

要访问**Image Se�ng (图像设置)**菜单:

**1.** 按遥控器上的**Se�ng (设置)**。

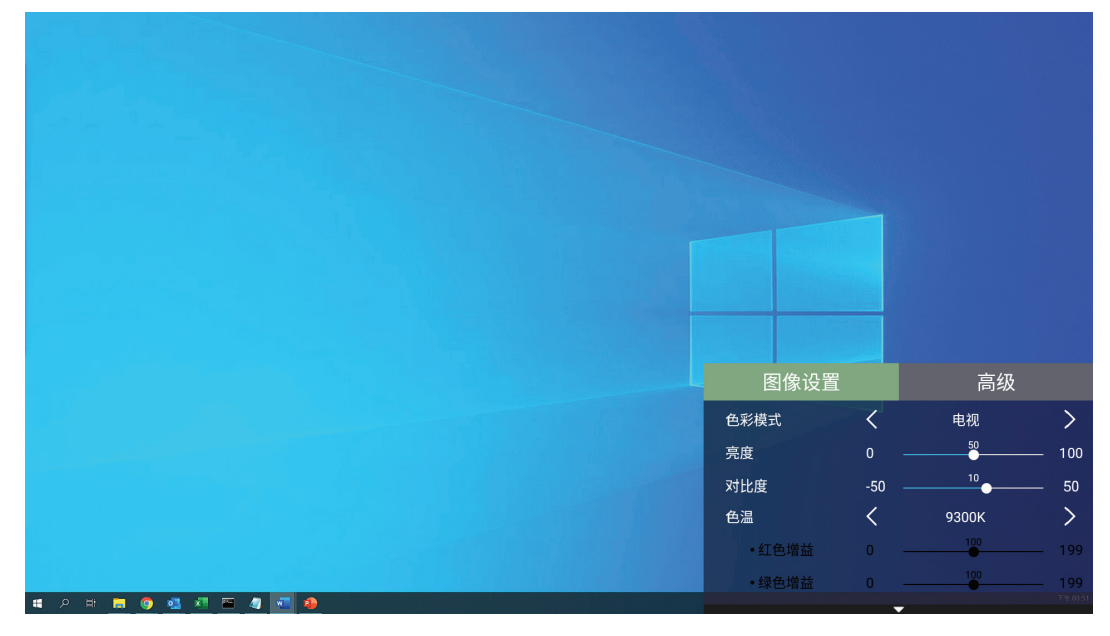

**2.** 使用**Up/Down (上移/下移)**按钮选择菜单。

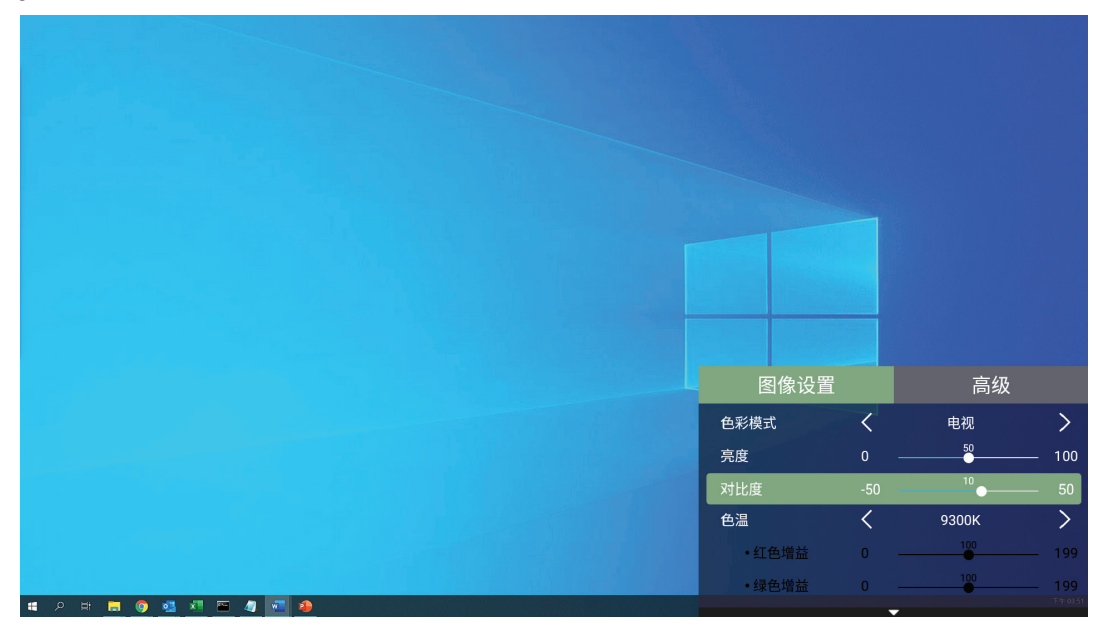

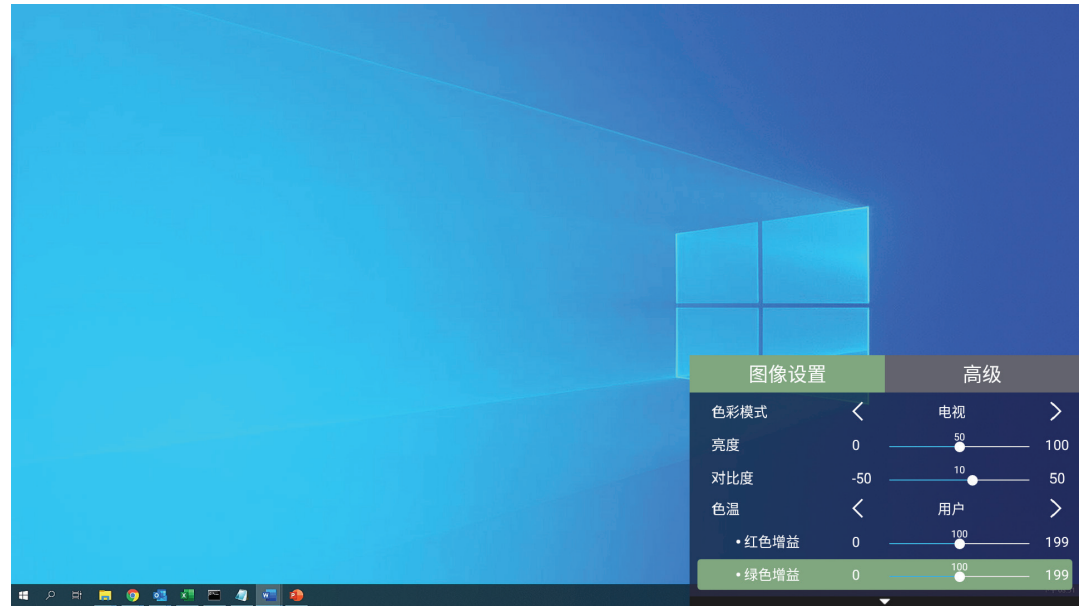

**3.** 然后使用**Le�/Right (左移/右移)**按钮进入子菜单和/或调整设置。

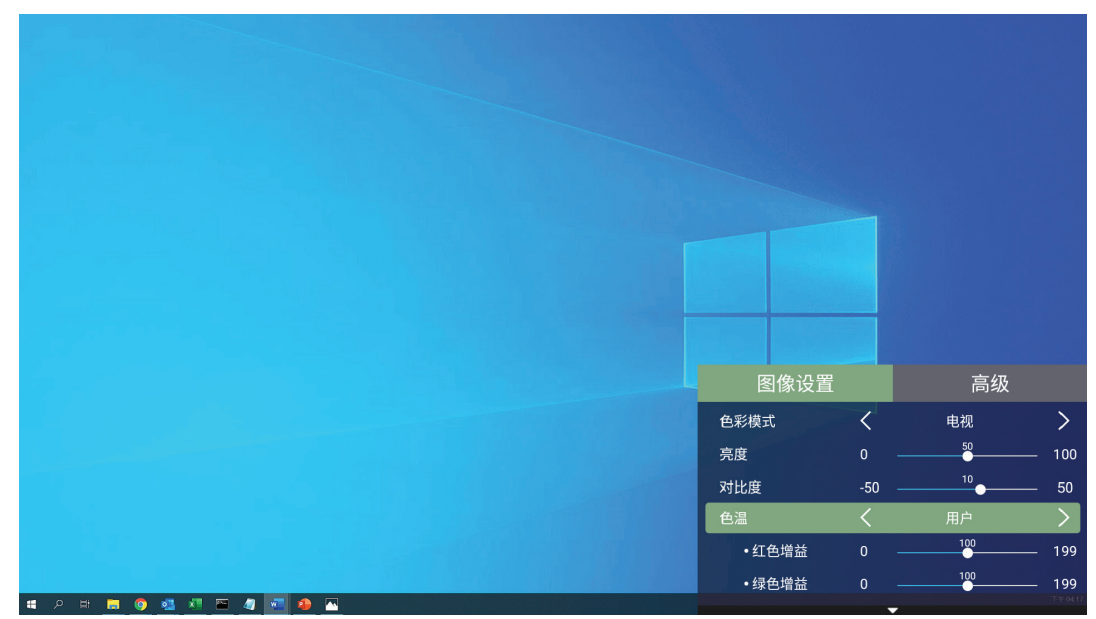

**4.** 按**Return (返回)**按钮转到上一个菜单或退出。

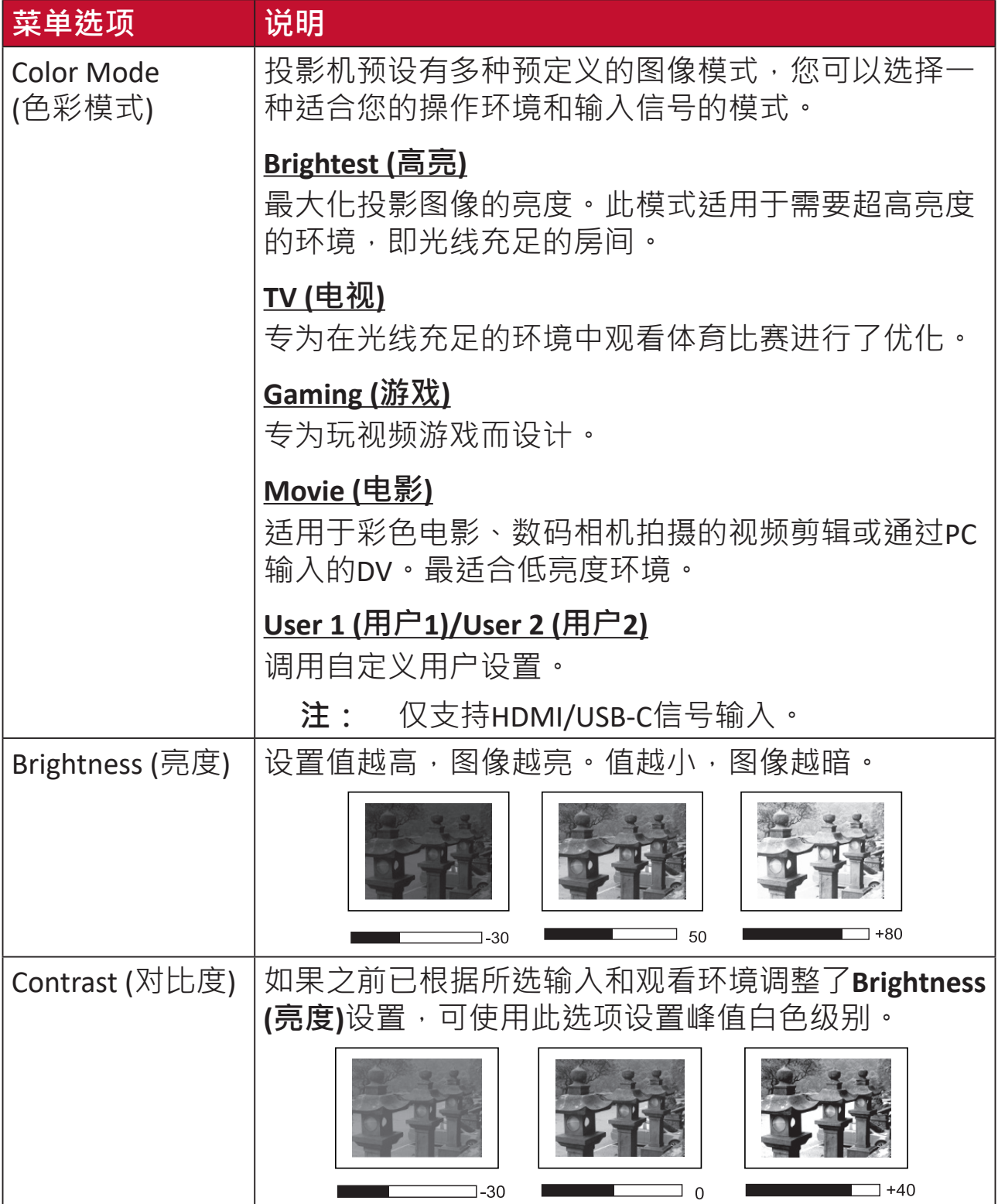

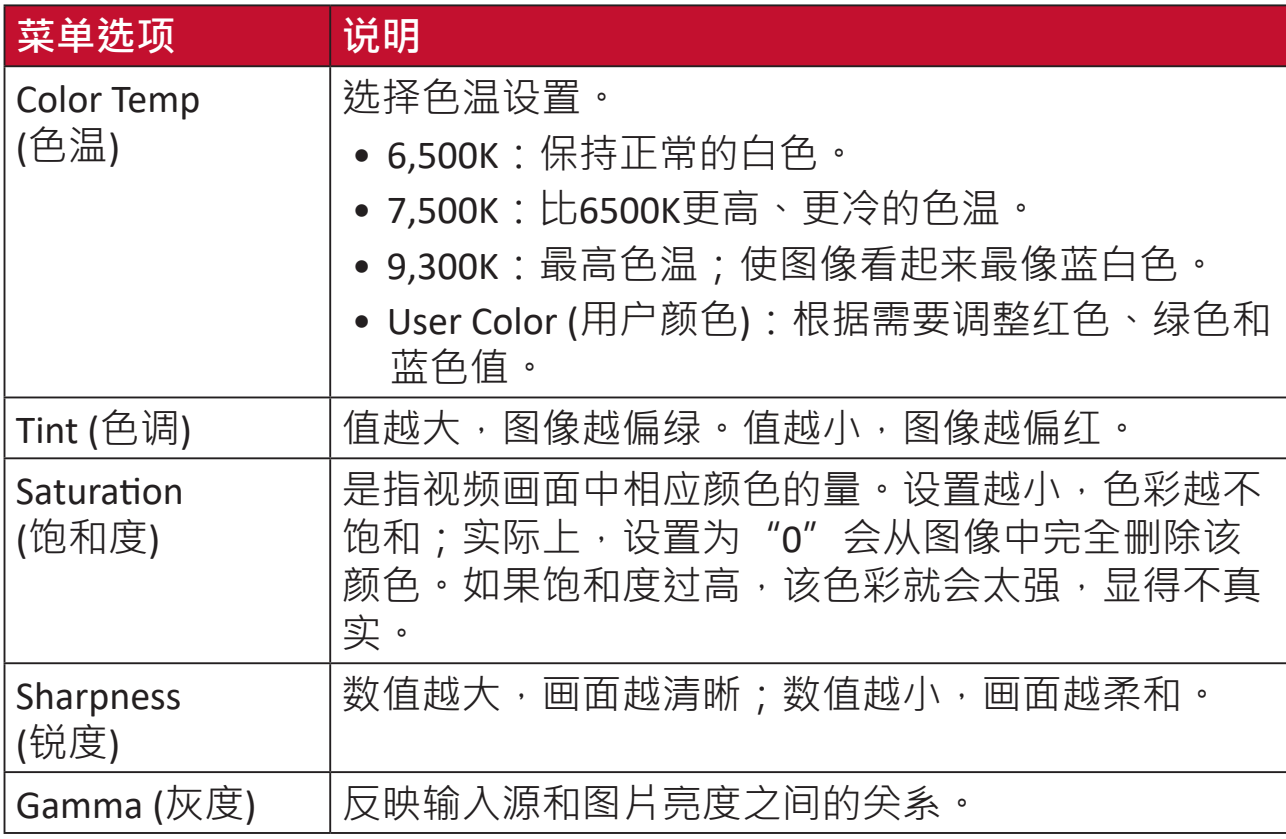

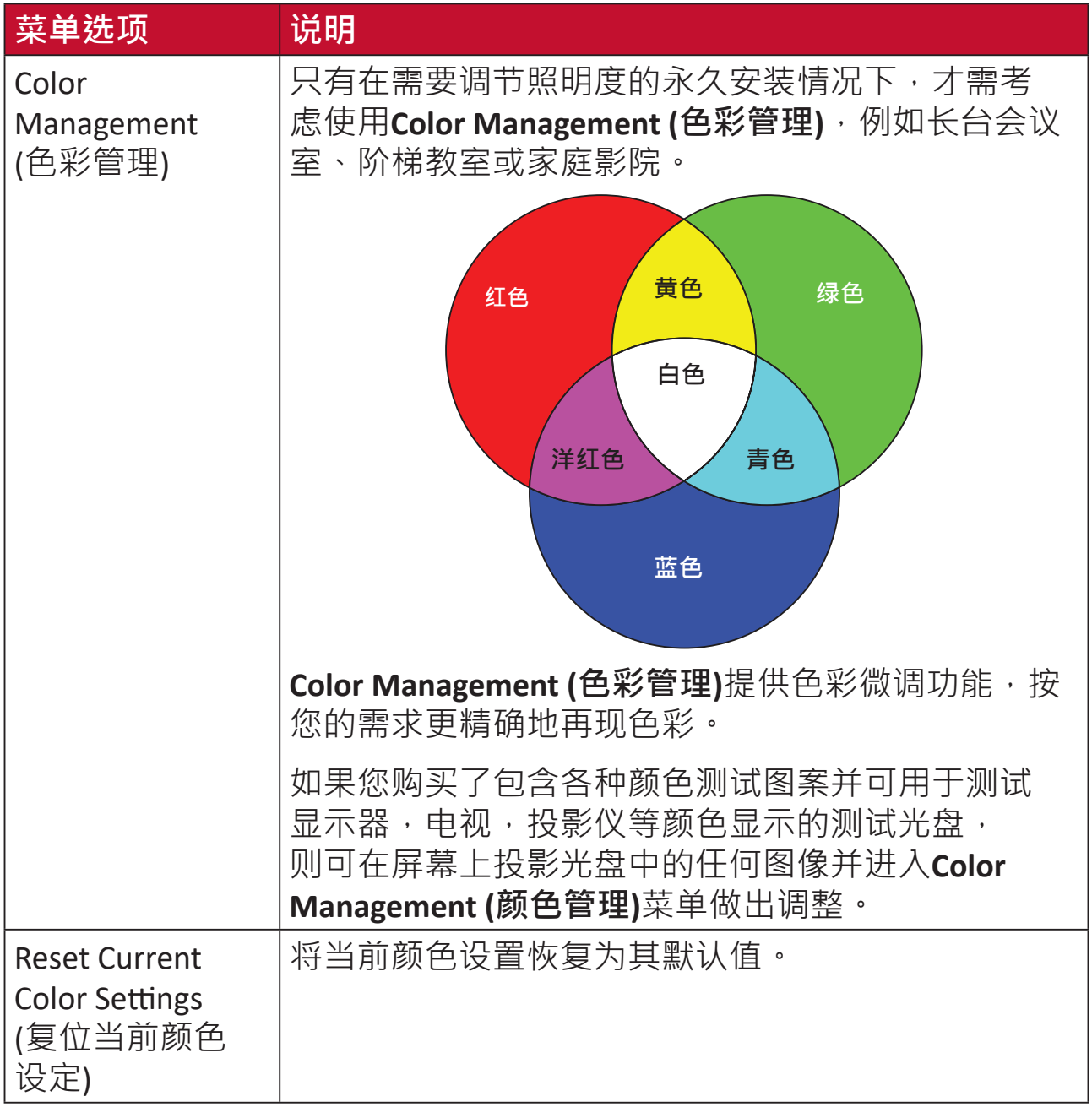

#### **高级设置菜单**

选择输入源后,可以调整**Advanced (高级)**菜单。

要访问**Advanced (高级)**菜单:

**1.** 按遥控器上的**Se�ng (设置)**。

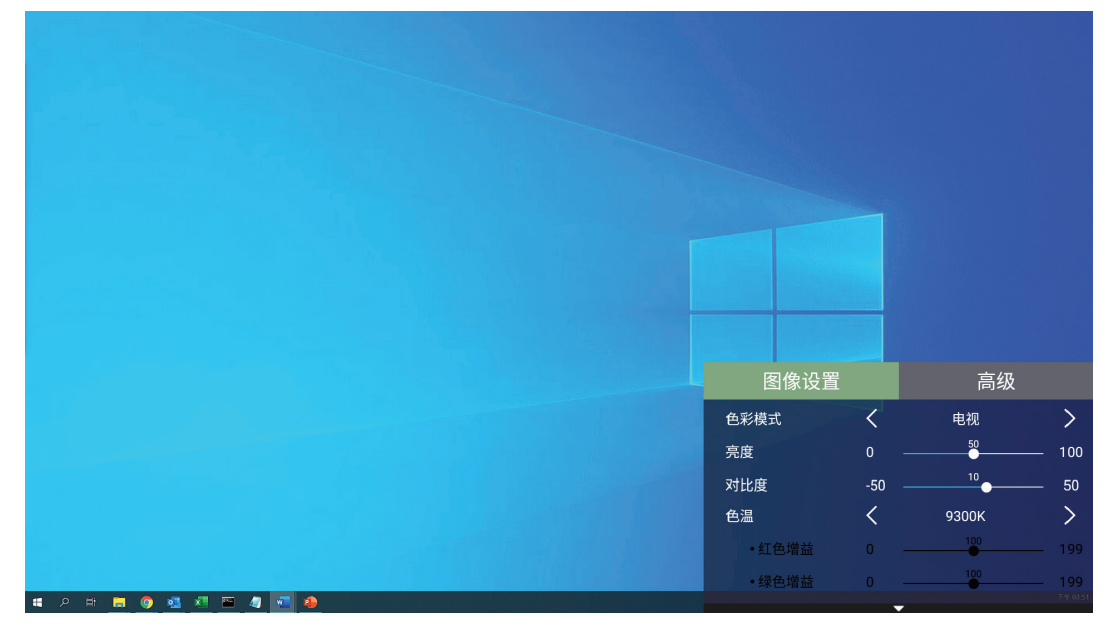

**2.** 按**Right (右移)**按钮进入**Advanced (高级)**菜单。

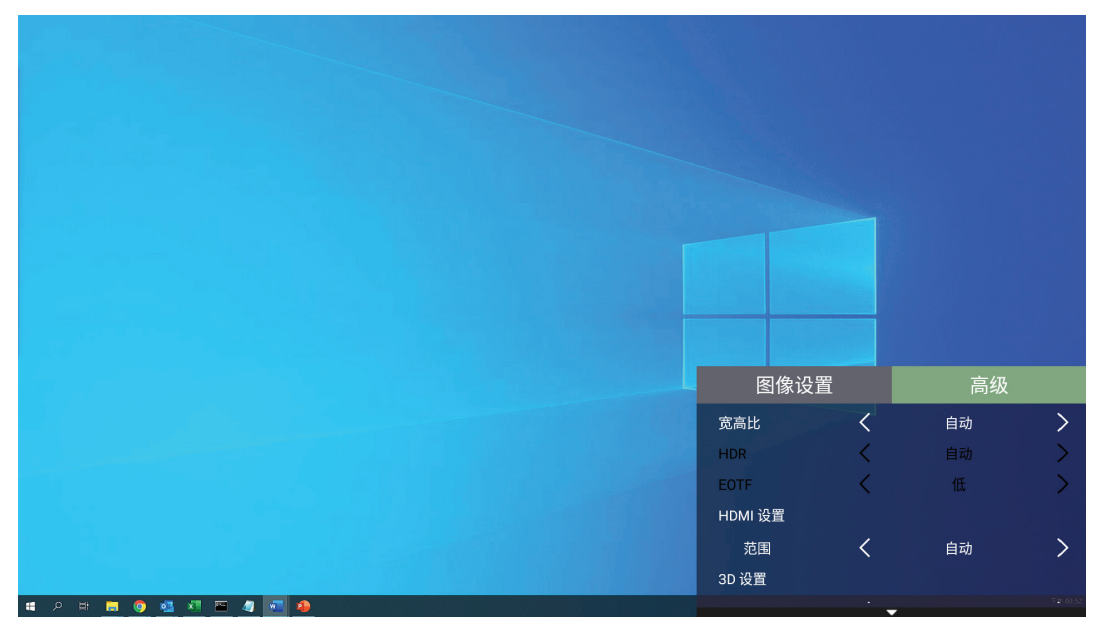

**3.** 使用**Up/Down (上移/下移)**按钮选择菜单。

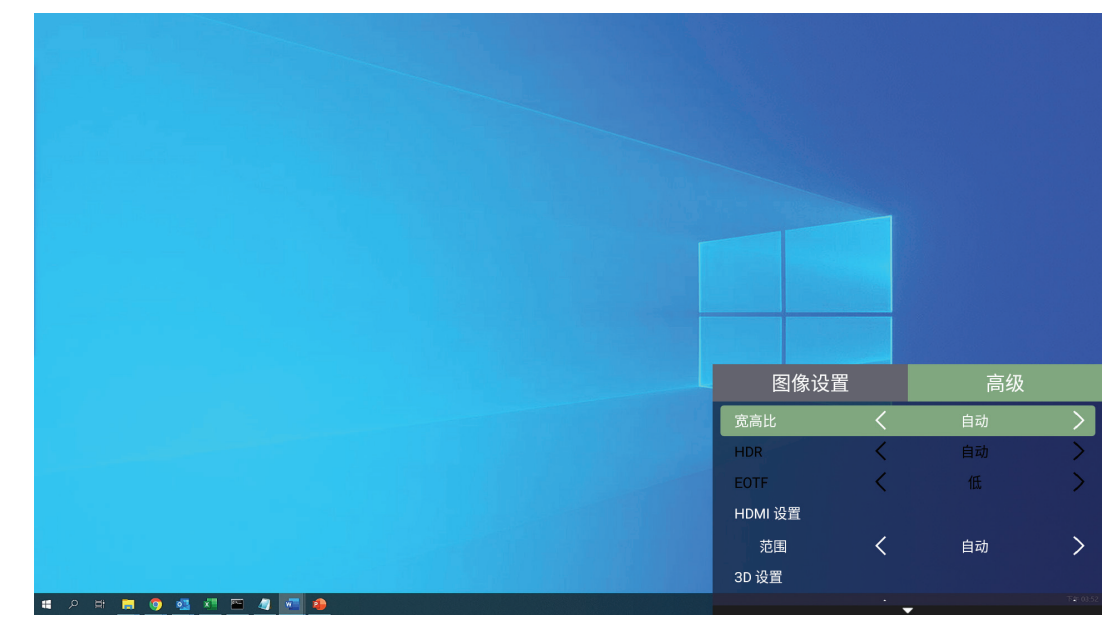

- **4.** 然后使用**Le�/Right (左移/右移)**按钮进入子菜单和/或调整设置。
- **5.** 按**Return (返回)**按钮转到上一个菜单或退出。

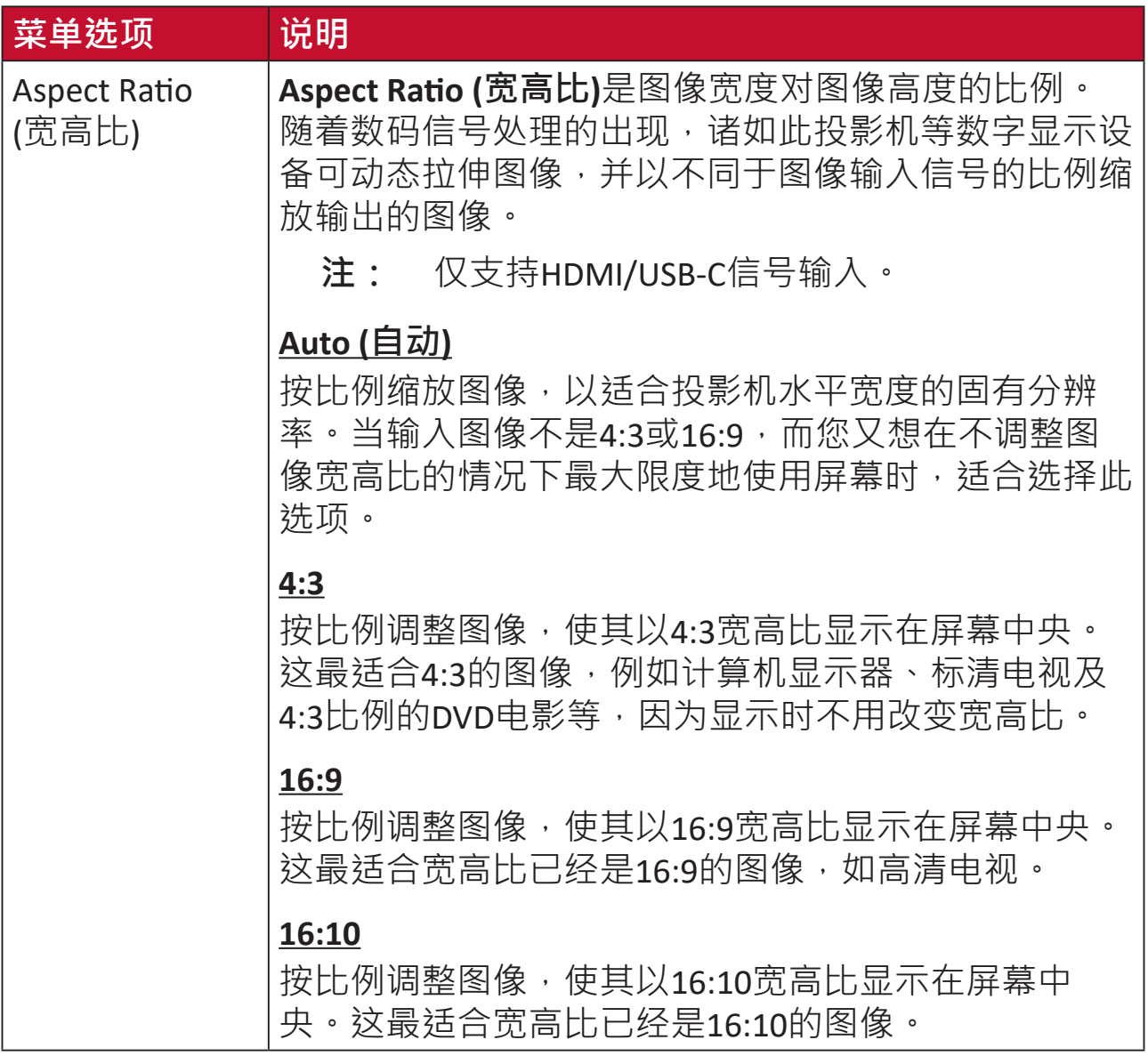

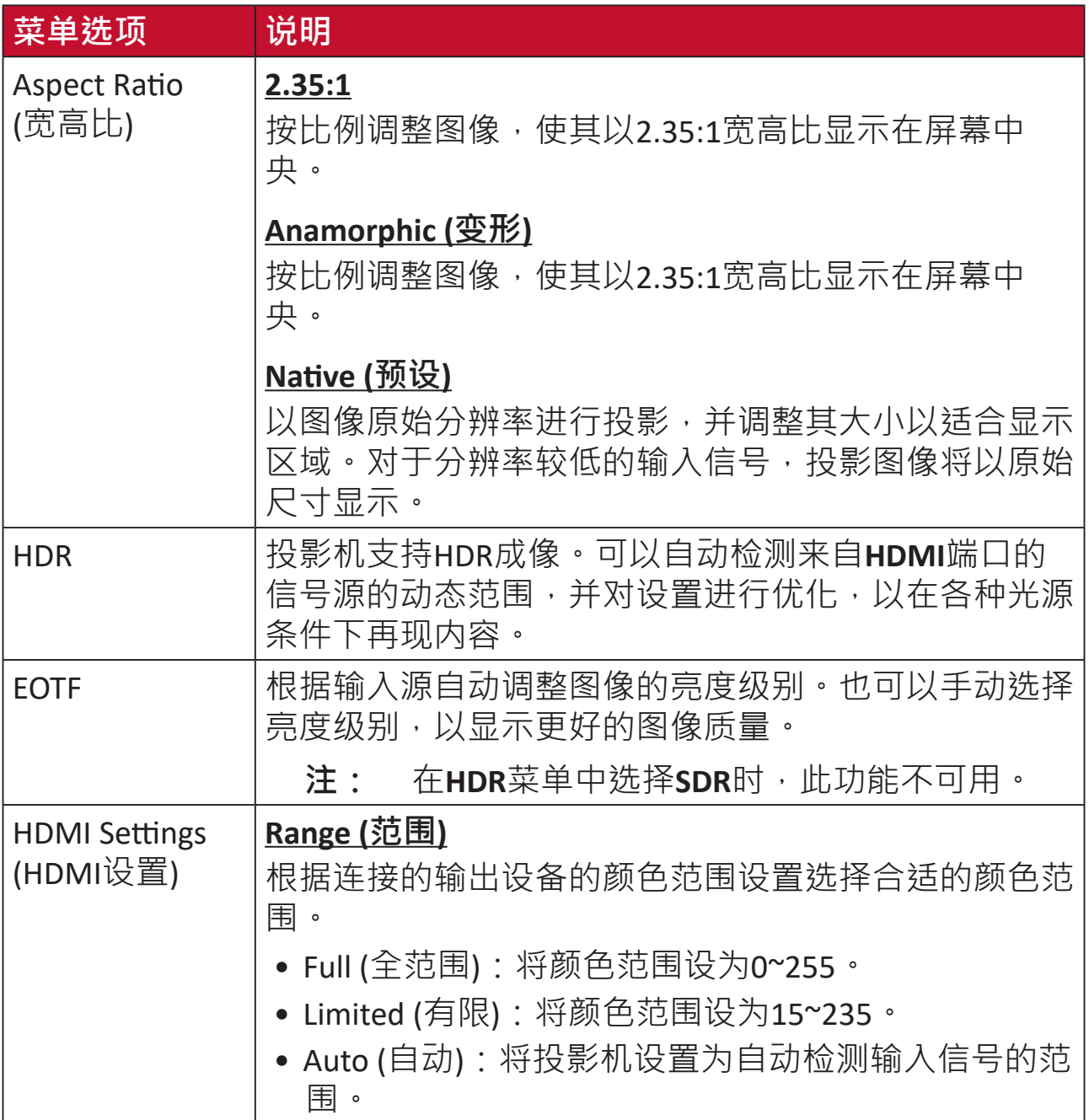

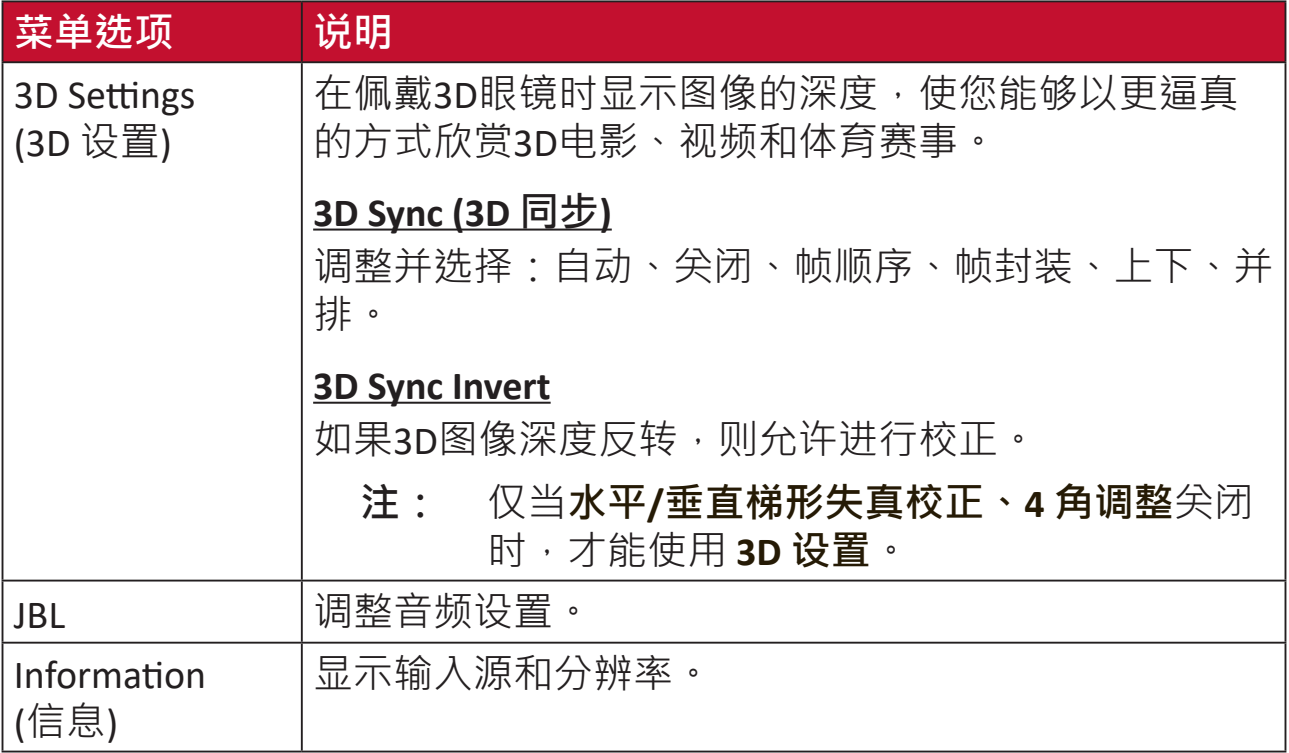

# **操作投影机**

本节将介绍**Home Screen (主屏幕)**及其菜单。

# **Home Screen ( 主屏幕 )**

每次启动投影机时都会显示**Home Screen (主屏幕)**。要导航**Home Screen (主屏 幕)**,只需使用遥控器上的方向按钮即可。无论处于哪一页面,都可以随时按 遥控器上的**Home (主页)**按钮返回**Home Screen (主屏幕)**。

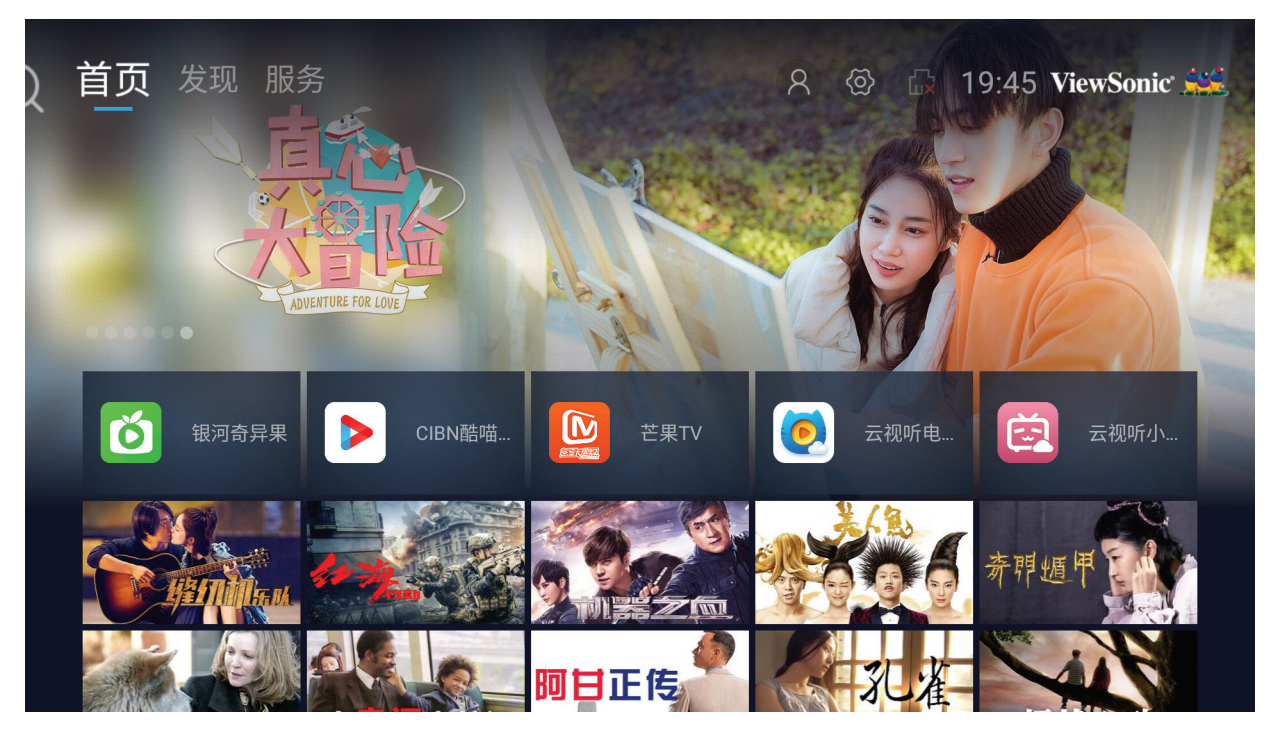

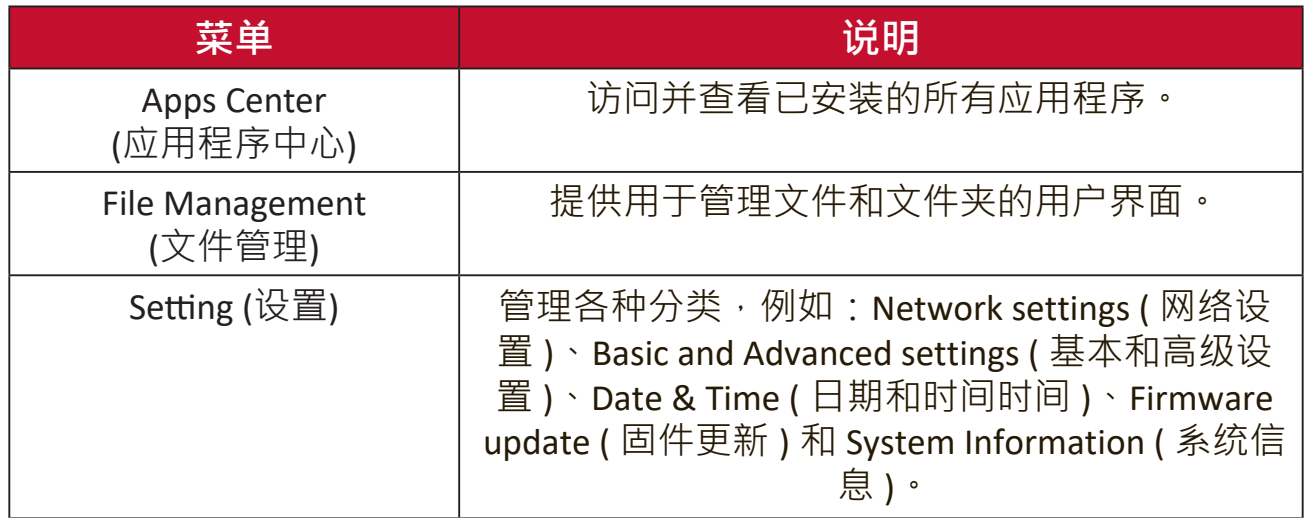

# **主屏幕 - 屏幕显示 (OSD) 菜单树**

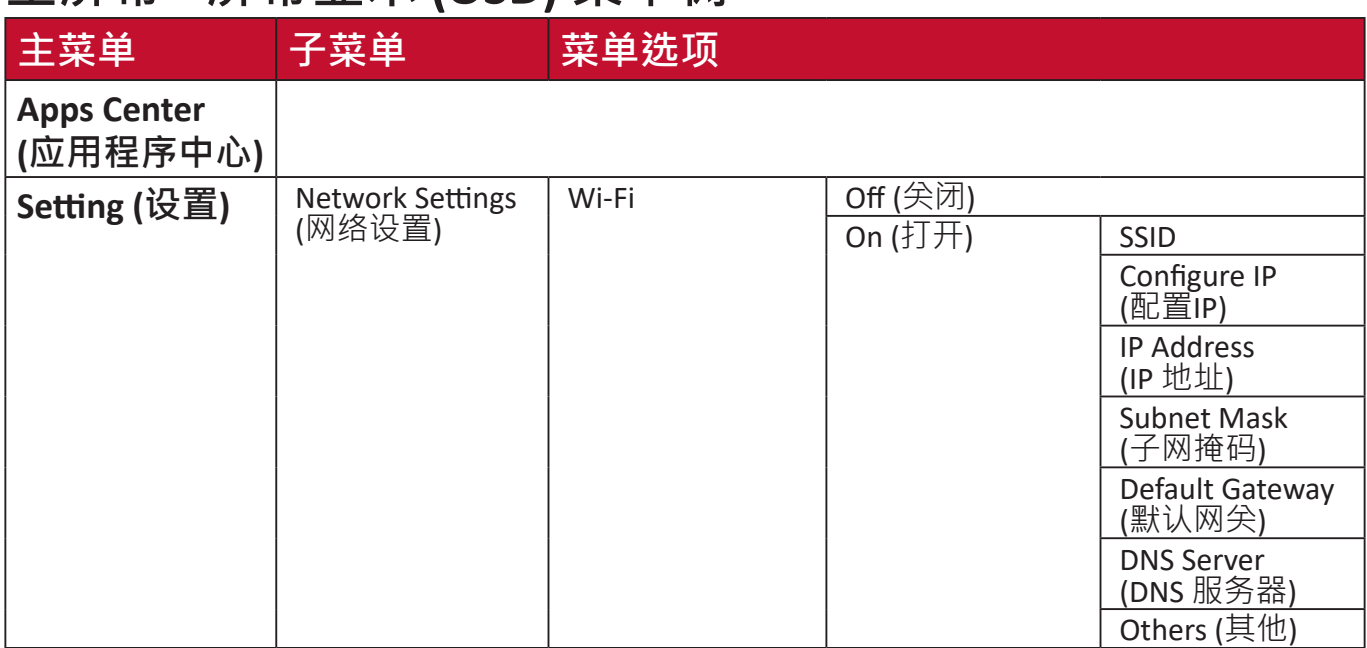

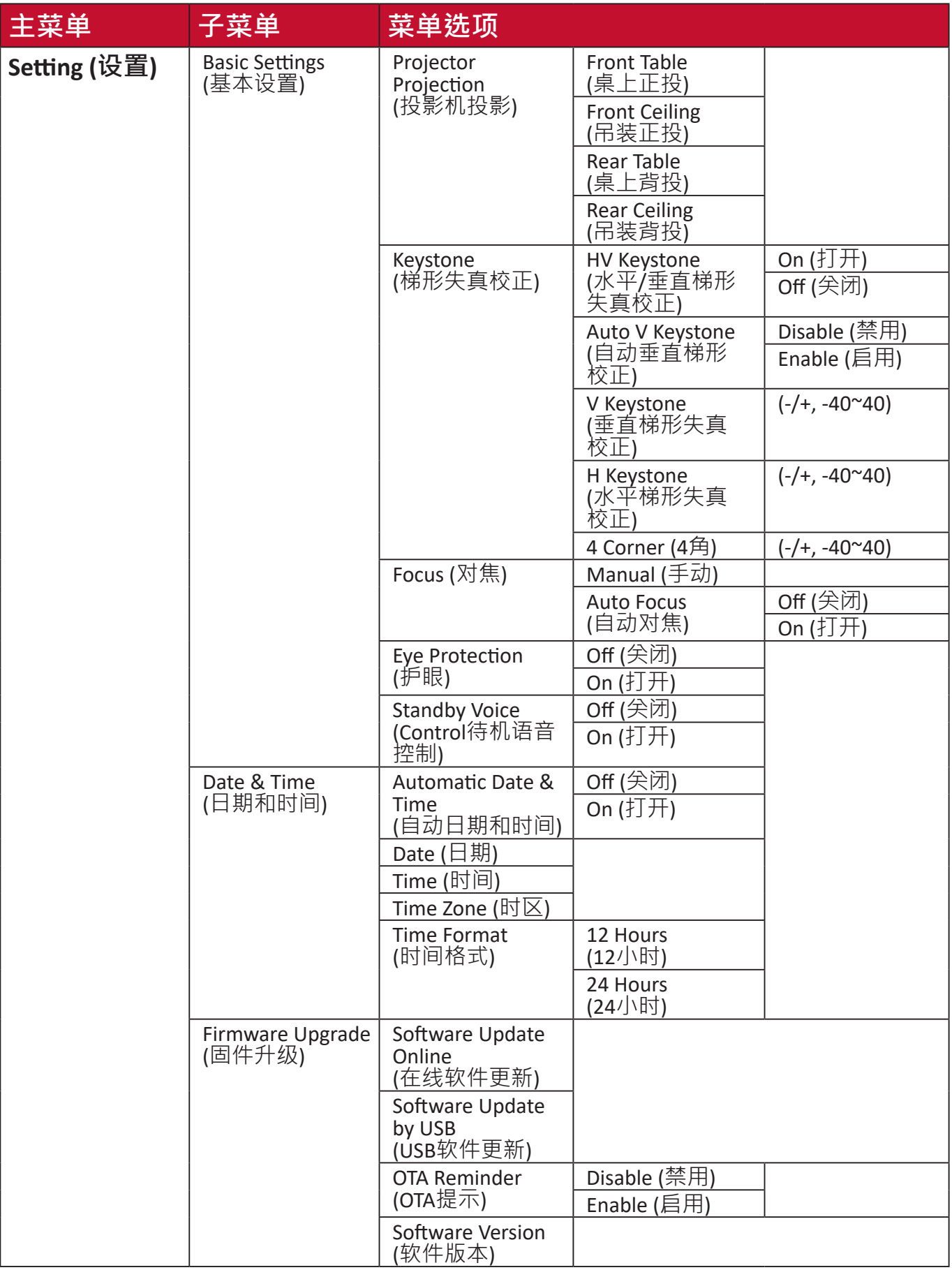

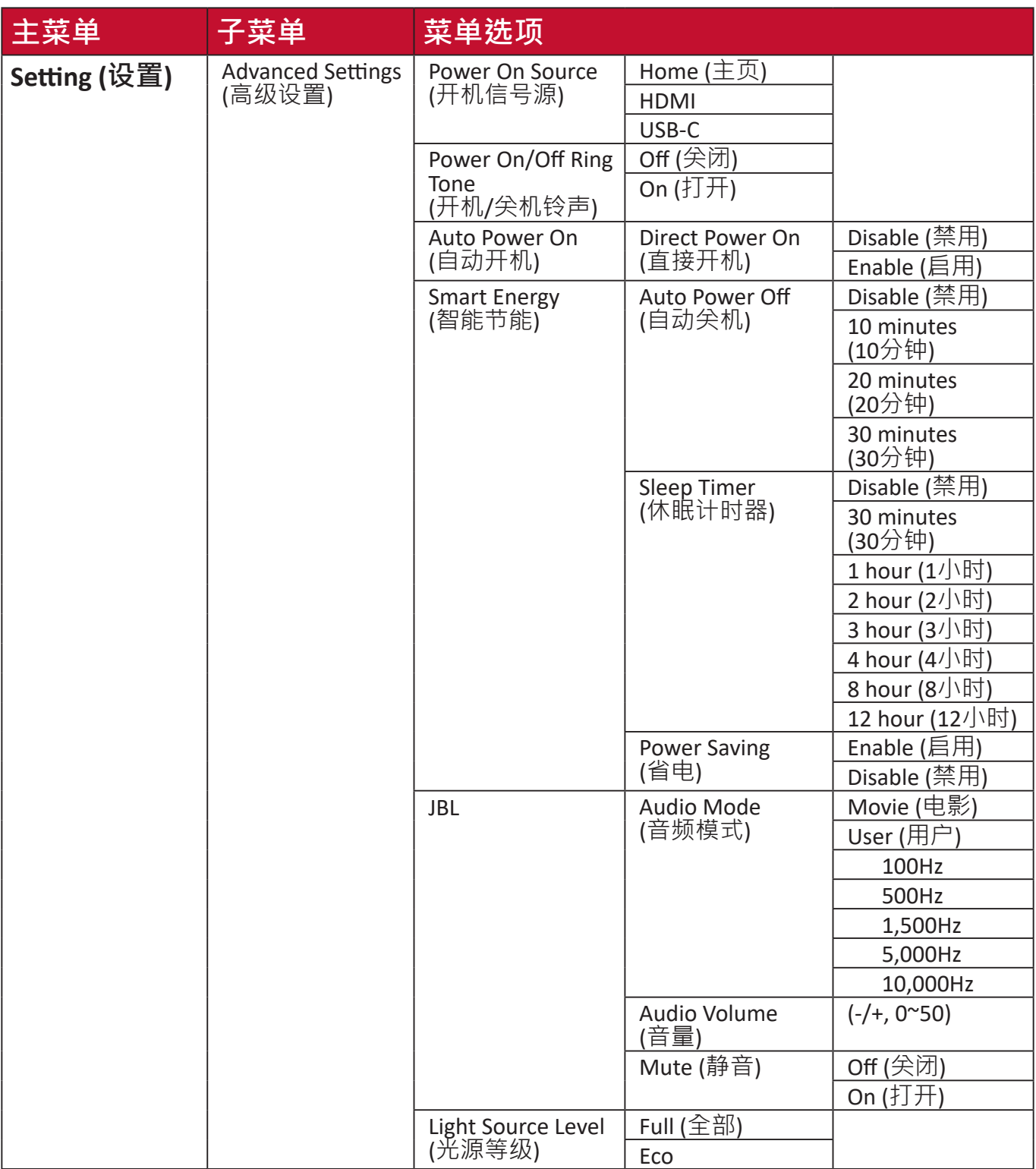

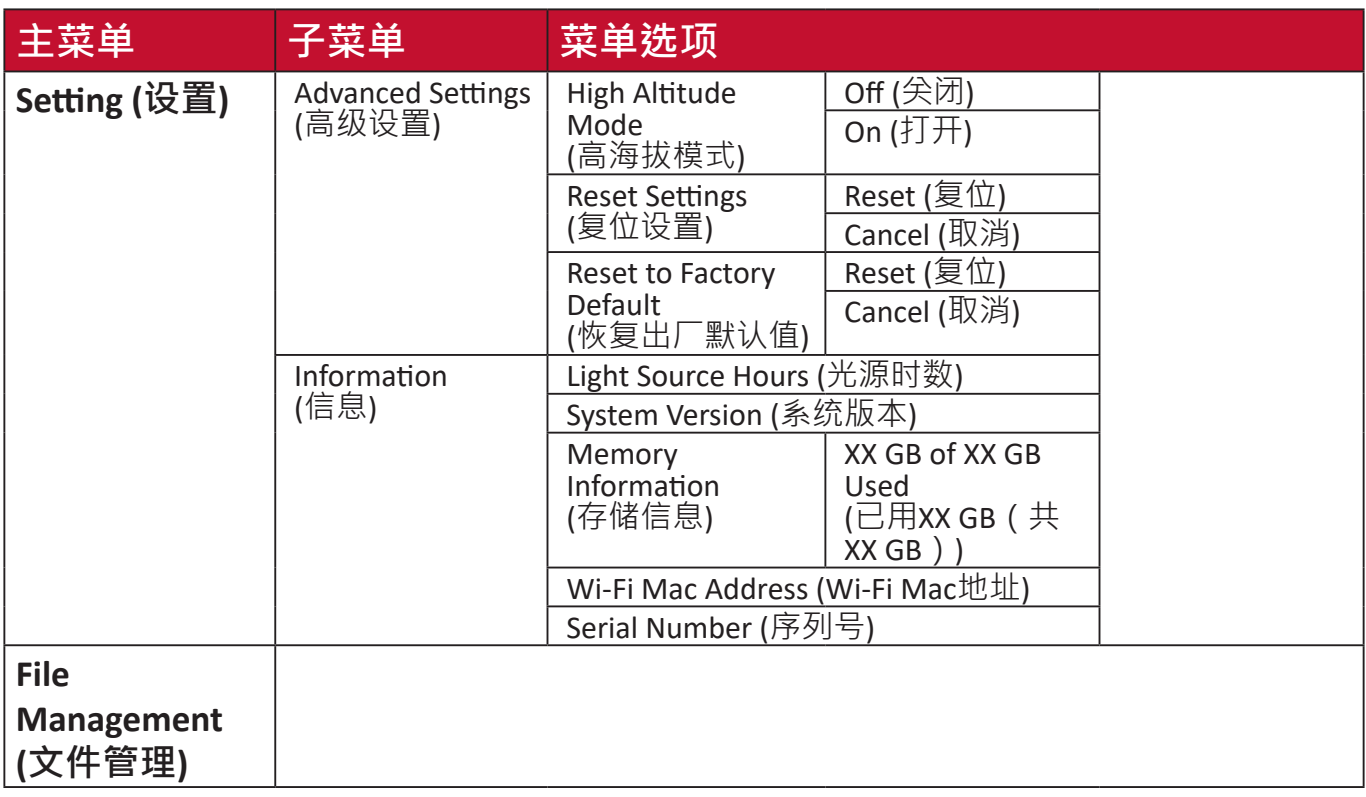

## **菜单操作**

**应用中心**

查看、启动和卸载应用。

**1.** 要查看您的应用程序,请选择:**主页** > **应用中心**。

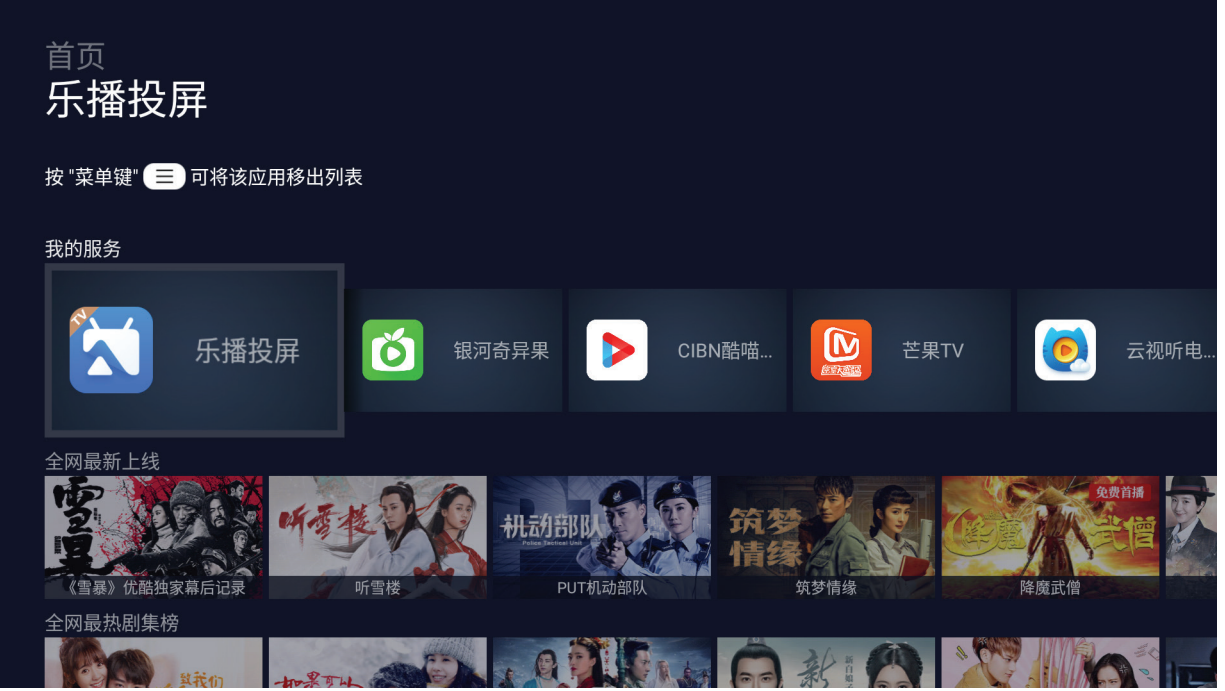

**2.** 使用方向按钮选择所需的应用程序。 然后按遥控器上的 **OK (确定)**启动应用 程序。

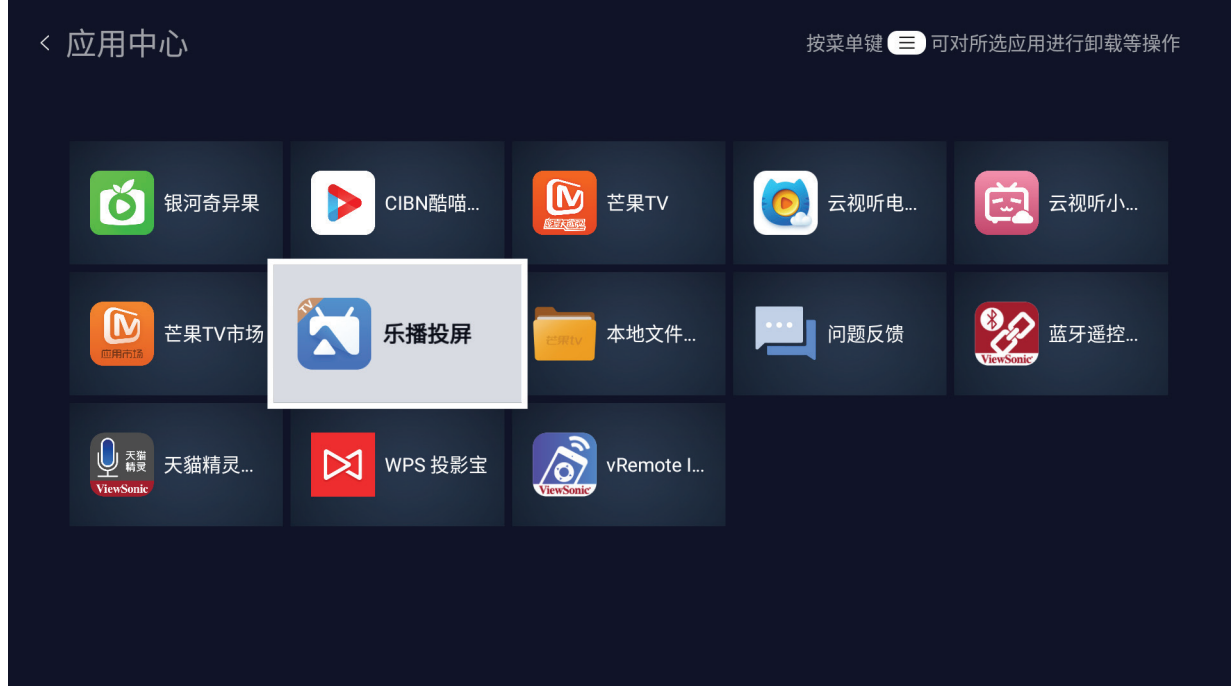

**注:** 按遥控器上的**主页**按钮可随时返回**主屏幕**。

#### **要卸载应用程序**

- **1.** 通过如下选择打开 **Apps Center (应用程序中心)**:**Home (主页)** > **Apps Center (应用程序中心)**。
- **2.** 使用方向按钮选择所需的应用程序。
- **1.** 按住遥控器上的**菜单键**。将出现以下对话框:

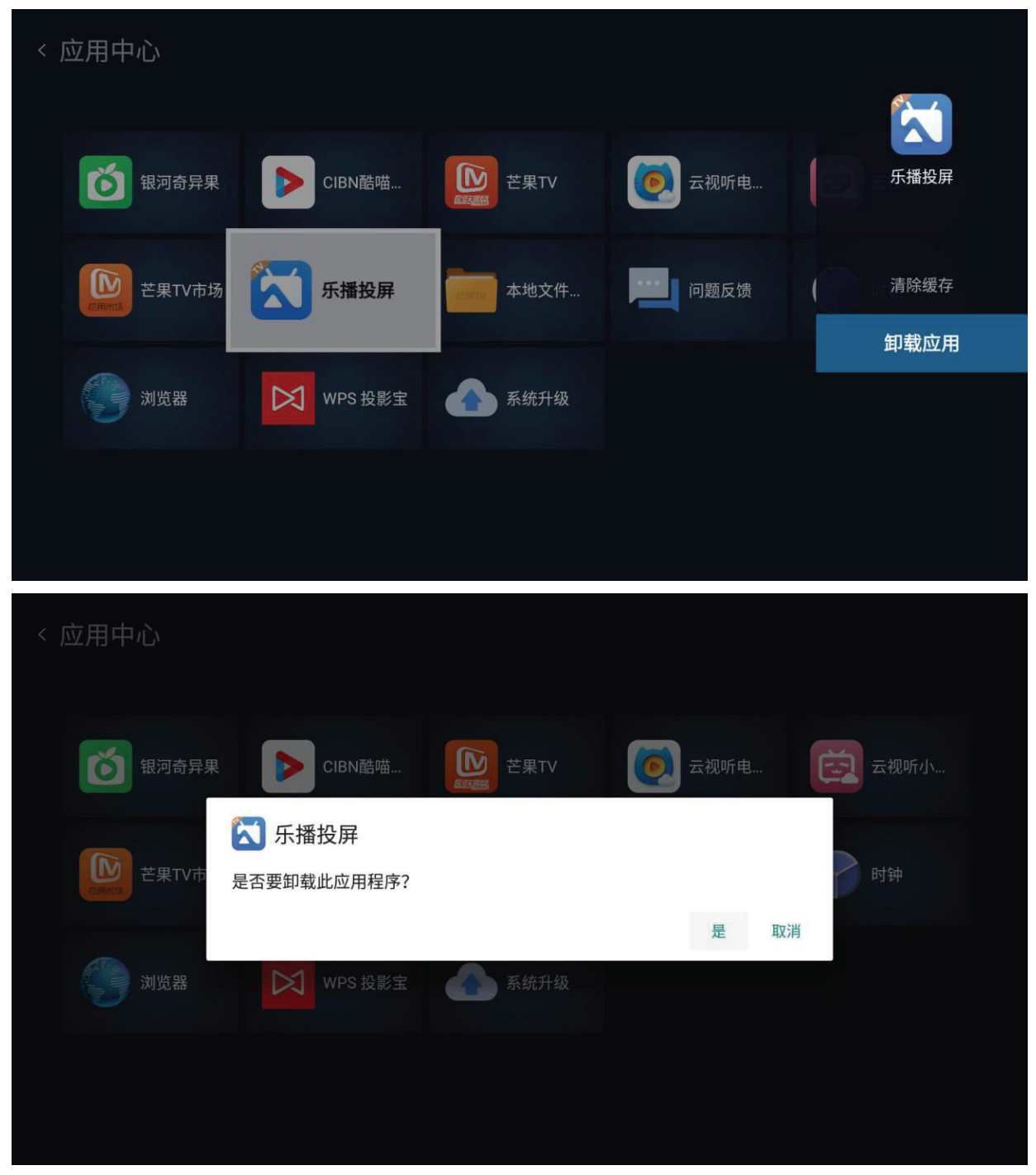

- **2.** 选择**OK (确定)**卸载应用程序。
	- **注:** 按遥控器上的**Home (主页)**按钮可随时返回**Home Screen (主屏幕)**。

### **File Management (文件管理)**

轻松管理文件和文件夹。

**1.** 选择:**Home (主页)** > **File Management (文件管理)**。

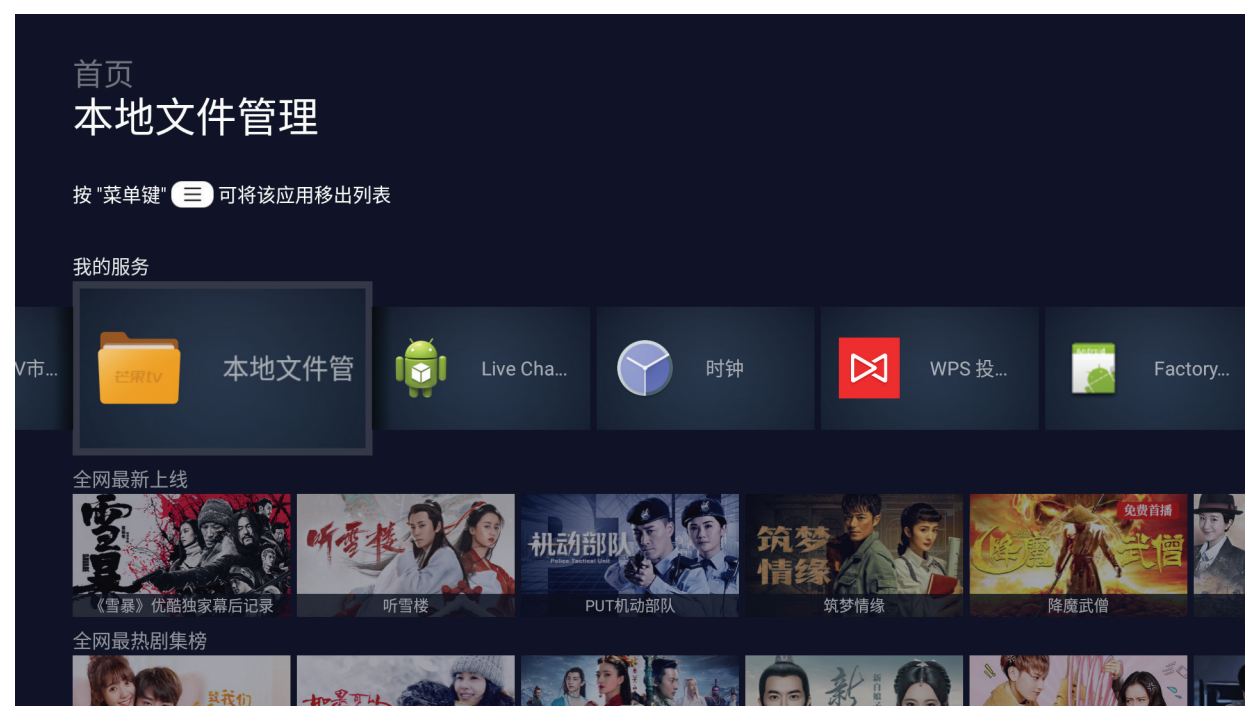

**2.** 在源列表中选择设备:USB、本地存储、MicroSD等。使用方向按钮选择所 需的文件。然后按遥控器上的**OK (确定)**打开所选文件。

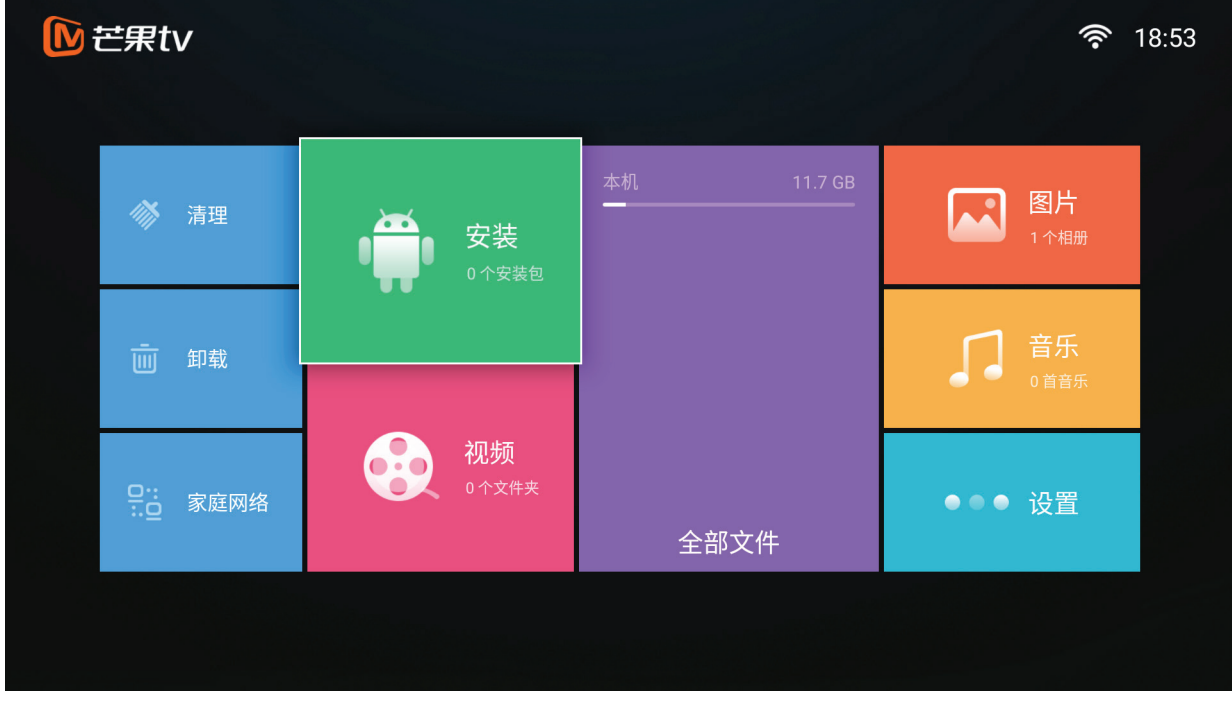

- **3.** 按**Return (返回)**按钮转到上一级。
	- **注:** 按遥控器上的**Home (主页)**按钮可随时返回**Home Screen (主屏幕)**。

#### **如何编辑文件**

#### **1.** 进入**文件管理**。

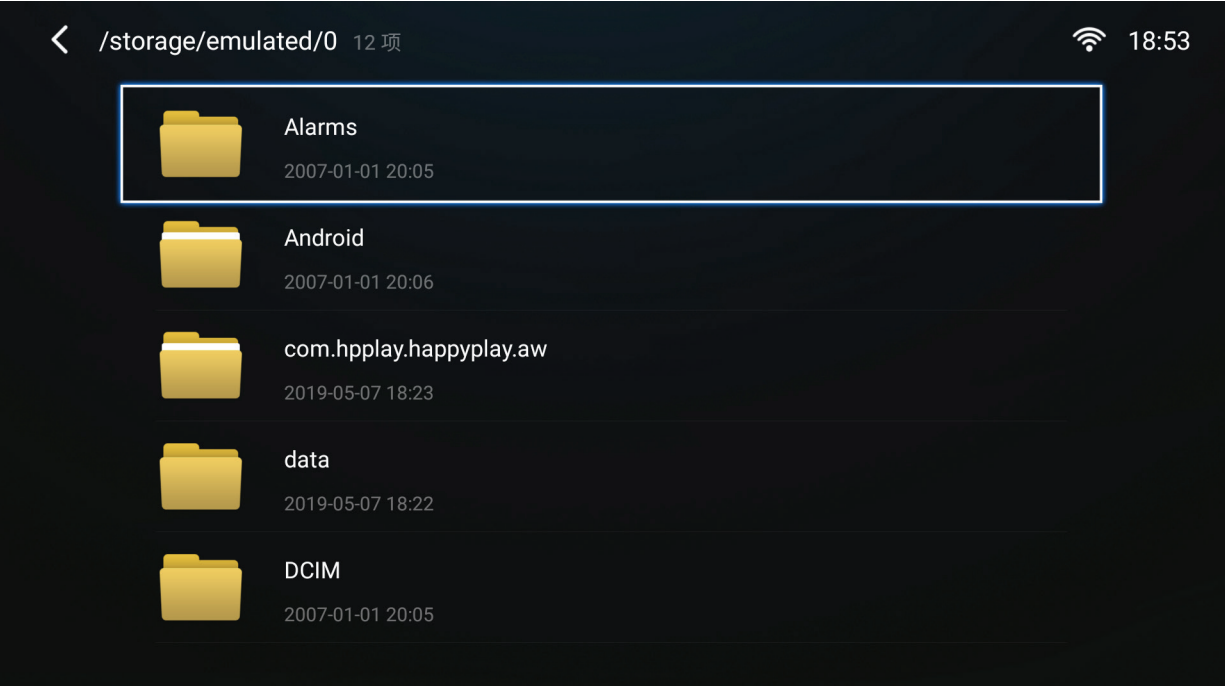

## **2.** 按菜单键。将显示删除、复制、剪切、多选、等功能。

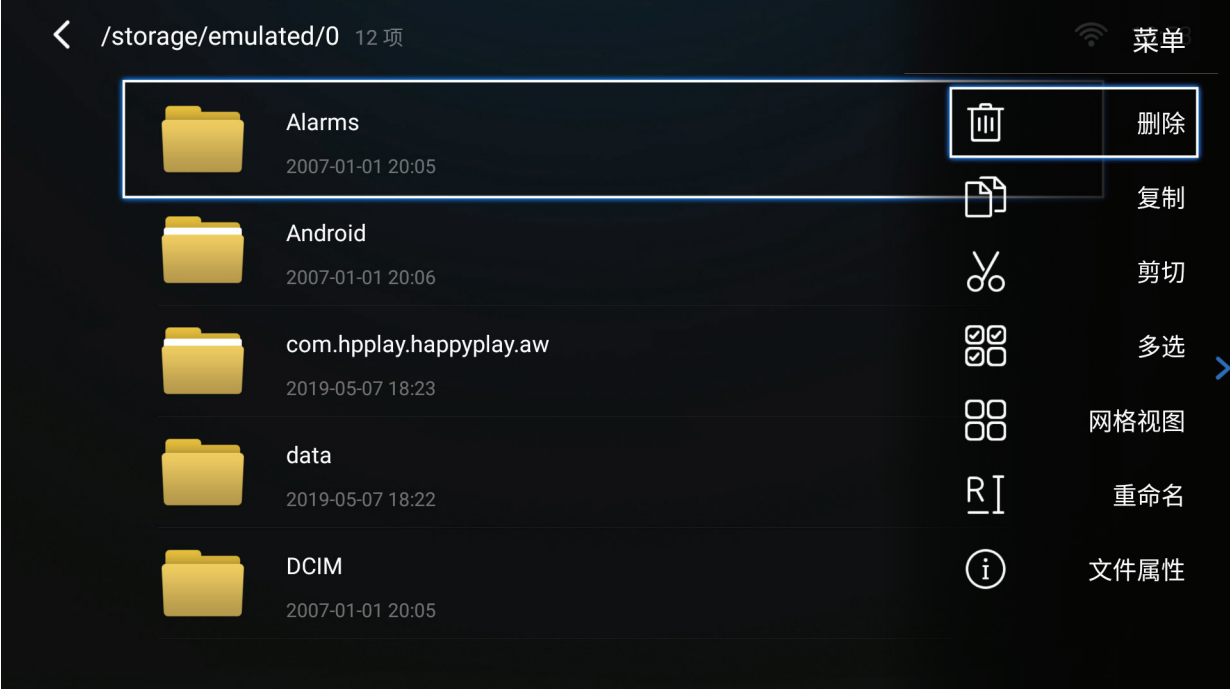

## **3.** 选择所需的操作,然后按**确定**执行操作。

## **如何使用控制栏按钮**

如果选择打开视频、音乐或照片文件,控制栏按钮将出现在屏幕上。

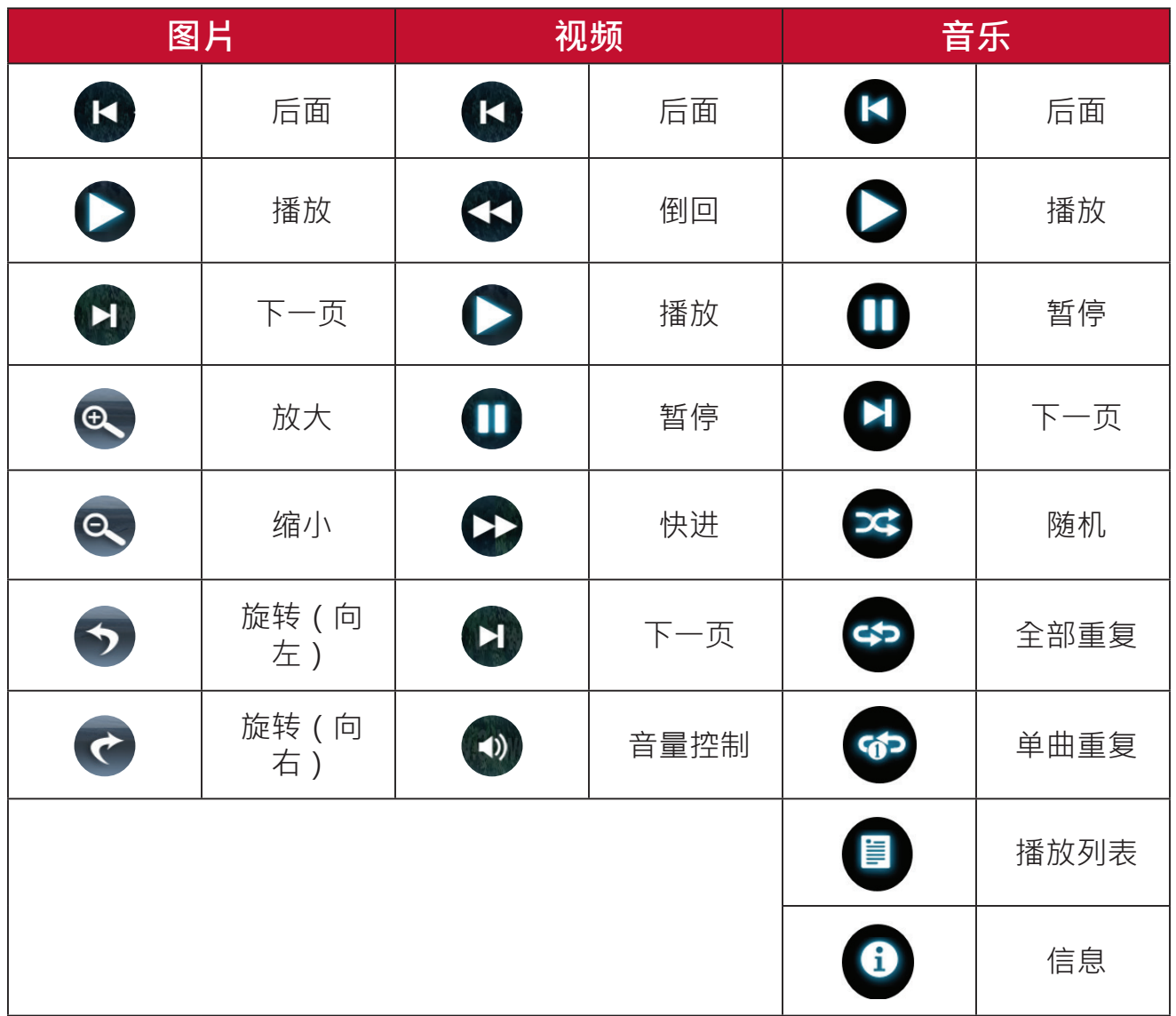

#### **USB使用提示**

使用USB读取和/或存储时,请注意以下事项:

- **1.** 某些USB存储设备可能不兼容。
- 2. 如果使用USB延长线, USB设备可能无法识别USB。
- **3.** 仅可使用通过Windows FAT32或NTFS文件系统格式化的USB存储设备。
- **4.** 较大的文件需要较长时间进行加载。
- **5.** USB存储设备中的数据可能损坏或丢失。备份重要文件。

## **支持的文件格式**

支持的Office格式:

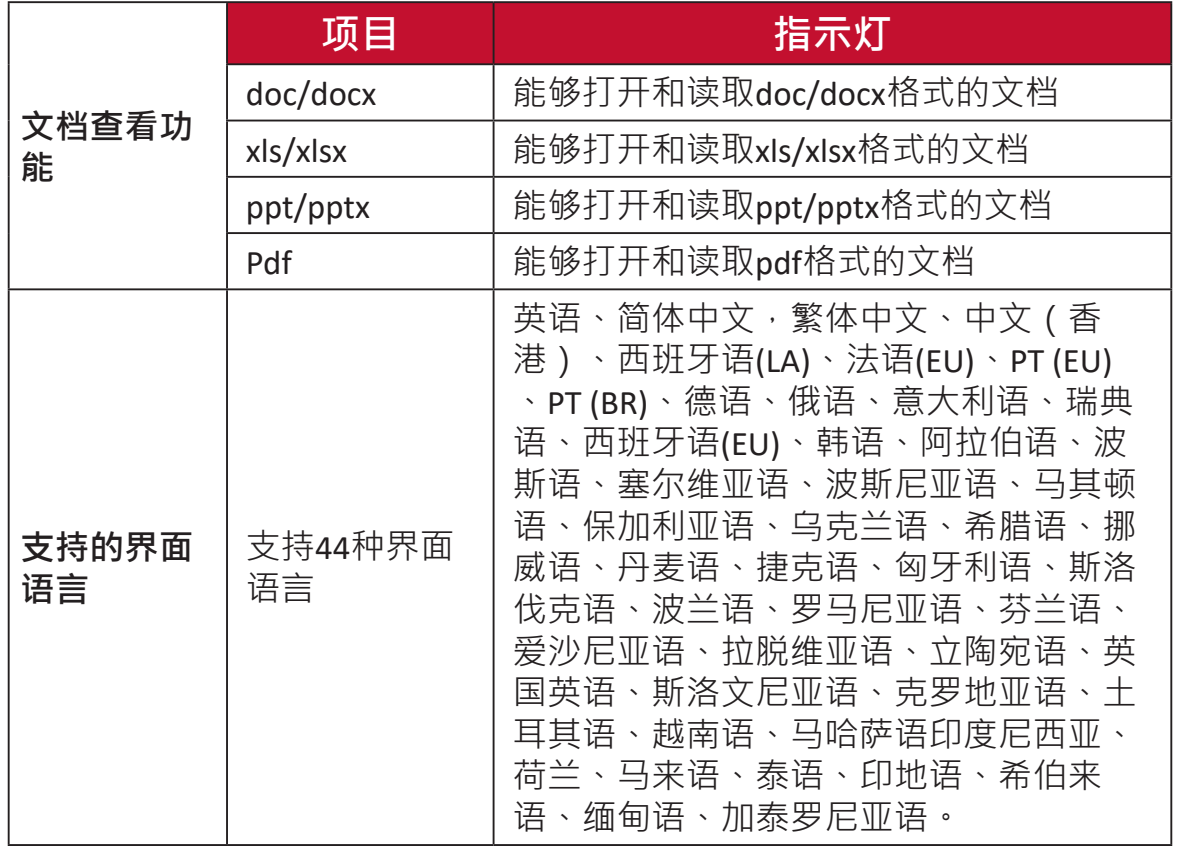

#### 支持的多媒体格式:

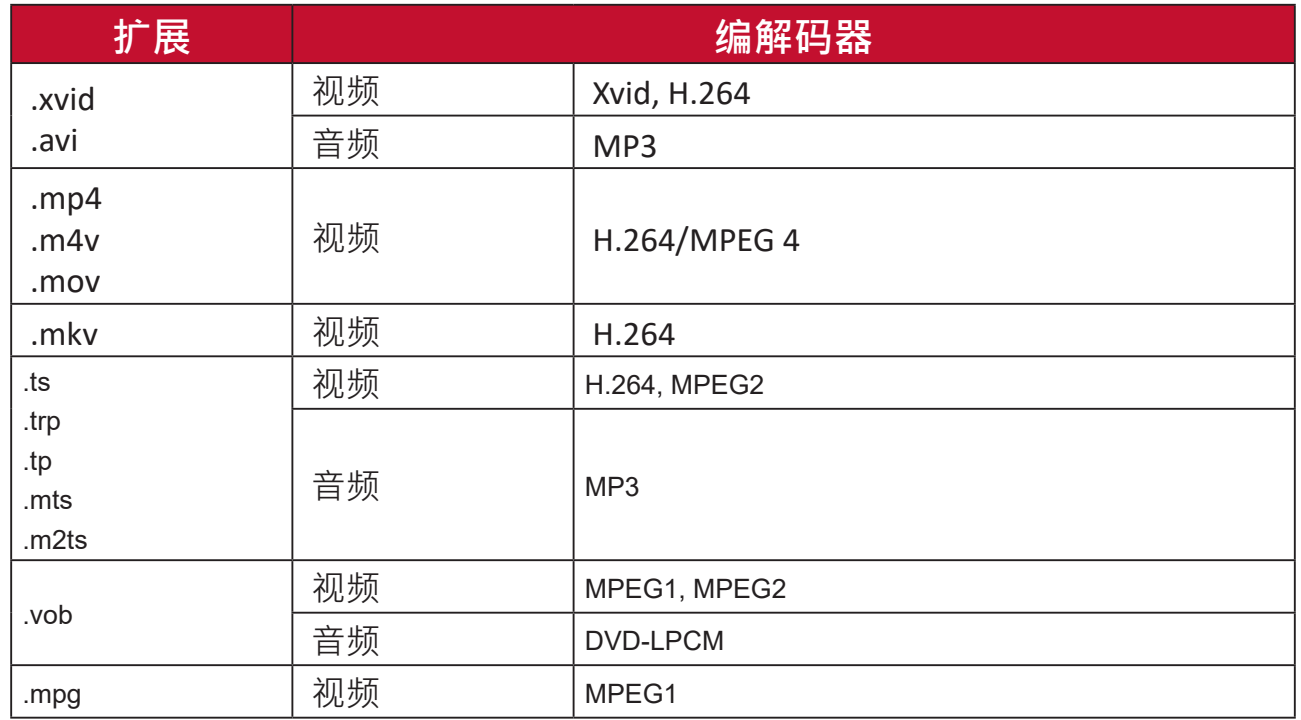

**注:** 不支持 AAC 音频格式。

### **Se�ng (设置)**

在设置下,可以调整网络/基本和高级设置、日期和时间、固件更新,并可查 看信息。

如何進入到設置頁面:

必需選到主畫面右上角 3 (設置)圖案。

**注:**遙控器上的設置鍵無法直接進入到此頁面,只能在其它訊號源下使用呼叫 菜單

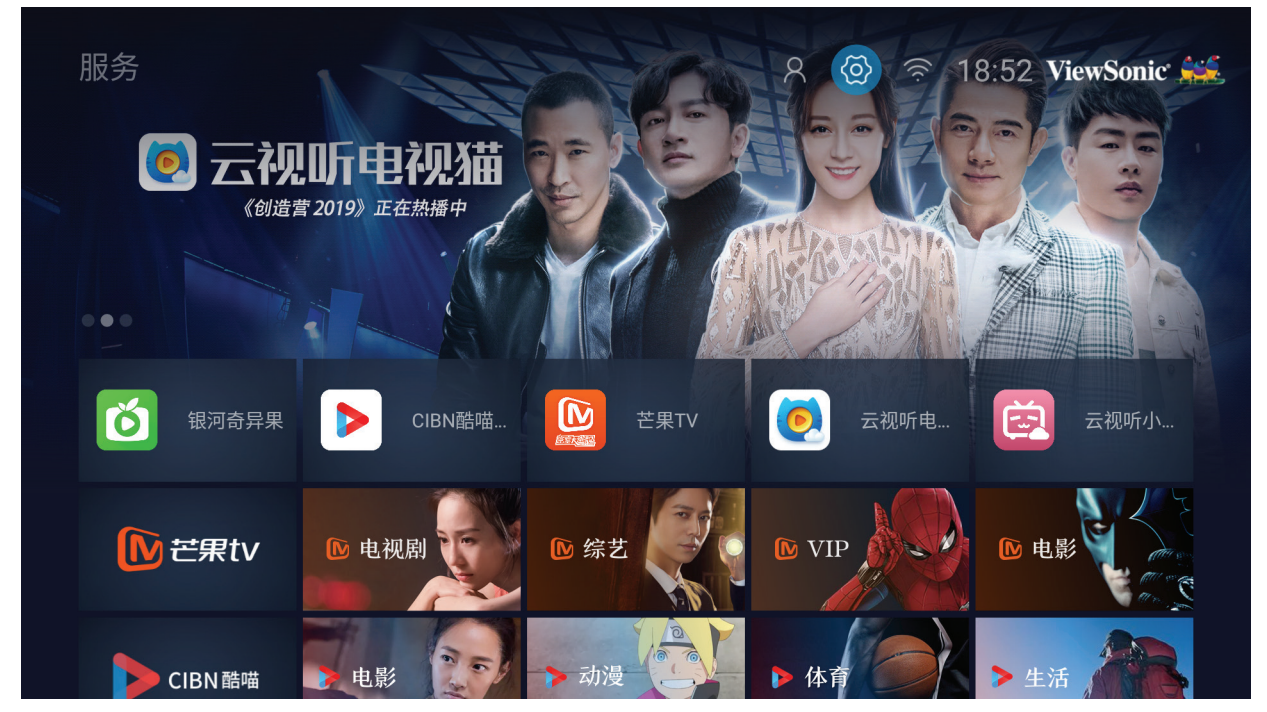

#### **Network Se�ngs (网络设置)**

**1.** 选择:**Home (主页)** > **Se�ngs (设置)** > **Network Se�ngs (网络设置)**

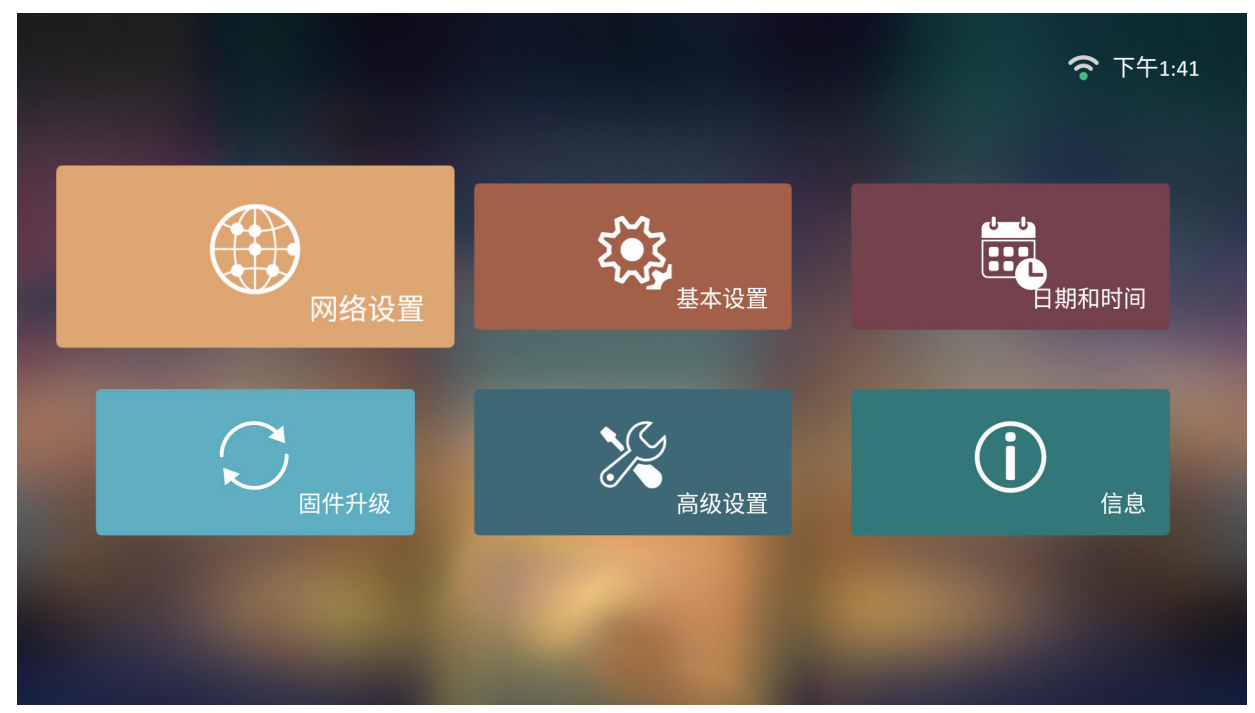

**2.** 查看并调整Wi-Fi和网络设置。

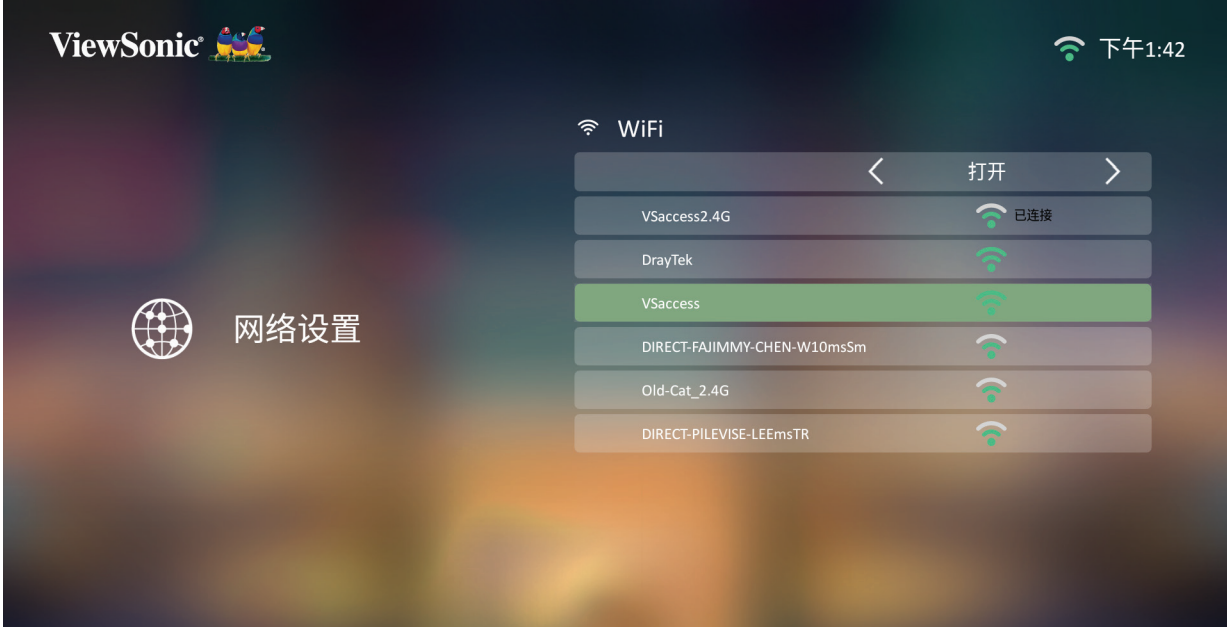

3. 要建立无线连接,请参见第30[页的"连接到网络"。](#page-29-0)

#### **基本设置**

- 令 下午1:41  $\frac{1}{10}$ Œ 网络设置 ,<br>日期和时间 基本设置  $\frac{1}{\sqrt{2}}$ G) 固件升级 高级设置 信息
- **1.** 选择:**Home (主页)** > **Se�ngs (设置)** > **Basic Se�ngs (基本设置)**

**2.** 使用**Up (上移)**和**Down (下移)**按钮选择所需选项并按**OK (确定)**。然后使用**Le� (左移)**和**Right (右移)**按钮进行调整或选择。

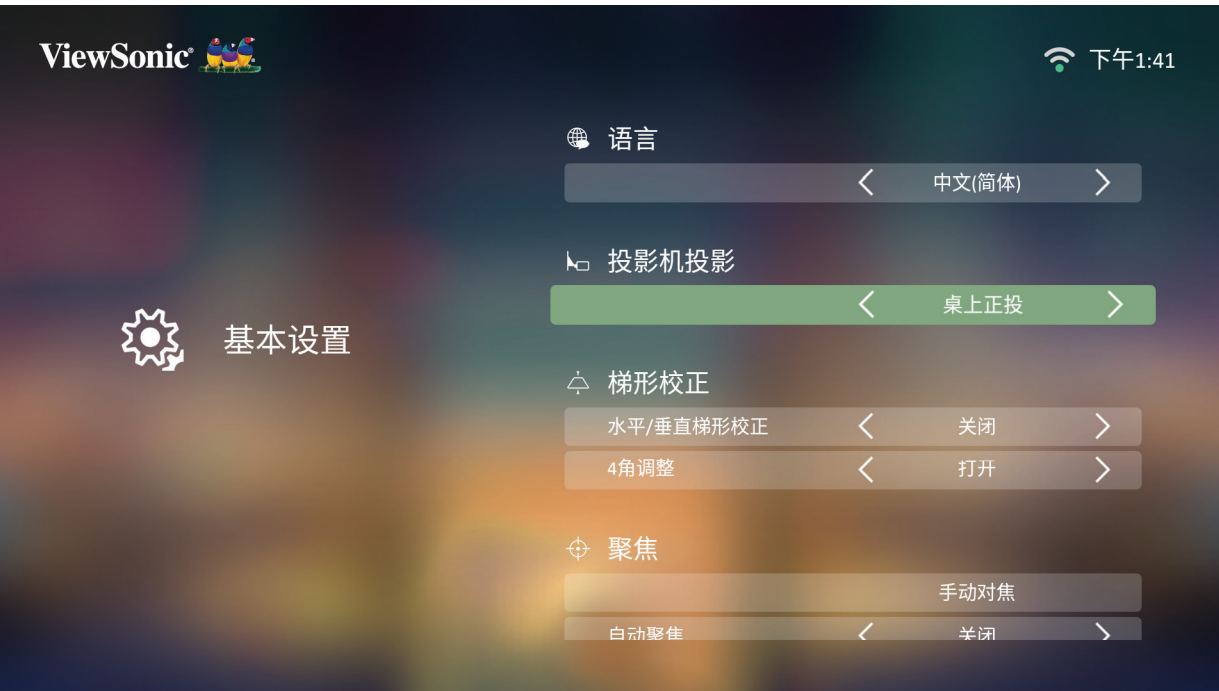

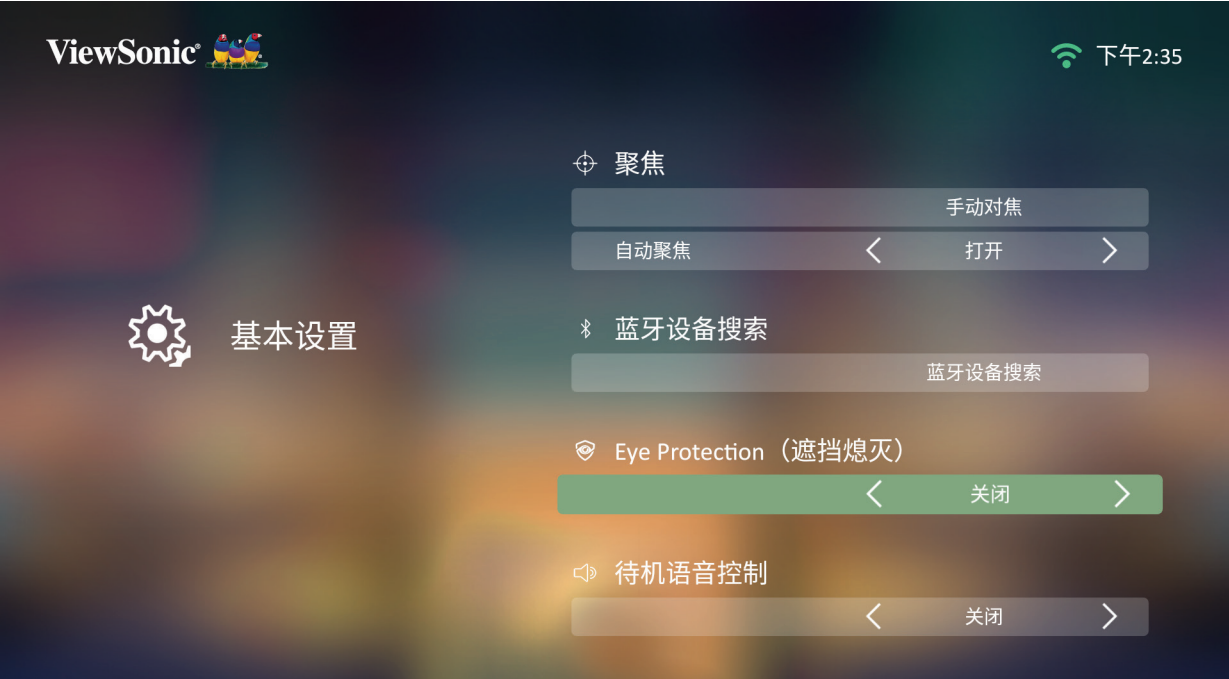

**3.** 要返回上一个菜单,请按**Return (返回)**按钮。

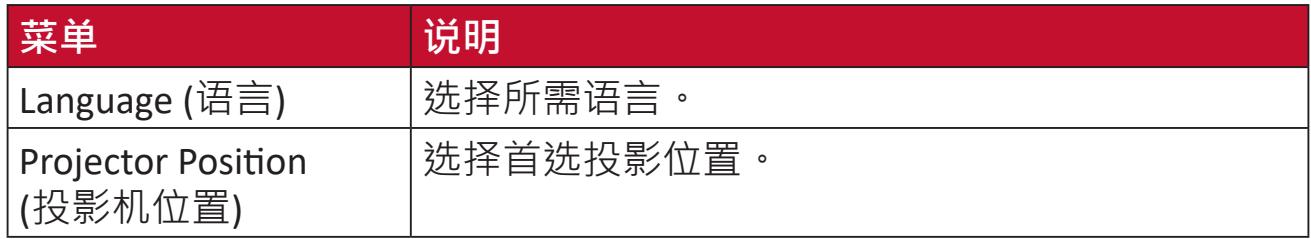

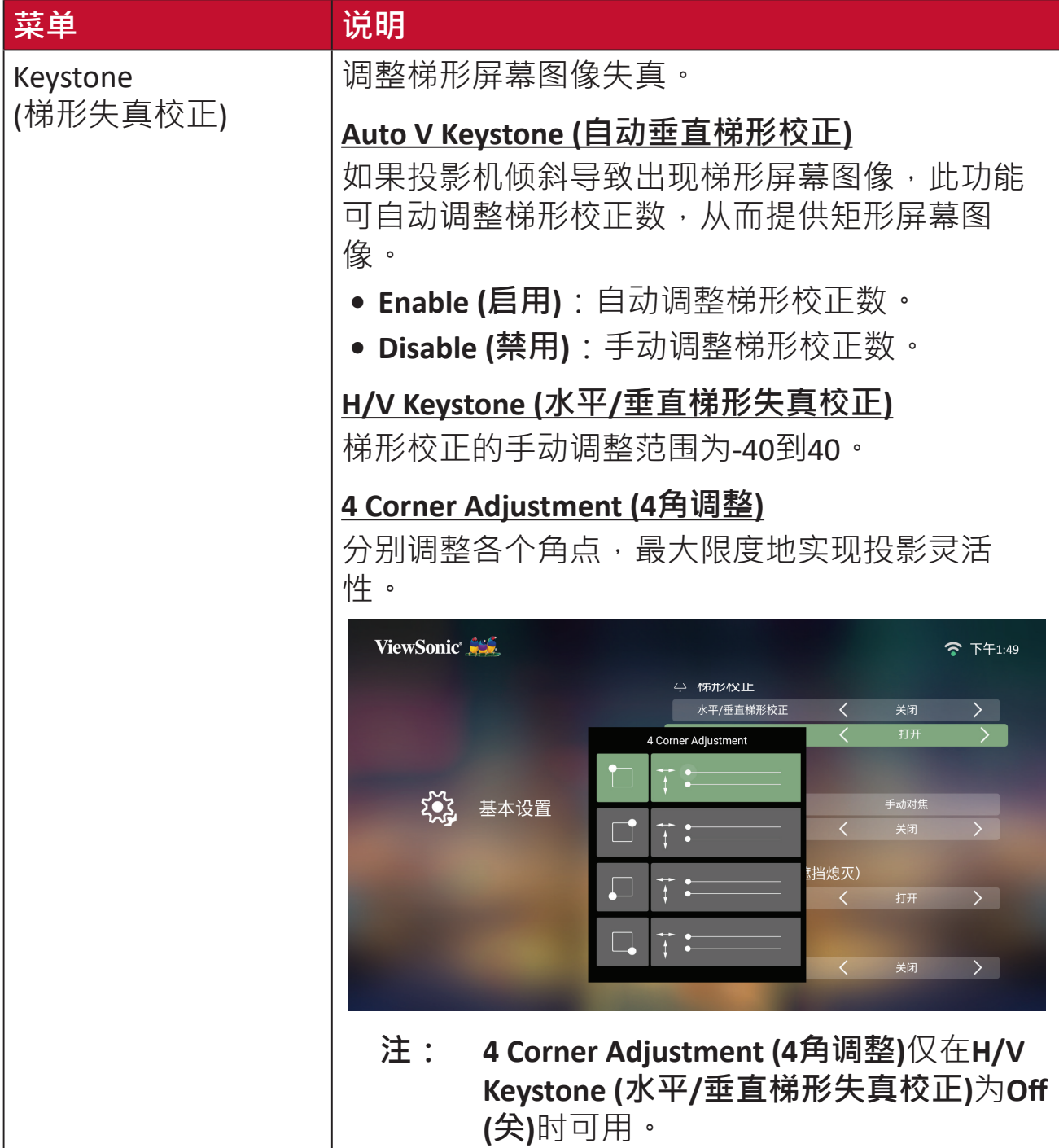

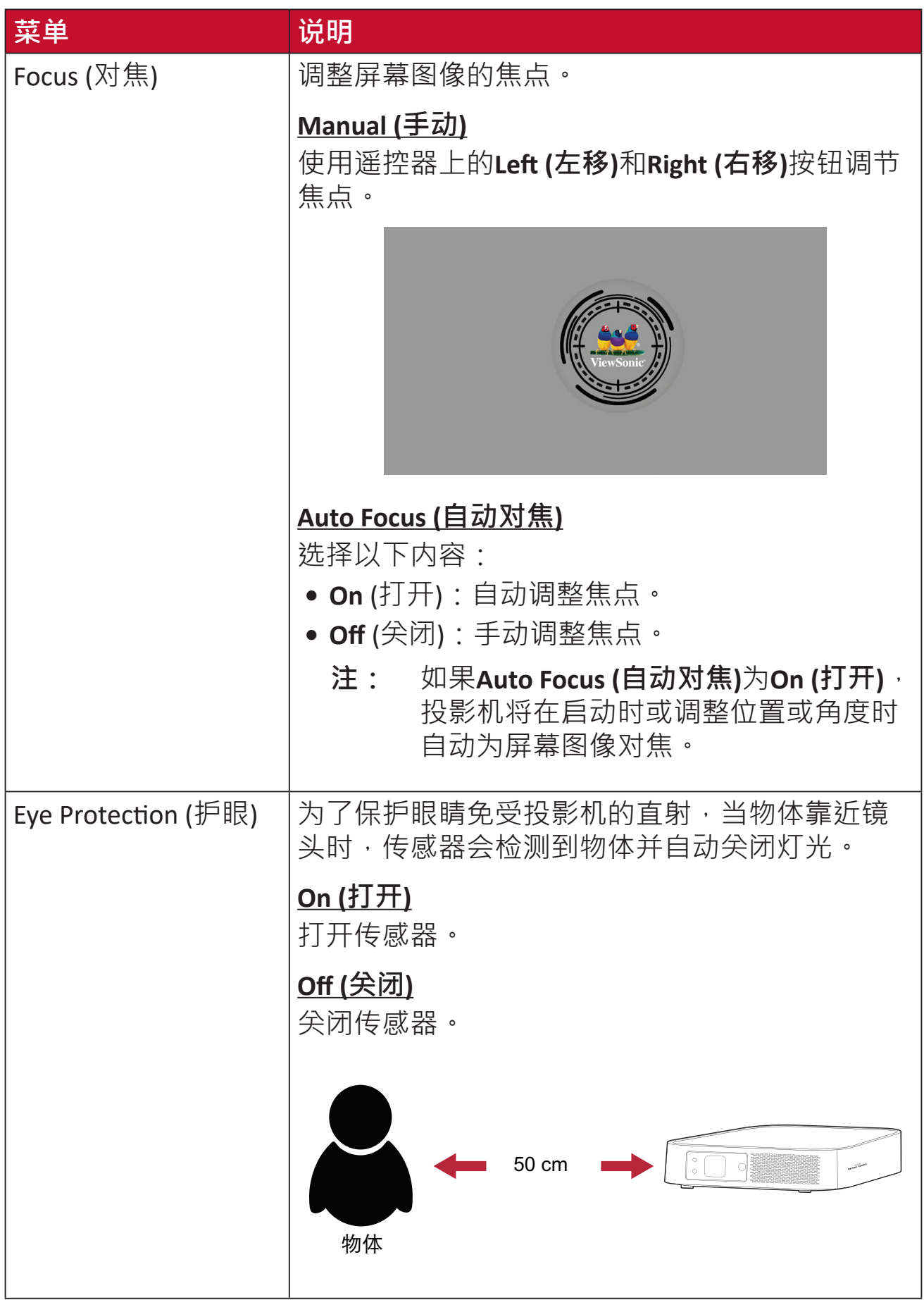

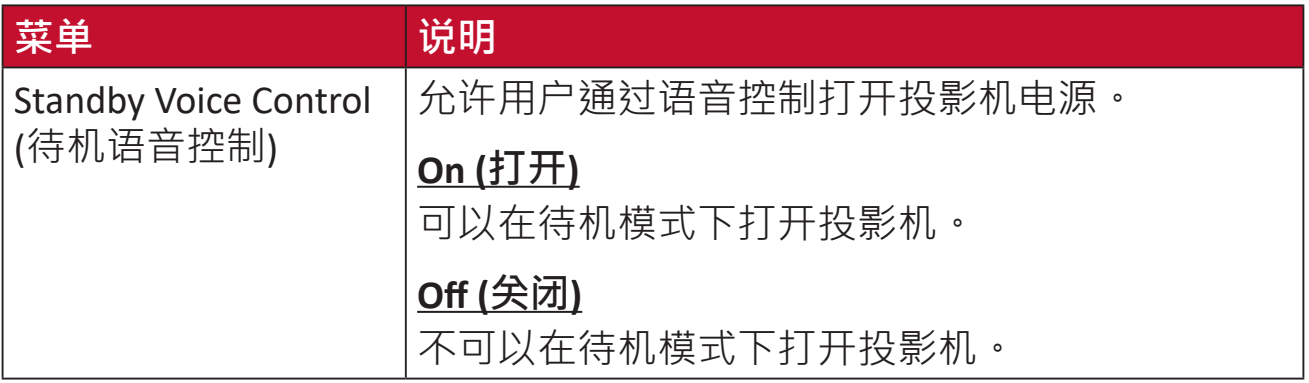

## **日期和时间**

调整日期、时间、时区和时间格式。

注: 联网后,时间显示在右上角。

**1.** 选择:**Home (主页)** > **Se�ng (设置)** > **Date & Time (日期和时间)**。

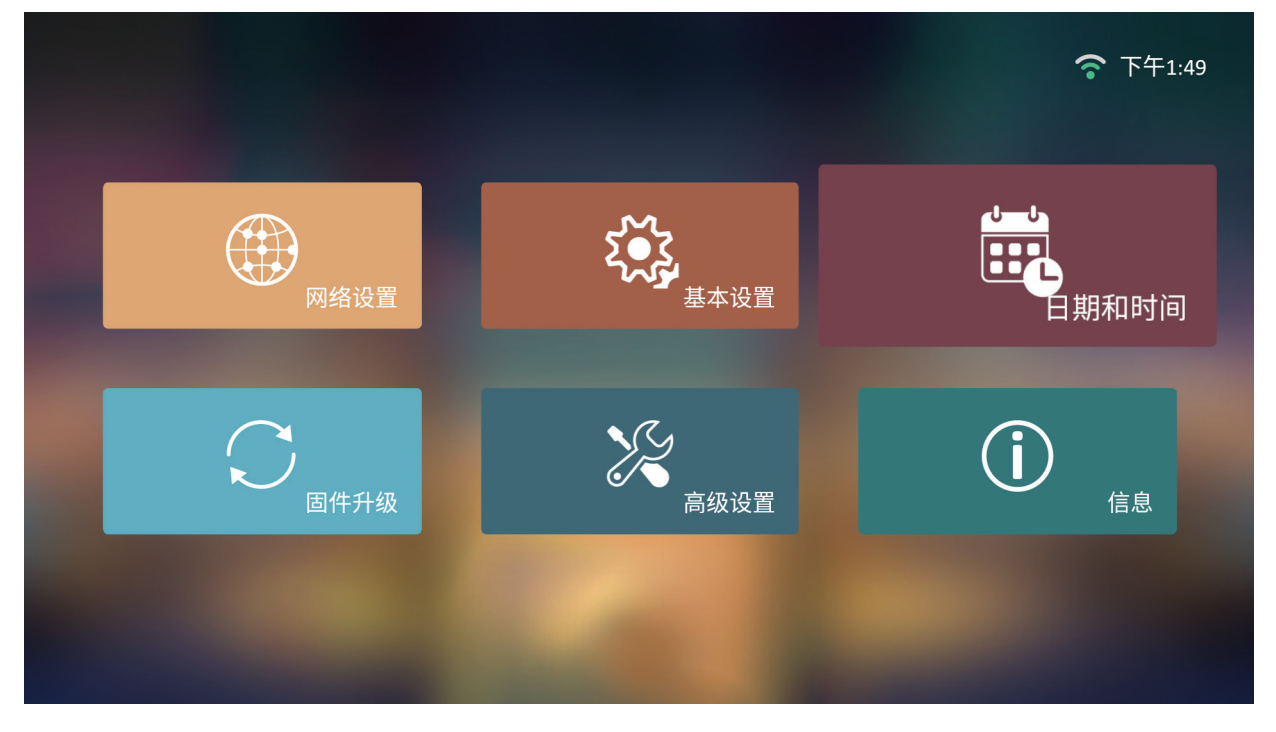

**2.** 使用**Up (上移)**和**Down (下移)**按钮选择所需选项并按**OK (确定)**。然后使用**Le� (左移)**和**Right (右移)**按钮进行调整或选择。

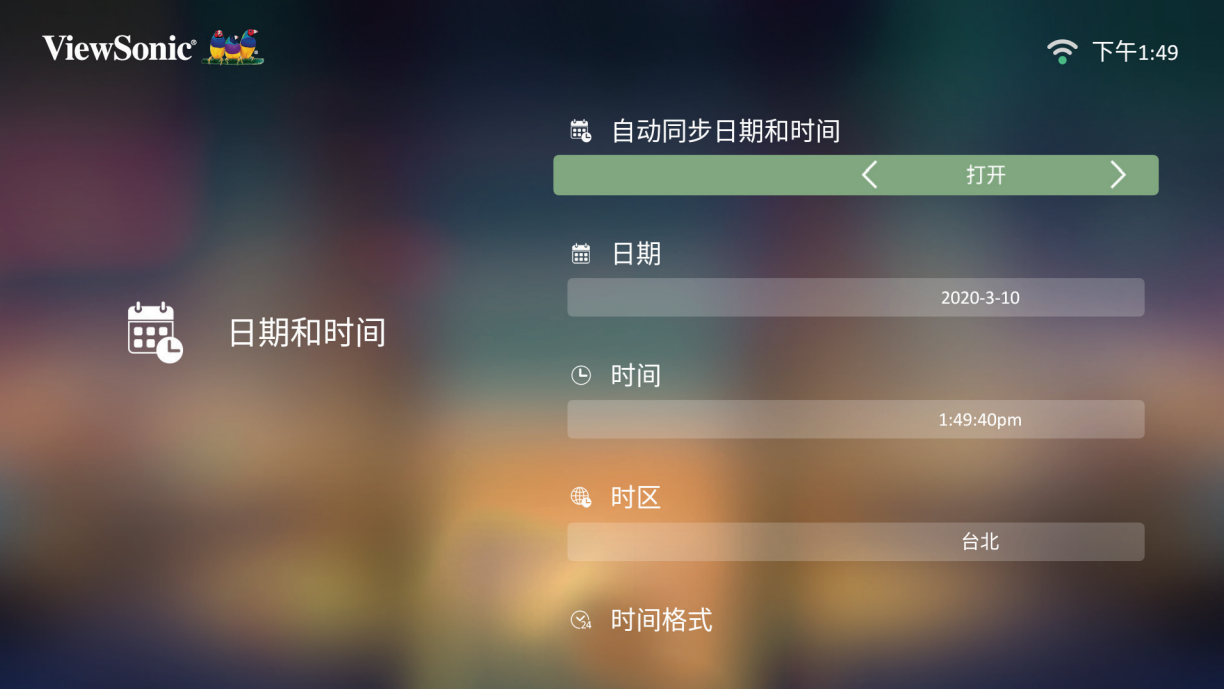

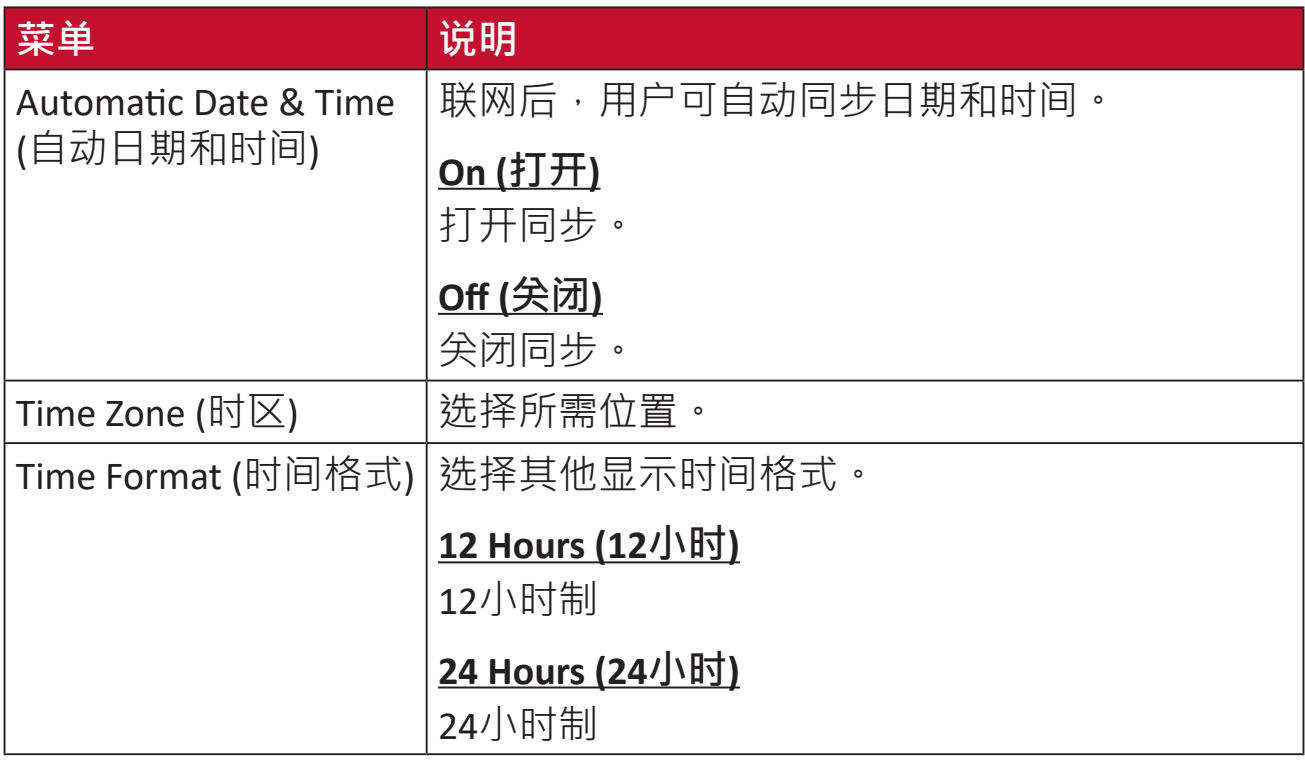
### **固件升级**

用户可在线或通过USB更新固件,并检查版本号。

注: 在升级过程中,请勿拔下电源线, USB或断开Internet连接。

- **1.** 在进入**Firmware Upgrade (固件升级)**菜单之前,请确保投影机已联网。
- **2.** 要进入菜单,请选择:**Home (主页)** > **Se�ng (设置)** > **Firmware Upgrade (固 件升级)**。

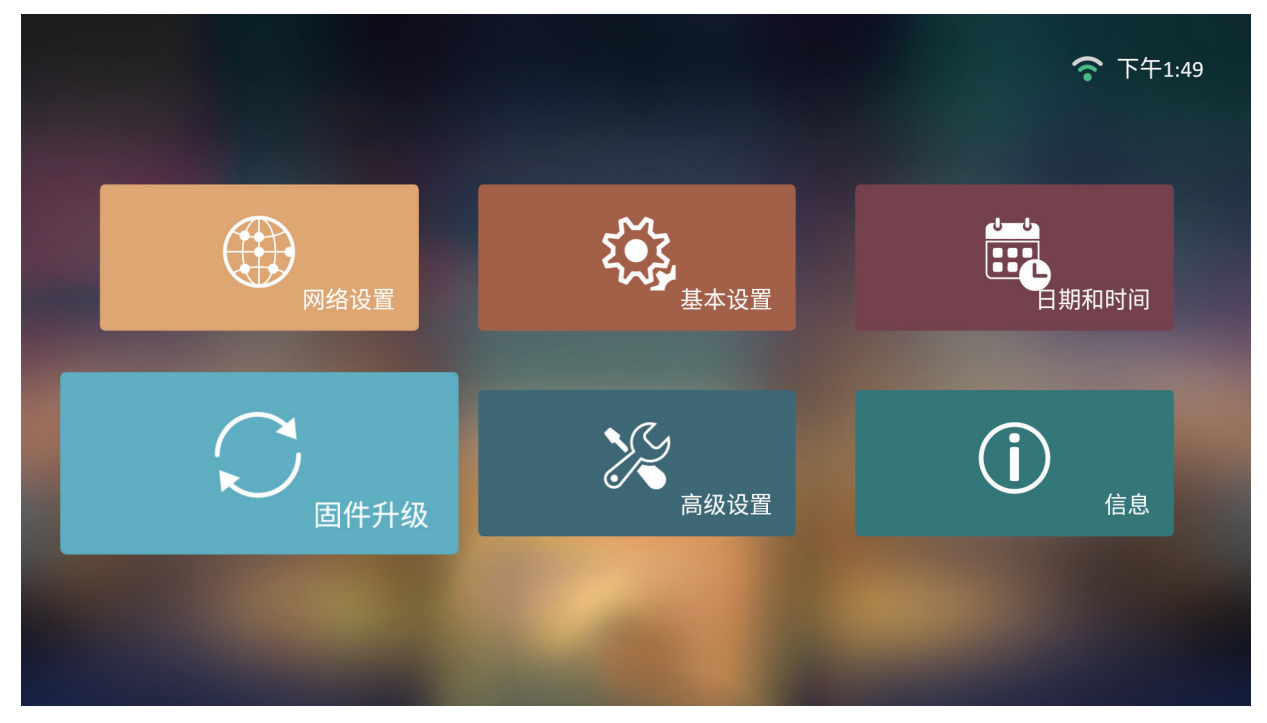

### **在线固件更新**

**1.** 转到:**Home(主页)** > **Se�ng (设置)** > **Firmware Upgrade (固件升级)** > **So�ware Update Online (在线软件更新)**。

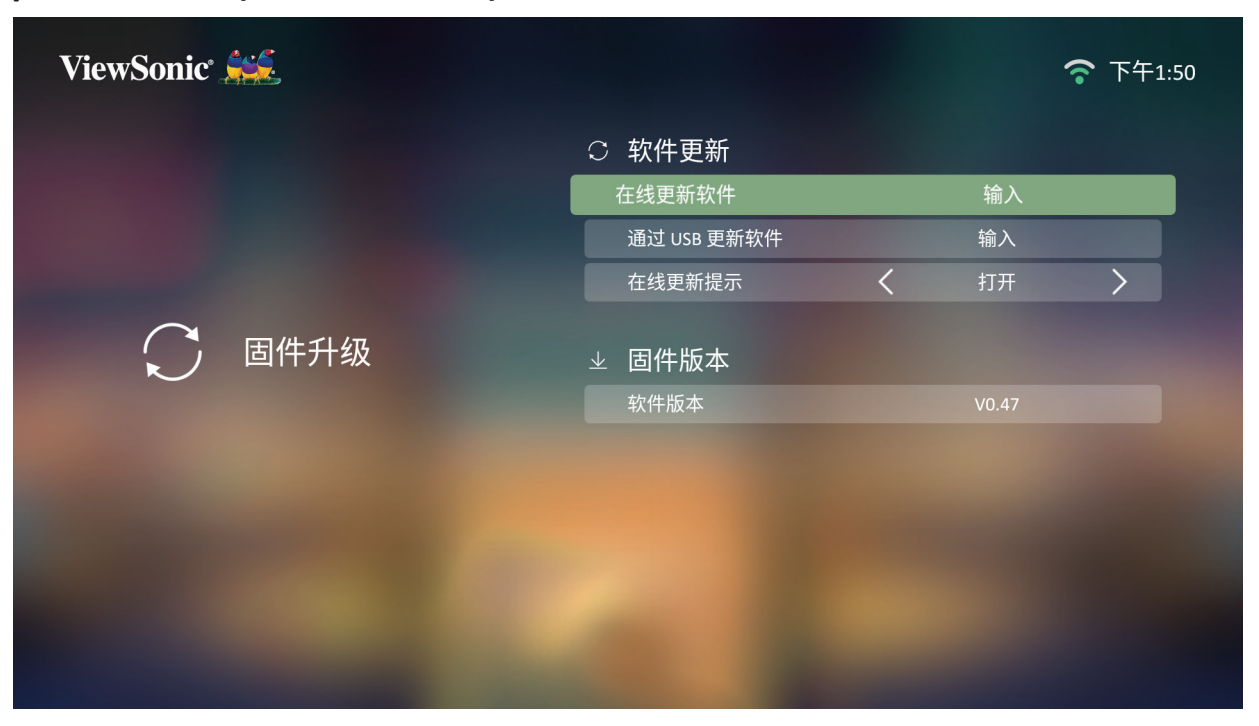

- **2.** 按遥控器上的**OK (确定)**选择**Enter (进入)**。
- 3. 系统将检查ViewSonic网站(OTA),并在存在新固件时显示以下对话框消息。

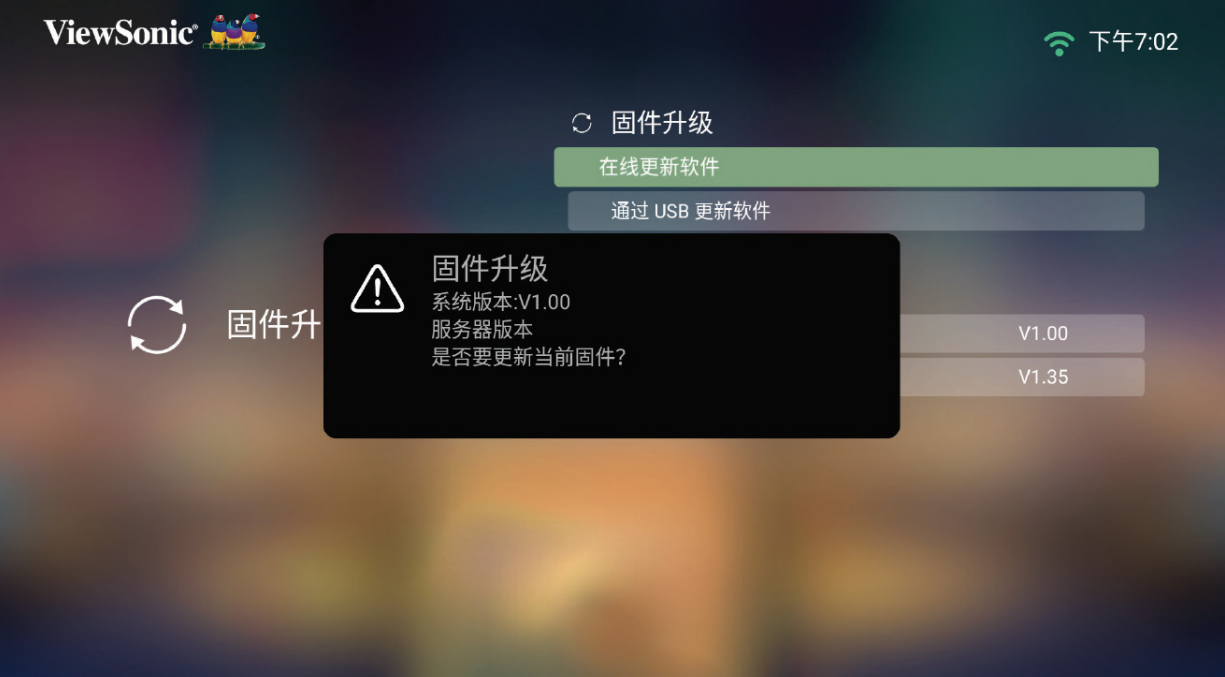

4. 选择Yes (是)后,将在更新过程开始时显示进度条。

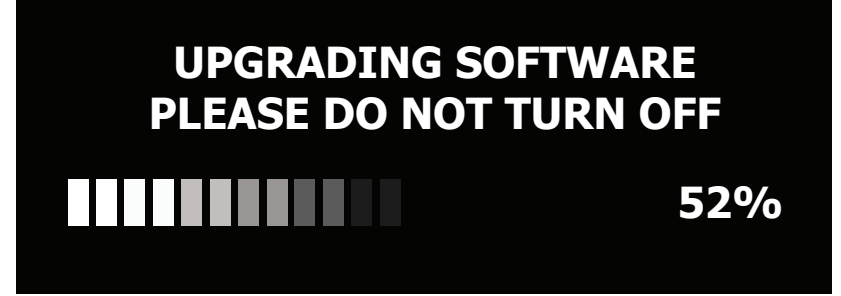

5. 进度达到100%后,投影机将重新启动。整个过程大约需要10分钟。 6. 更新固件后, 重启投影机需要几分钟时间。

#### **通过USB进行固件更新**

- **1.** 从ViewSonic网站下载最新版本,并将文件复制到USB设备。
- **2.** 将USB插入投影机,然后转到:**Home(主页)** > **Se�ng (设置)** > **Firmware Upgrade (固件升级)** > **So�ware Update By USB (通过USB进行软件更新)**。
- **3.** 按遥控器上的**OK (确定)**选择**Enter (进入)**。

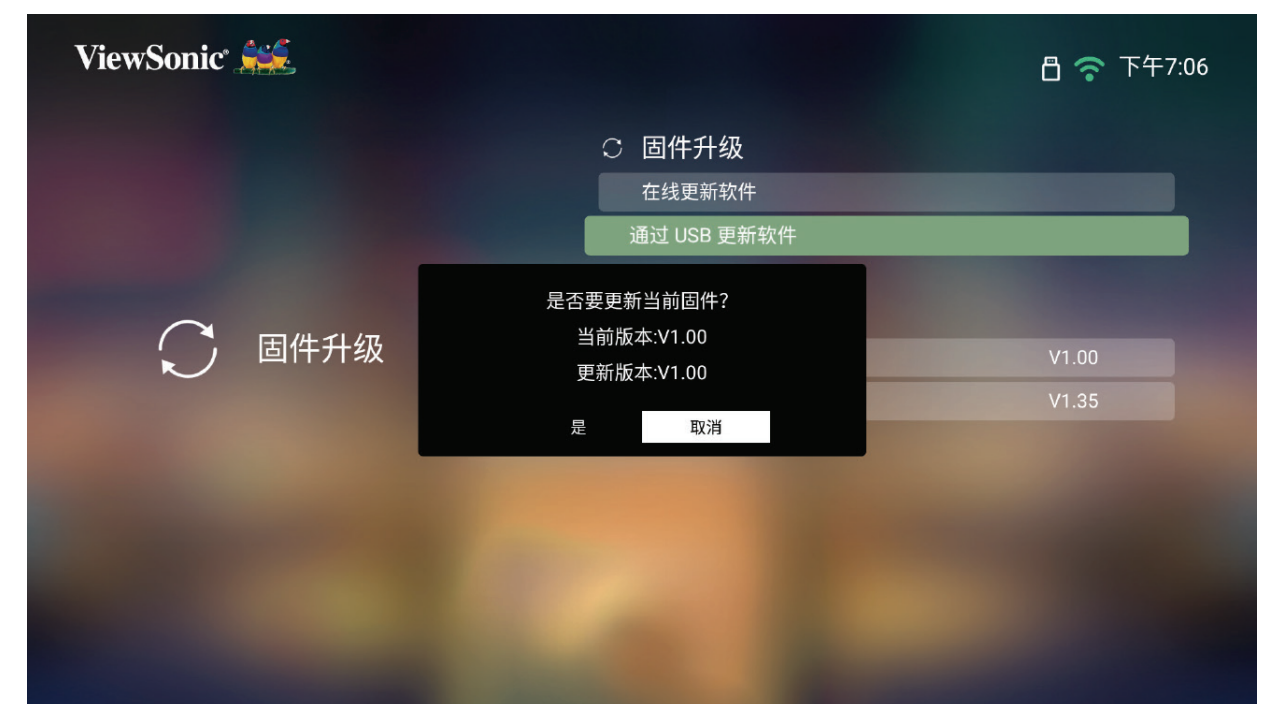

- **4.** 系统将检测固件版本并显示上述对话框消息。
- 5. 选择Yes (是)后,将在更新过程开始时显示进度条。
- **6.** 进度达到100。后,投影机将重新启动。整个过程大约需要10分钟
- **7.** 更新固件后,重启投影机需要几分钟时间。

**高级设置**

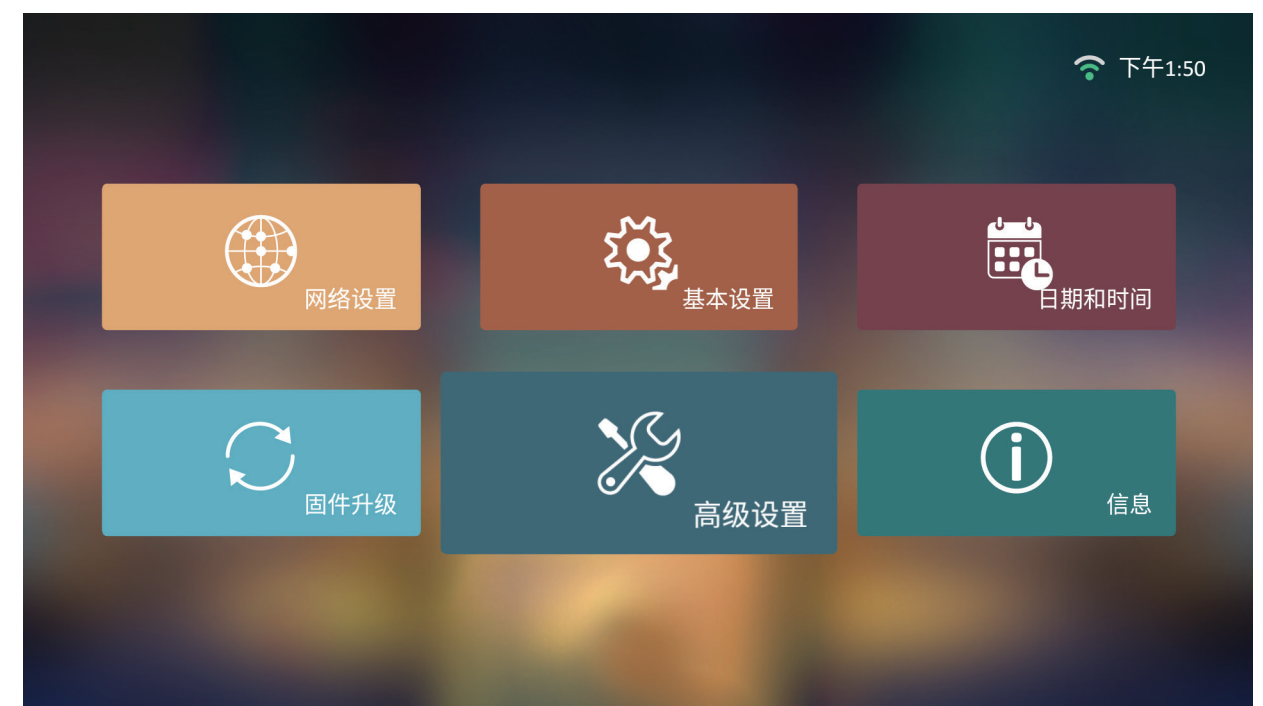

**1.** 选择:**Home (主页)** > **Se�ngs (设置)** > **Advanced Se�ngs (高级设置)**

**2.** 使用**Up (上移)**和**Down (下移)**按钮选择所需选项并按**OK (确定)**。然后使用**Le� (左移)**和**Right (右移)**按钮进行调整或选择。

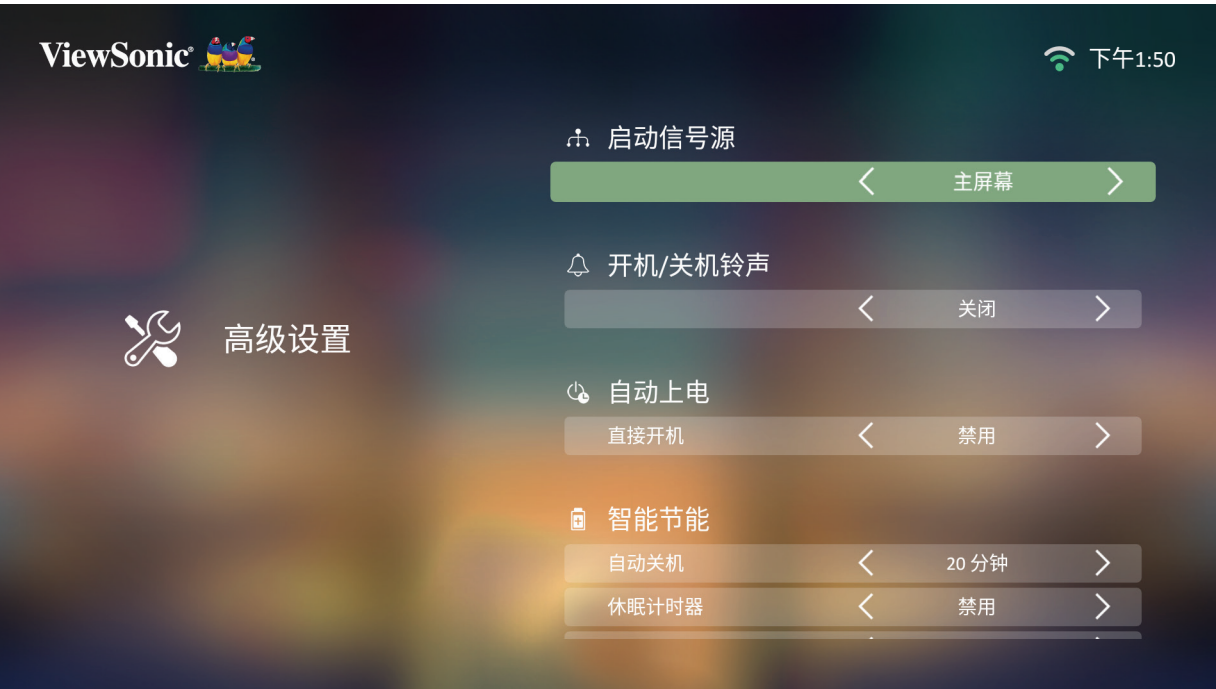

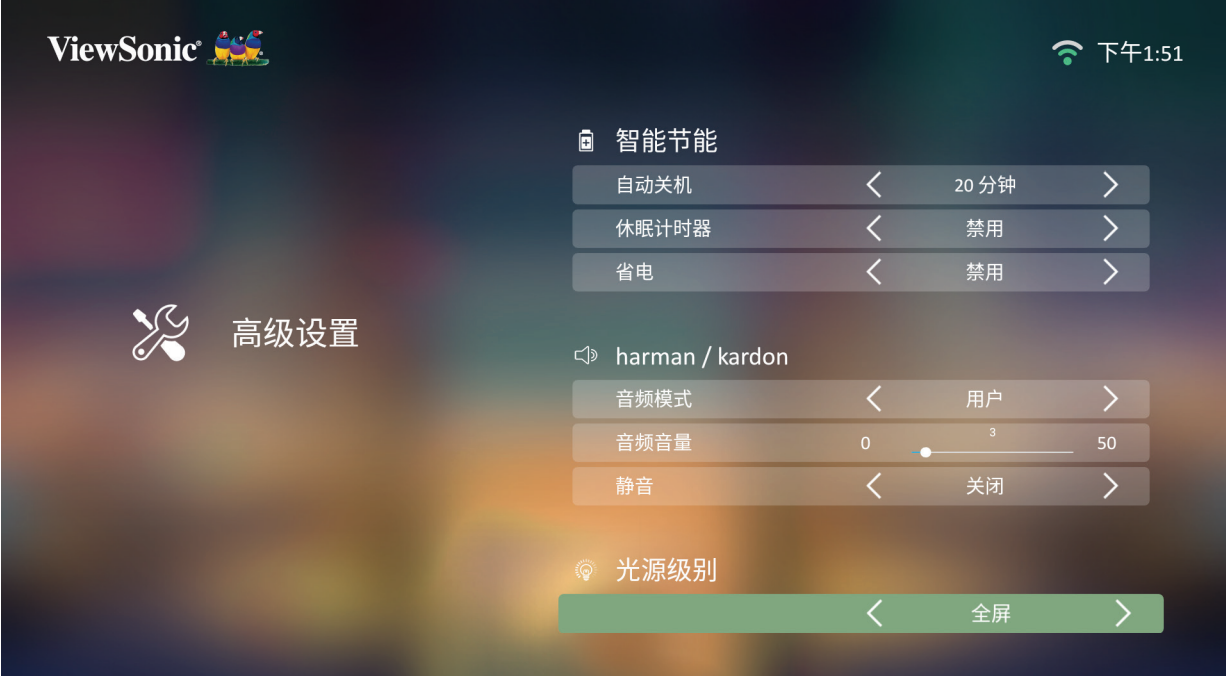

**3.** 要返回上一个菜单,请按**Return (返回)**按钮。

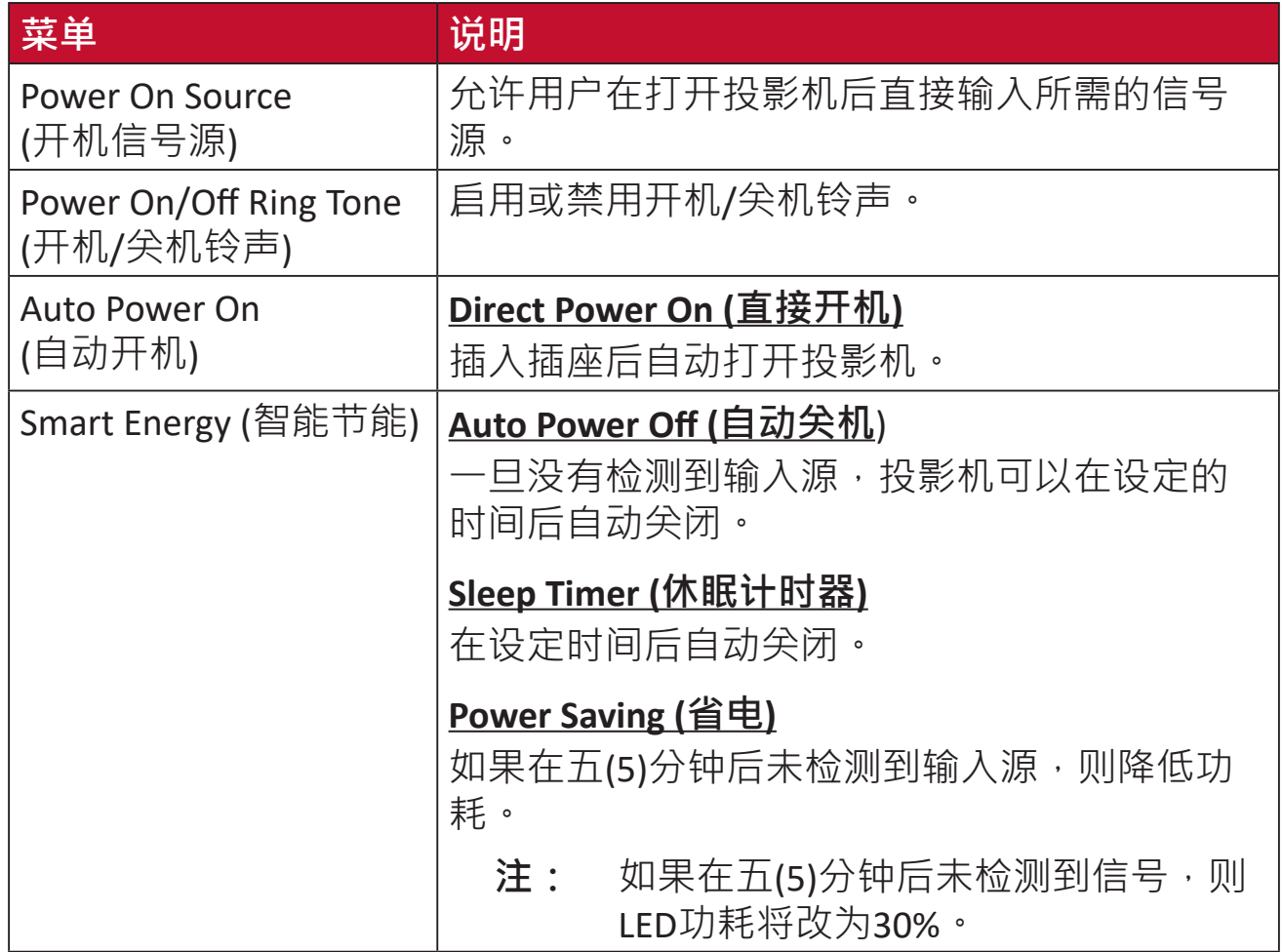

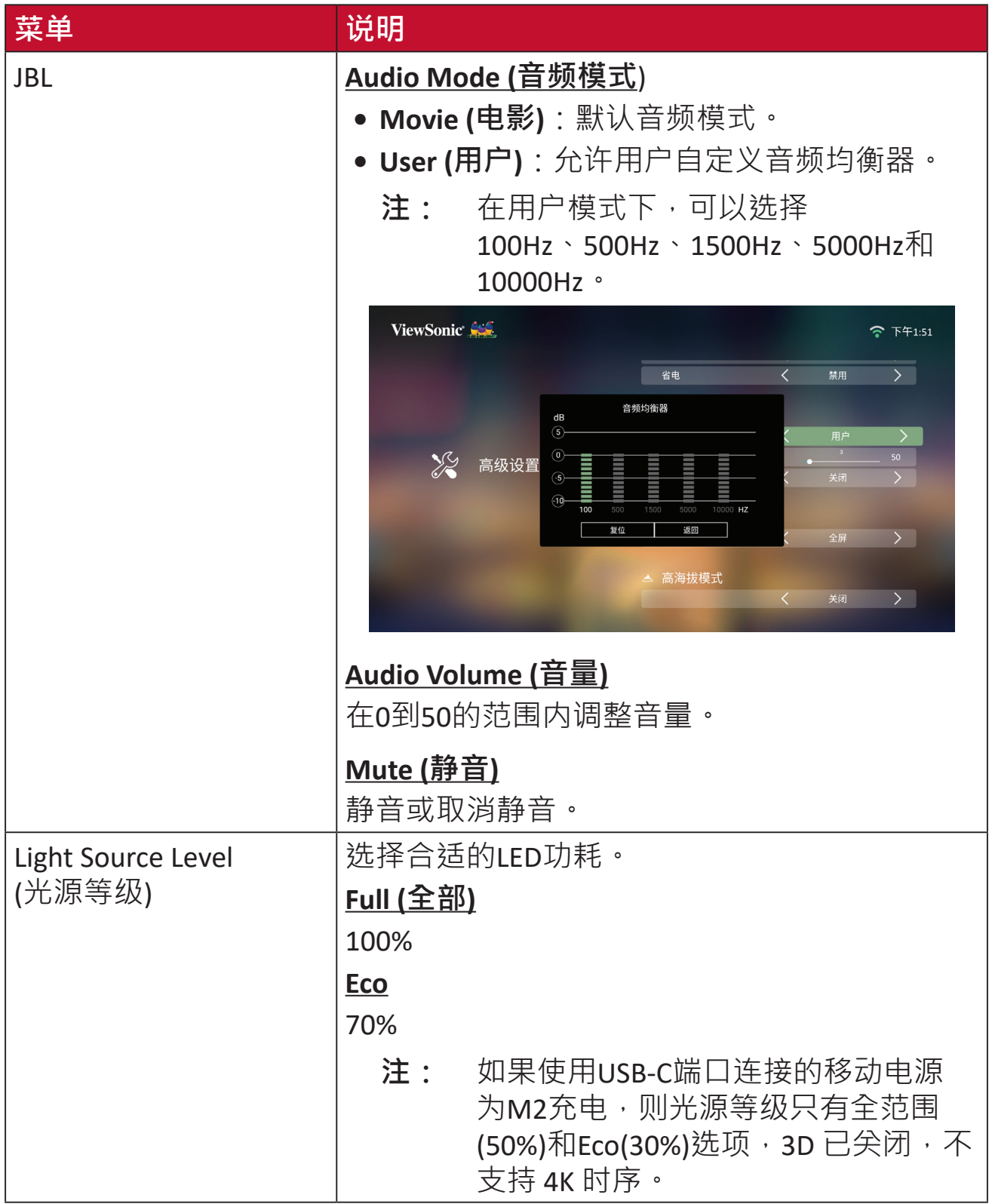

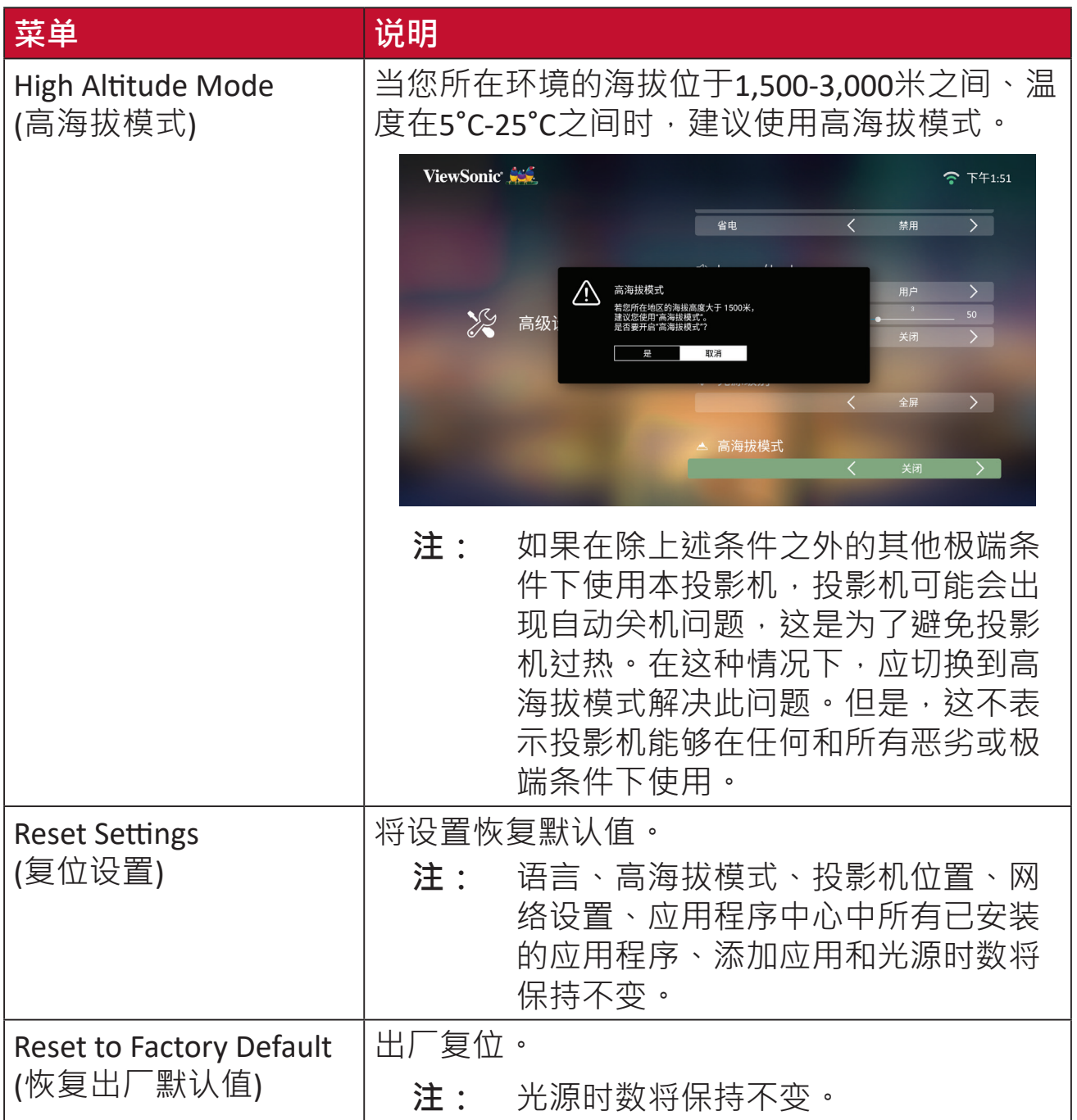

**信息**

**1.** 选择:**Home (主页)** > **Se�ng (设置)** > **Informa�on (信息)**。

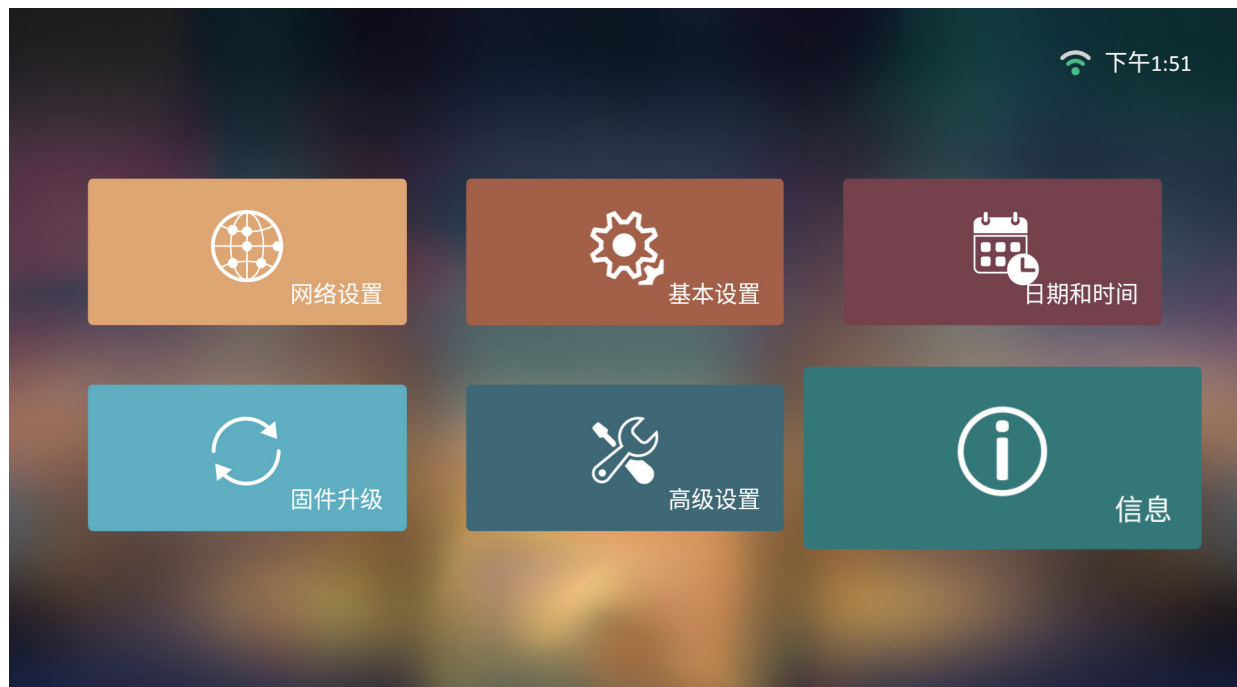

**2.** 查看系统状态和信息。

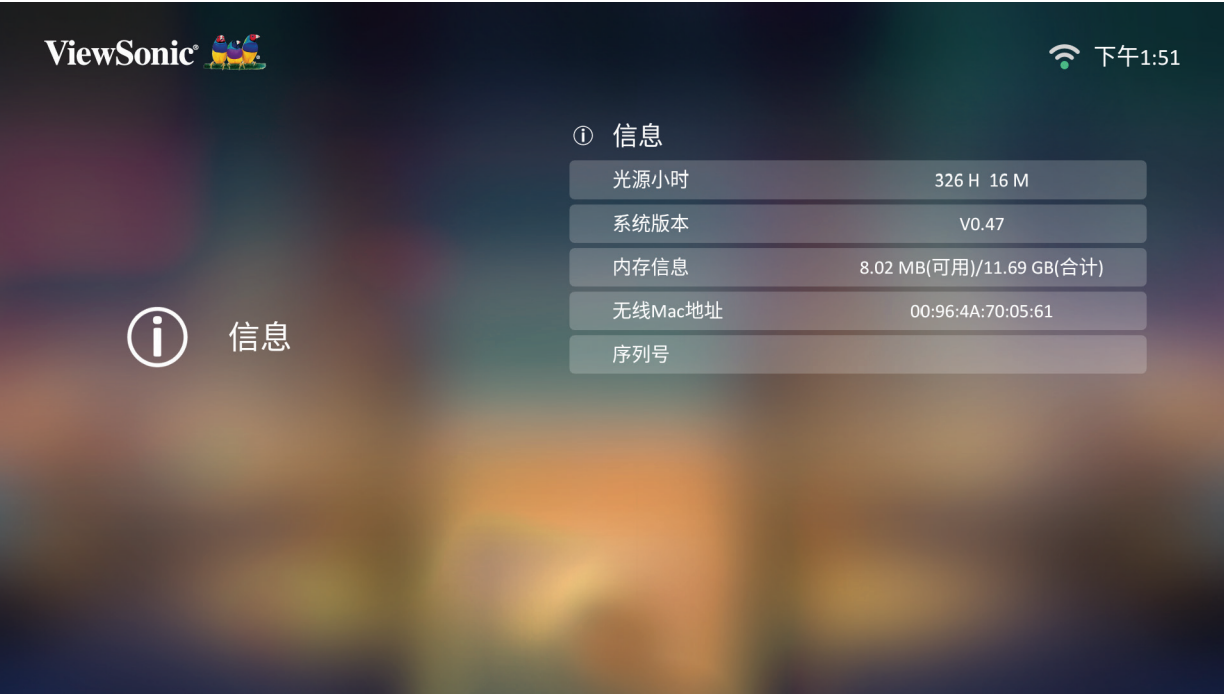

**注:** 按遥控器上的**Home (主页)**按钮可随时返回**Home Screen (主屏幕)**。

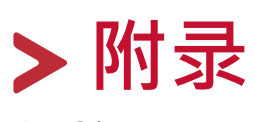

# **规格**

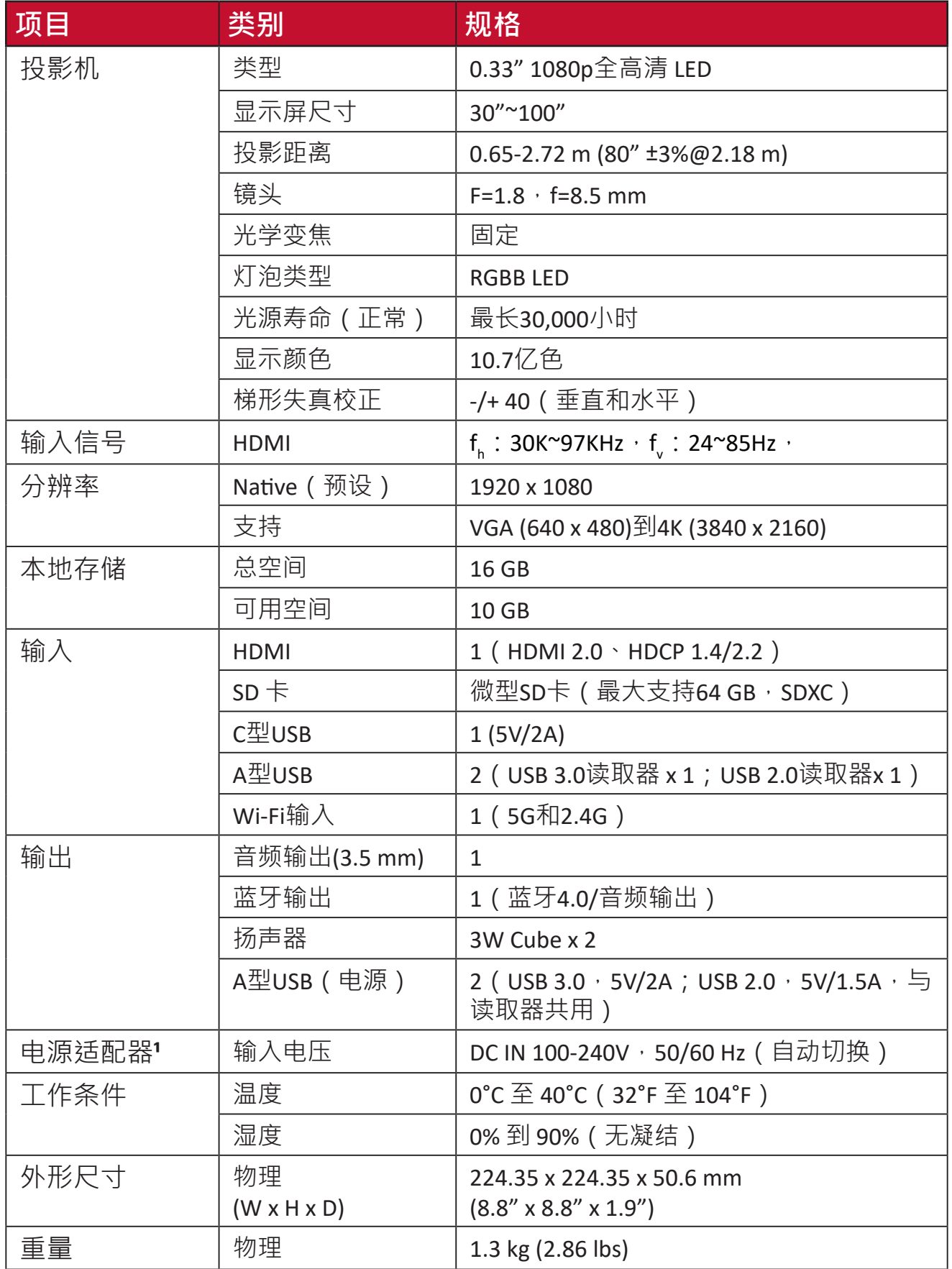

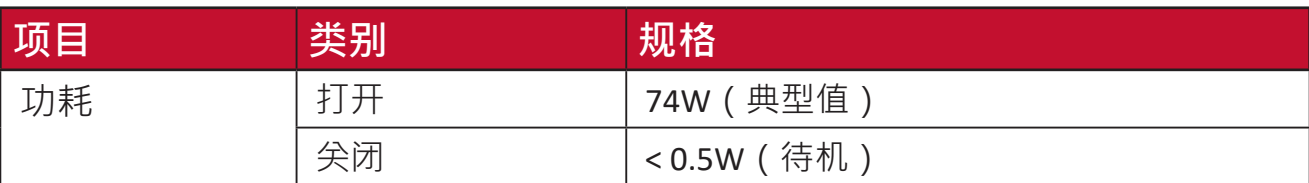

**¹**仅可使用 ViewSonic® 或授权厂商提供的电源适配器。

## **投影尺寸**

224.35 mm (W) x 224.35 mm (H) x 50.6 mm (D)

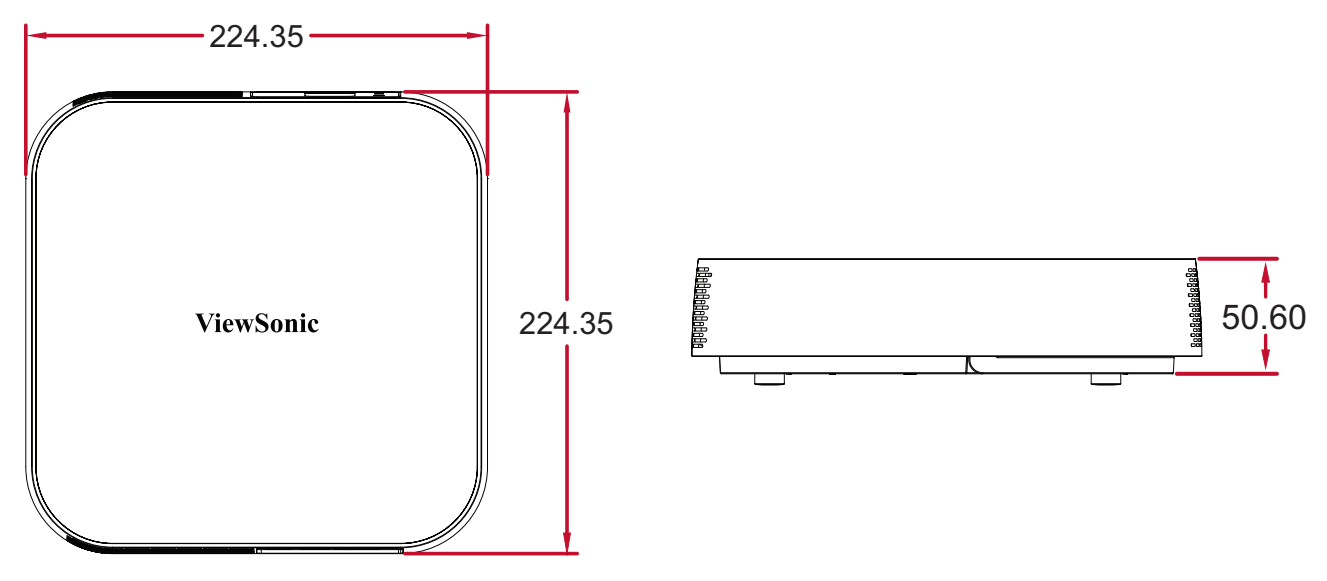

# **时序表**

### **HDMI/USB-C视频时序**

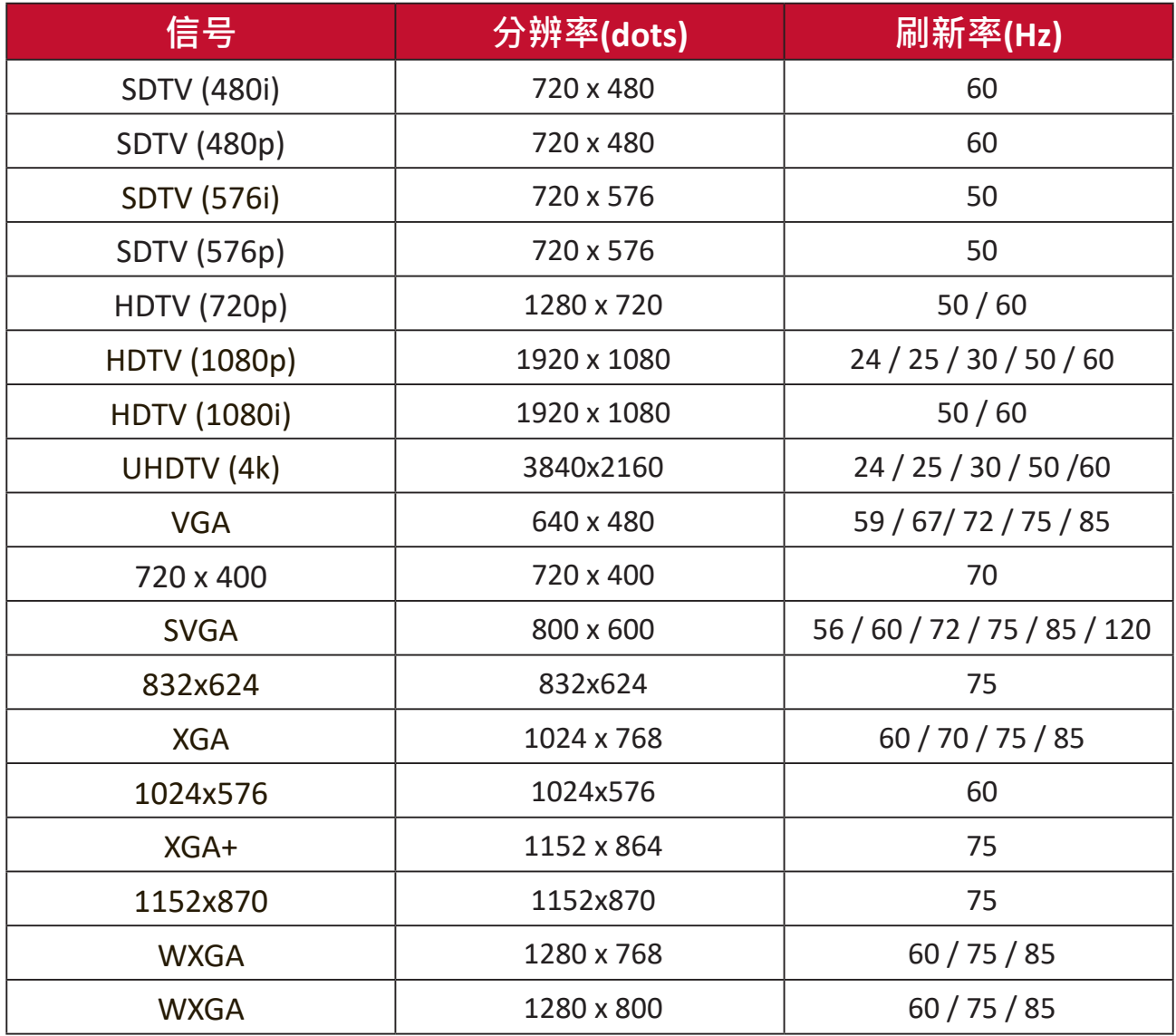

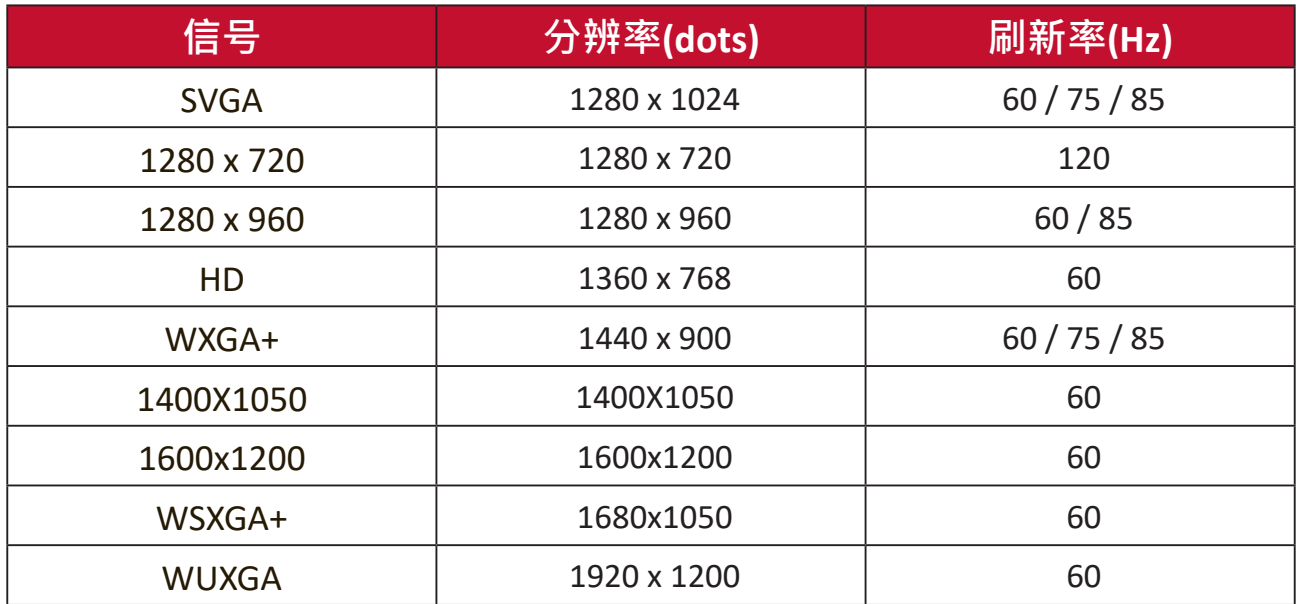

### **3D视频时序**

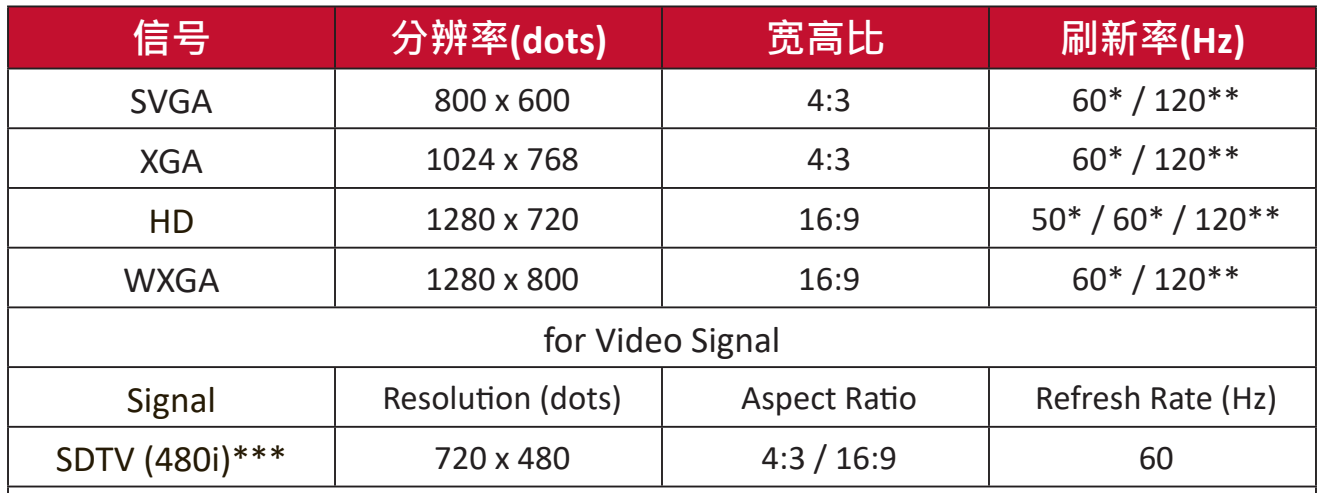

\* 60Hz signals are supported for Side-by-Side, Top-Bottom, and Frame Sequential formats.

\*\* 120 Hz signals are supported for Frame Sequential format only.

\*\*\* Video signal (SDTV 480i) is supported for Frame Sequential format only.

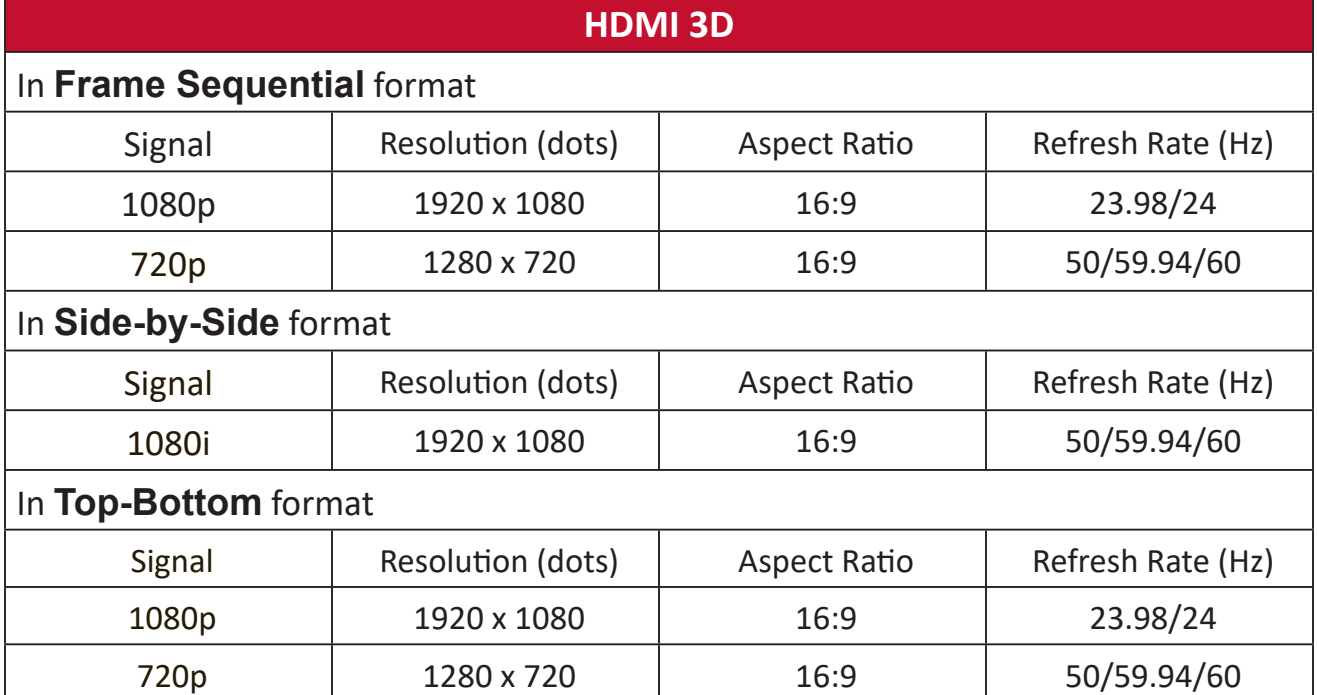

# **IR 控制表**

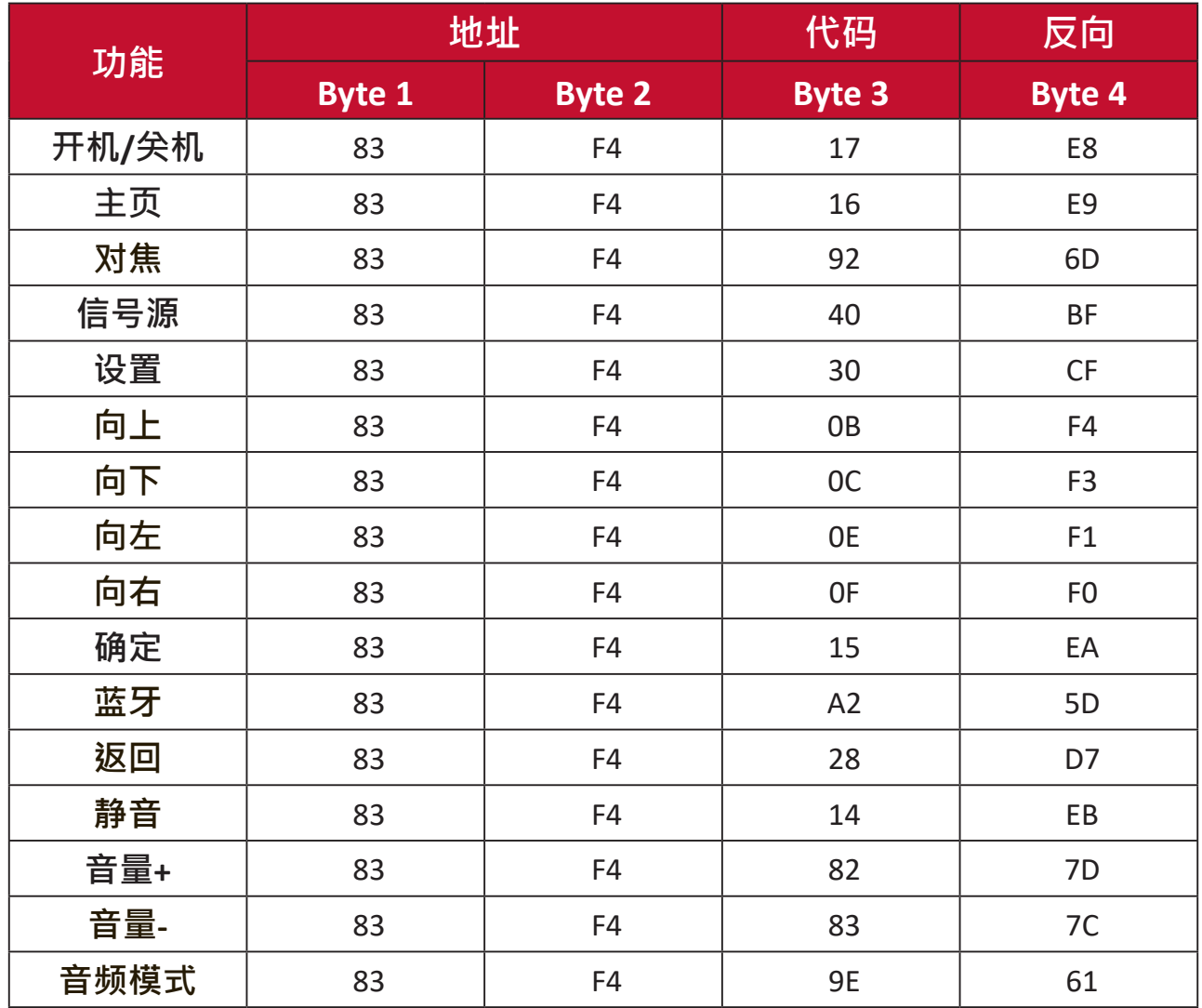

# **词汇表**

本节介绍了所有投影机型号中使用的标准术语表。所有术语按字母顺序列出。

**注意:** 一些术语可能不适用于您的投影机。

### **A Aspect Ra�o (宽高比)**

指图像宽度对图像高度的比例。

# **B Brightest Mode (最亮模式)**

最大化投影图像的亮度。此模式适用于需要超高亮度的环境,即在光线 充足的房间使用投影机。

#### **Brightness (亮度)**

调整屏幕图像的亮度级别。

## **C CEC(Consumer Electronics Control,消费类电子设备控制)**

通过HDMI连接同步开机/关机操作。也就是说,如果将同样支持CEC功 能的设备连接到投影机的HDMI输入,则当投影机的电源关闭时,这一 连接设备的电源也和将自动关闭。当连接设备的电源打开时,投影机的电 源将自动打开。

#### **Color (颜色)**

调整颜色饱和度。

#### **Color Temp (色温)**

允许用户选择特定的色温设置,以进一步定制观看体验。

#### **Contrast (对比度)**

调整图像背景(黑色级别)和前景(白色级别)之间的差异。

# **F Focus (对焦)**

手动改善投影图像的清晰度。

# **G Gamma (灰度)**

允许用户手动选择投影机的灰度曲线。

# **H HDMI 范围**

允许用户按检测到的信号类型选择0~255(全范围)、16~235(有限范 围)或"Auto (自动)"作为HDMI灰度范围。

**HDR(High-Dynamic Range,高动态范围)**

保持亮度级别并增强暗处的细节。

#### **High Al�tude Mode (高海拔模式)**

可选模式,适用于居住环境位于海拔1500米至3000米、温度在5℃至 25°C之间的用户。激活此选项将改善投影机的散热和性能。

### **I Informa�on (信息)**

显示时序模式(视频信号输入)、投影机型号、序列号和ViewSonic®网 址。

#### **Input Select (输入选择)**

在投影机可用的各个输入选项之间切换。

# **K Keystone (梯形失真校正)**

因图像投影到倾斜表面导致的图像失真。

# **L Light Source Level (光源等级)**

使用正常或Eco模式调整亮度等级和功耗。

# **M Movie Mode (电影模式)**

适用于播放彩色电影、数码相机拍摄的视频剪辑或通过PC输入的DV的 图像模式。最适合低亮度环境。

# **S Sharpness (锐度)**

调整图像质量。

# **故障排除**

本节介绍了使用投影机时可能遇到的一些常见问题。

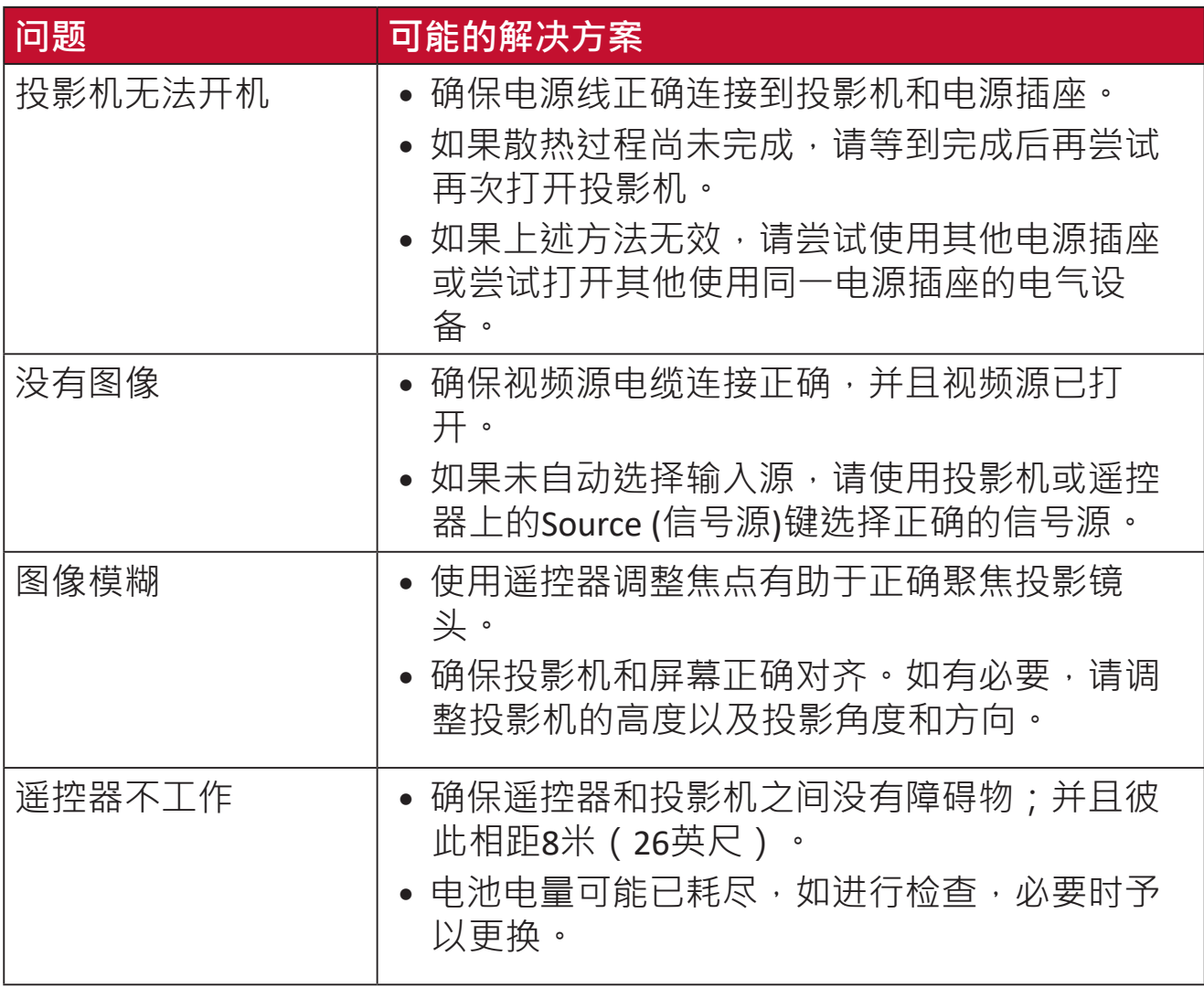

# **LED指示灯**

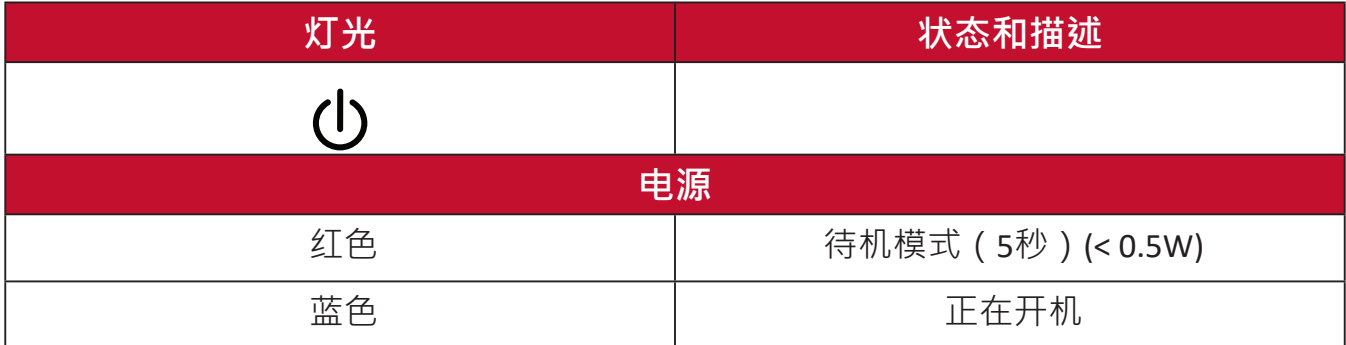

# **维护**

#### **一般注意事项**

- 确保投影机已关闭、且电源线未从电源插座中拔出。
- 切勿拆卸投影机上的任何部件。如果需要更换投影机的任何部件,请联系 ViewSonic®或经销商。。
- 切勿直接在机壳上喷洒或泼溅任何液体。
- 处置投影机时应多加留意,因为颜色较深的投影机如果磨损,会比颜色较 浅的投影机更加明显。

#### **清洁镜头**

- 使用压缩空气罐来清除灰尘。
- 如果镜头仍不干净,请使用镜头清洁纸或软布蘸取镜头清洁剂轻轻擦拭表 面。

**小心:** 切勿用研磨材料擦拭镜头。

#### **清洁机壳**

- 使用柔软无绒、干燥的布清除污垢或灰尘。
- 如果机壳仍未变干净,请用洁净、不起毛的软布蘸取少量不含氨、不含酒 精的中性非研磨清洁剂;然后擦拭显示器表面。

**小心:** 切勿使用蜡、酒精、苯、稀释剂或其它化学清洁剂。

#### **存放投影机**

如果打算长时间存放投影机:

- 确保存放区域的温度和湿度在建议范围内。
- 完全缩回调节器支脚。
- 取出遥控器中的电池。
- 使用投影机原有的包装或同等材料包装投影机。

#### **免责声明**

- ViewSonic® 不建议在镜头或机壳上使用任何含氨或酒精的清洁剂。已有报 告称,有些清洁剂会损坏投影机镜头和/或机壳。
- ViewSonic® 对由于使用含氨或酒精的清洁剂而造成的损坏不承担任何责任。

# **法规和服务信息**

# **符合性信息**

此部分介绍有关监管的所有相关要求和声明。已确认的相应应用程序应参考产 品上的铭牌和相关标志。

#### **FCC 合规声明**

此设备符合FCC规则第15部分的规定。其运行遵循下面两个条件:(1) 此设备不 得导致有害干扰;(2) 此设备必须承受任何接收到的干扰,包括可能导致异常 操作的干扰。经测试,本设备符合 FCC 规则第 15 部分对 B 类数字设备的限制 规定。

这些限制旨在为居住区安装提供合理保护,以防止有害干扰。本设备会产生、 使用和辐射无线电频率能量,如果不按照指导说明进行安装和使用,可能会对 无线电通讯造成有害干扰。但是,不能保证在特定安装条件下不会产生干扰。 如果此设备确实对无线电或电视接收造成有害干扰(可通过关闭然后打开设备 电源来确定),希望用户尝试通过下面一项或多项措施来消除干扰:

- 调整接收天线的方向或位置。
- 增大设备和接收器之间的距离。
- 将设备和接收器分别连接到不同的电路插座。
- 咨询经销商或专业无线电/电视技术人士以寻求帮助。

**警告:**请注意,任何未经权责机构明确批准的改动或修改,都可能使用户失去 操作此设备的权利

#### **加拿大工业部声明**

CAN ICES-003(B) / NMB-003(B)

此设备符合加拿大工业部免许可RSS标准。其运行導循下面两个条件:

(1) 此设备不会造成干扰, 并且

(2) 此设备必须可以承受任何接收到的干扰, 包括可能导致设备不正常操作的 干扰。

此设备符合加拿大工业部RSS 210的规定。该B类设备符合加拿大干扰设备法规 的所有要求。

根据加拿大工业部的规定,此无线电发射器只能使用加拿大工业部批准用于发 射器的类型和最大(或较小)增益的天线。为减少可能对其他用户造成的无线 电干扰,所选天线类型及其增益的等效全向辐射功率(e.i.r.p.)不超过成功发射 所需的功率

天线类型: 偶极, 增益: 4.35 dBi (2.4 GHz)

#### **欧洲国家CE符合性**

此设备符合电磁兼容指令2014/30/EU和低电压指令2014/35/EU的要 CE 求。和无线设备指令2014/53/EU。

#### **下列信息仅适用于欧盟成员国:**

右侧所示的标志表示符合"废旧电气和电子设备指令2012/19/ EU" (WEEE)。此标志表明不得按非分类市政垃圾废弃设备,而应根 据当地法律使用回收系统。

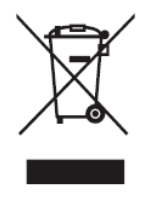

### **RoHS2符合性声明**

此产品是按照欧洲议会和理事会关于限制在电气和电子设备中使用特定有害物 质的Directive 2011/65/EU (RoHS2指令)设计和制造的,被认为符合欧盟技术 委员会(TAC)制定的下列最大含量值:

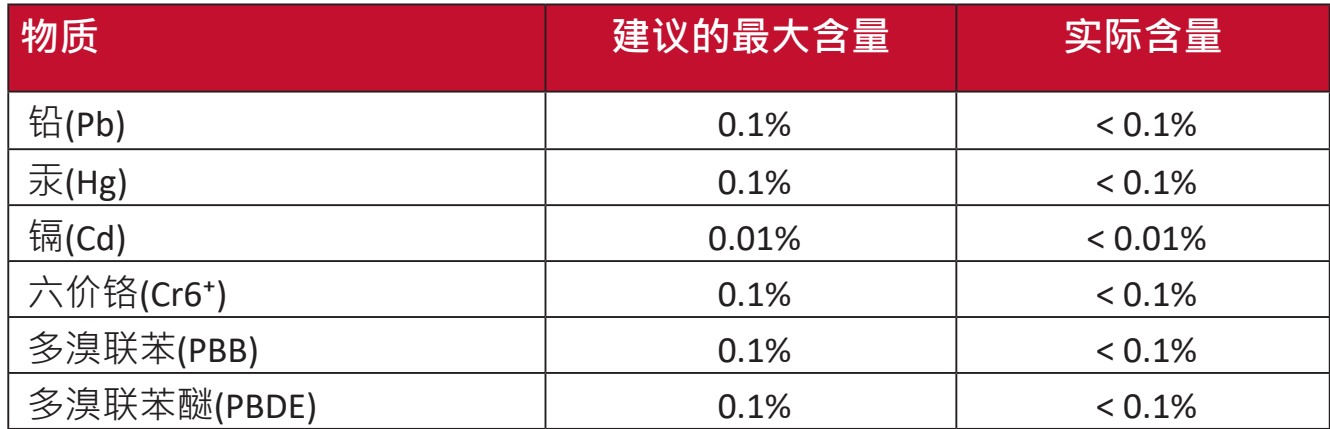

**根据Annex III of the RoHS2 Direc�ves,上述特定产品元件可以豁免,详细情况 如下文所述。豁免元件的示例:**

- 特殊用途的冷阴极荧光灯和外部电极荧光灯(CCFL和EEFL),所使用的汞含 量不得超过 (每个灯管):
	- ͫ 较短长度(< 500 mm):每个灯管最多3.5 mg。
	- ͫ 中等长度(> 500 mm且 < 1,500 mm):每个灯管最多5 mg。
	- ͫ 较长长度(> 1500 mm):每个灯管最多13 mg。
- 阴极射线管的玻璃中可含铅。
- 荧光管中所含的铅不得超过其重量的0.2%。
- 铅在铝中作为合金成分,最高不超过0.4% (重量)。
- 铜合金中所含的铅,最高不超过4%(重量)。
- 高熔点温度型焊料 ( 即铅合金, 铅含量占重量的85%或以上 ) 中的铅。
- 电子和电气元件的玻璃或陶瓷中的铅或者玻璃或陶瓷基混合物中的铅, 电 容器的介电陶瓷除外,如压电陶瓷装置。

**本设备使用型号核准代码为**: CMIIT ID:2019AP13103 **的无线电发射设备。**

**1.** 操作频率及调频功率如下所示:

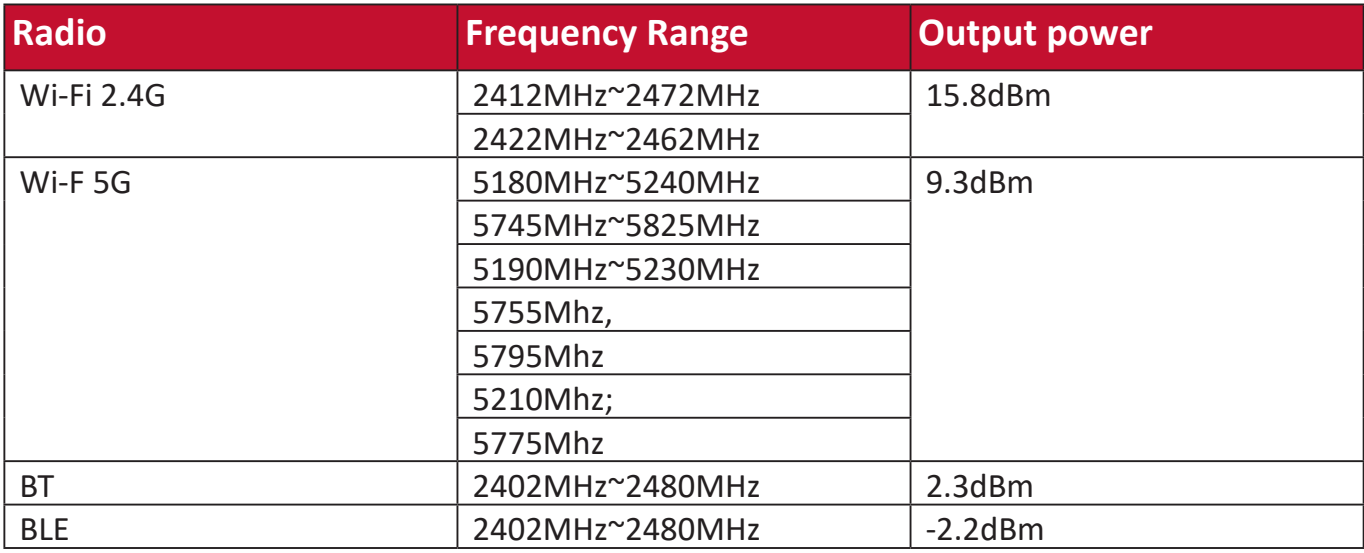

2. 不得擅自更改发射频率、加大发射功率(包括额外加装射频功率放大器), 不 得擅自外接天线或改用其它发射天线。

- **3.** 使用时不得对各种合法的无线电通信业务产生有害干扰;一旦发现有干扰现 象时,应立即停止使用,并采取措施消除干扰后方可继续使用。
- **4.** 使用微功率无线电设备,必须忍受各种无线电业务的干扰或工业、科学及医 疗应用设备的辐射干扰。

**5.** 不得在飞机和机场附近使用。

#### **印度有害物质限制**

有害物质限制声明(印度)。本产品符合"印度电子产品废弃物规定 2011", 除规定日程 2 中的免除条款外, 禁止铅、汞、六价铬、多溴化联苯或 多溴联苯醚的使用浓度超过 0.1% (重量), 禁止镉的浓度超过 0.01% (重量)。

### **产品达到使用寿命后的产品处置**

ViewSonic®注重环境保护,致力于绿色工作和生活。感谢您参与Smarter, Greener Computing。请访问ViewSonic®网站了解更多信息。

#### **美国和加拿大:**

https://www.viewsonic.com/us/company/green/go-green-with-viewsonic/#recycle-program

**欧洲:**

http://www.viewsoniceurope.com/eu/support/call-desk/

#### **台湾:**

https://recycle.epa.gov.tw/

# **版权信息**

版权所有© ViewSonic® Corporation, 2021。保留所有权利。

Macintosh和Power Macintosh是Apple Inc.的注册商标。

Microsoft、Windows和Windows标志是Microsoft Corporation在美国和其他国家/ 地区的注册商标。

ViewSonic®、三只鸟标志、OnView、ViewMatch和ViewMeter是ViewSonic® **Corporation**的注册商标。

VESA是Video Electronics Standards Association的注册商标。DPMS、DisplayPort 和DDC是VESA的商标。

ENERGY STAR®是美国环境保护局(EPA)的注册商标。

作为ENERGY STAR®的合作伙伴, ViewSonic Corporation确认此产品符合ENERGY STAR®的能效指导方针。

**免责:**ViewSonic® Corpora�on对于本资料中包含的技术或编辑错误或疏漏,包 括因提供本资料而导致的偶然或必然的损失以及本产品的性能或使用,不应承 担责任。

为了不断改进产品, ViewSonic® Corporation保留变更本产品规格而无须另行通 知的权利·本文档中的信息如有变更,恕不另行通知·

未经ViewSonic® Corporation事先书面许可,不得出于任何目的以任何形式复 印、复制或传播本文档的任何部分。

M2\_UG\_SCH\_1d\_20211228

# **客户服务**

有关技术支持或产品服务,请参阅下表或联系经销商。

**注意:** 您需要提供产品序列号。

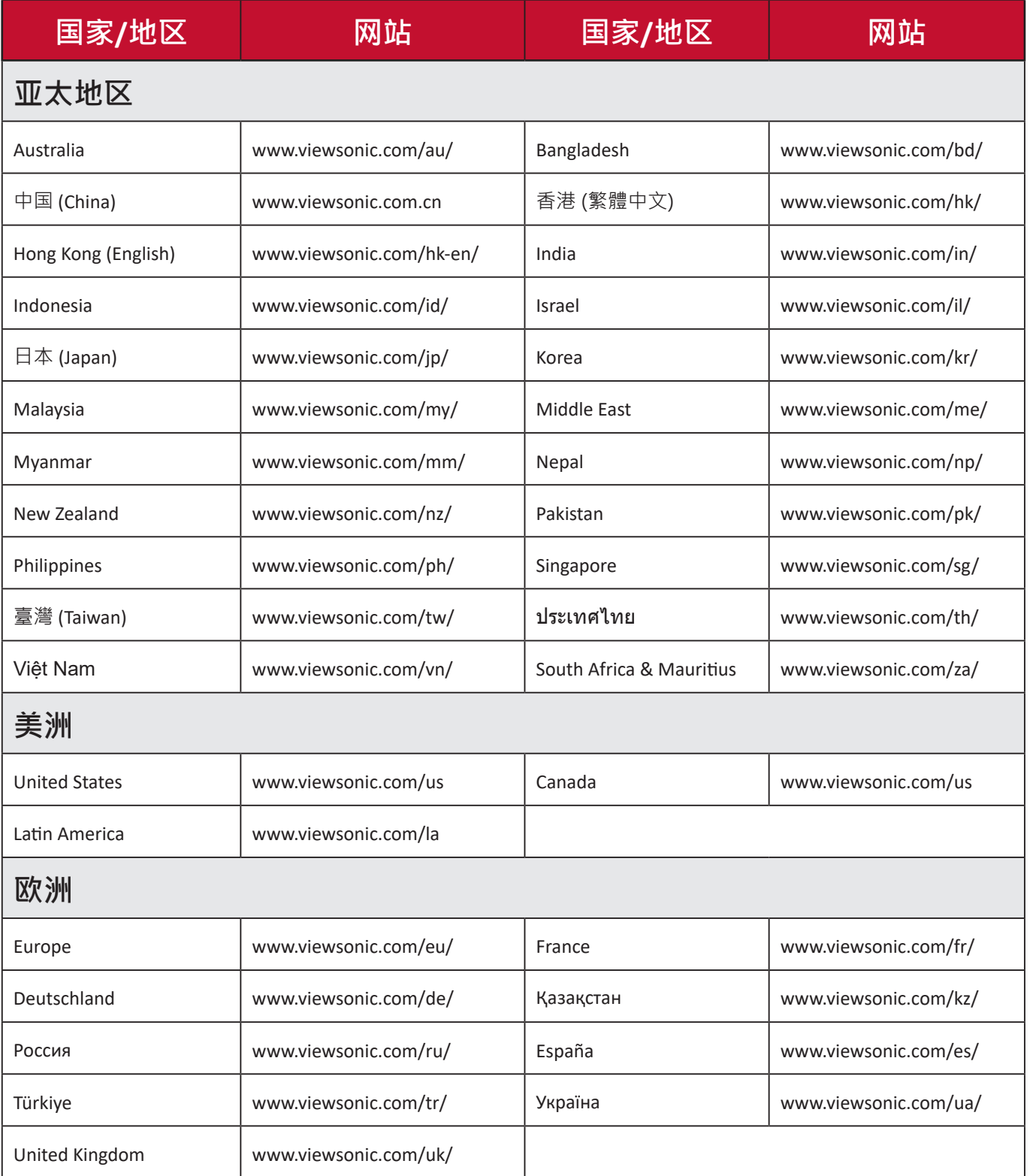

#### **有限保修**

#### ViewSonic®投影机

#### **保修范围:**

ViewSonic®保证其产品在正常使用情况下在保修期内不存在材料和工艺上的缺 陷。如果产品在保修期内出现材料或工艺上的缺陷,ViewSonic®将根据其判断 进行修理或用类似产品更换缺陷产品。更换用产品或部件可能包含改造或翻新 的部件或组件。

#### **有限三(3)年一般保修:**

享受下文列出的更为有限的一(1)年保修,北美和南美:自消费者首次购买之 日起,除灯泡外的所有部件享受三(3)年保修、提供三年(3)人工服务、原装灯 泡享受一(1)年保修。

其他地区或国家:有关保修信息,请咨询当地经销商或当地ViewSonic®办事 处。

#### **有限一(1)重度使用保修:**

在重度使用设置下(投影机每日平均使用时间超过十四(14)小时),北美和 南美:自消费者首次购买之日起,除灯泡外的所有部件享受一(1)年保修、提 供一年(1)人工服务、原装灯泡享受九十(90)天保修;欧洲:自消费者首次购买 之日起,除灯泡外的所有部件享受一(1)年保修、提供一年(1)人工服务、原装 灯泡享受九十(90)天保修。其他地区或国家: 有关保修信息, 请咨询当地经销 商或当地ViewSonic®办事处。灯泡保修受条款和条件、验证和批准的约束。仅 适用于制造商安装的灯泡。所有单独购买的配件灯泡均保修90天。

#### **保修适用对象:**

此保修仅对第一购买者有效。

#### **保修范围不包括:**

**6.** 序列号磨损、修改或撕毁的任何产品。

- **7.** 因下列原因导致的损坏、磨损或工作不正常:
	- ͫ 意外事件、使用不当、疏忽、火灾、水灾、闪电、或其他自然灾害,未 经授权变更产品,不遵循随产品提供的使用说明。
	- ͫ 不按产品规定操作。
	- ͫ 将产品用于非预期用途或不在正常条件下使用产品。
	- ͫ 由未经ViewSonic®授权的人员进行修理或尝试修理。
	- ͫ 任何因运输造成的产品损坏。
	- ͫ 拆卸或安装产品。
	- ͫ 产品外部原因,如电源波动或故障。
	- ͫ 使用不符合ViewSonic规定的耗材或部件。
	- ͫ 正常磨损和破损。
	- ͫ 与产品缺陷无关的任何其他原因。

**8.** 拆卸、安装、保险和设置服务费用。

#### **如何获取服务:**

- 1. 有关如何获得保修服务的信息, 请联系ViewSonic®客户支持 (请参考"客户 支持"页面)。您需要提供产品的序列号。
- 2. 要获取保修服务,您需要提供:(a)注明日期的原始销售凭证、(b)您的姓 名、(c)您的地址、(d)故障描述、以及 (e)产品序列号。
- 3. 将产品放在原始包装箱中,送到或运到(预付运费)ViewSonic<sup>®</sup>授权服务中 心或ViewSonic®。
- **4.** 如需其他信息或最近ViewSonic®服务中心的名称,请与ViewSonic®联系。

**隐含保修限制:**

不提供超出此处所述范围的任何明示或隐含保修,包括针对适销性和特定目的 适用性的隐含保修。

#### **损失排除:**

ViewSonic的责任仅限于修理或更换产品的费用。ViewSonic®对下列损失不应承 担责任:

**1.** 由于本产品缺陷而导致的其他财产损失、由于不方便而导致的损失、使用本 产品的损失、时间损失、收益损失、商业机会丧失、信誉损失、干扰商业关 系、或其他商业损失,即使被告知这些损失的可能性也不例外。

**2.** 偶然、必然或其他形式的任何损失。

**3.** 任何其他方对客户的任何索赔。

#### **州法律效力:**

本保修授予用户特定法律权利,各地相关部门所拥有的权利可能有所不同。 一些地方政府不允许对默示担保设定限制,并且/或不允许排除意外或间接损 坏,因此上述限制条件和排除条件可能并不适用。

#### **美国和加拿大境外销售:**

要获取在美国和加拿大境外销售的 ViewSonic® 产品的保修信息和服务, 请联 系ViewSonic®或您当地的ViewSonic®经销商。

本产品在中国大陆地区(不包括香港、澳门和台湾)的保修期受保修卡条款和 条件的限制。

对于欧洲和俄罗斯用户,请访问以下网址杳看保修详情: <http://www.viewsonic.com/eu/> ( "支持/保修信息"下)。

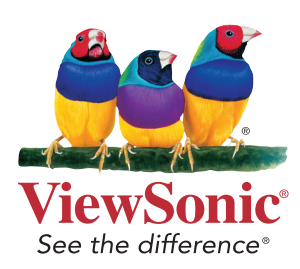